Учреждение образования «Белорусский государственный университет культуры и искусств»

Факультет информационно-документных коммуникаций Кафедра информационных ресурсов и коммуникаций

СОГЛАСОВАНО СОГЛАСОВАНО Заведующий кафедрой

Декан факультета

\_\_\_\_\_\_\_\_\_\_\_\_ Ж. Л. Романова  $\frac{1}{2022 \text{ r.}}$  2022 г.

\_\_\_\_\_\_\_\_\_\_\_\_ Ю. Н. Галковская

УЧЕБНО-МЕТОДИЧЕСКИЙ КОМПЛЕКС ПО УЧЕБНОЙ ДИСЦИПЛИНЕ

# **АВТОМАТИЗАЦИЯ ОБРАБОТКИ ТЕКСТОВОЙ ИНФОРМАЦИИ**

для специальности 1-23 01 11 Библиотечно-информационная деятельность (по направлениям)

Составитель

Е. А. Шишкова, преподаватель кафедры информационных ресурсов и коммуникаций, магистр педагогических наук

Рассмотрено и утверждено на заседании Совета университета 21.06.2022 г. протокол № 12

Составитель:

*Е. А. Шишкова, старший преподаватель кафедры информационных ресурсов и коммуникаций учреждения образования «Белорусский государственный университет культуры и искусств», магистр педагогических наук.*

Рецензенты:

*Ученый Совет* государственного учреждения «Белорусская сельскохозяйственная библиотека им. И.С. Лупиновича» Национальной академии наук Беларуси;

*Н. Ю. Вайцехович,* доцент кафедры библиотечно-информационной деятельности учреждения образования «Белорусский государственный университет культуры и искусств», кандидат педагогических наук.

Рассмотрен и рекомендован к утверждению:

*Кафедрой информационных ресурсов и коммуникаций учреждения образования «Белорусский государственный университет культуры и искусств» (протокол от 27.05.2022 № 10);*

*Советом факультета информационно-документных коммуникаций учреждения образования «Белорусский государственный университет культуры и искусств» (протокол от 31.05.2022. № 9)*

# **СОДЕРЖАНИЕ**

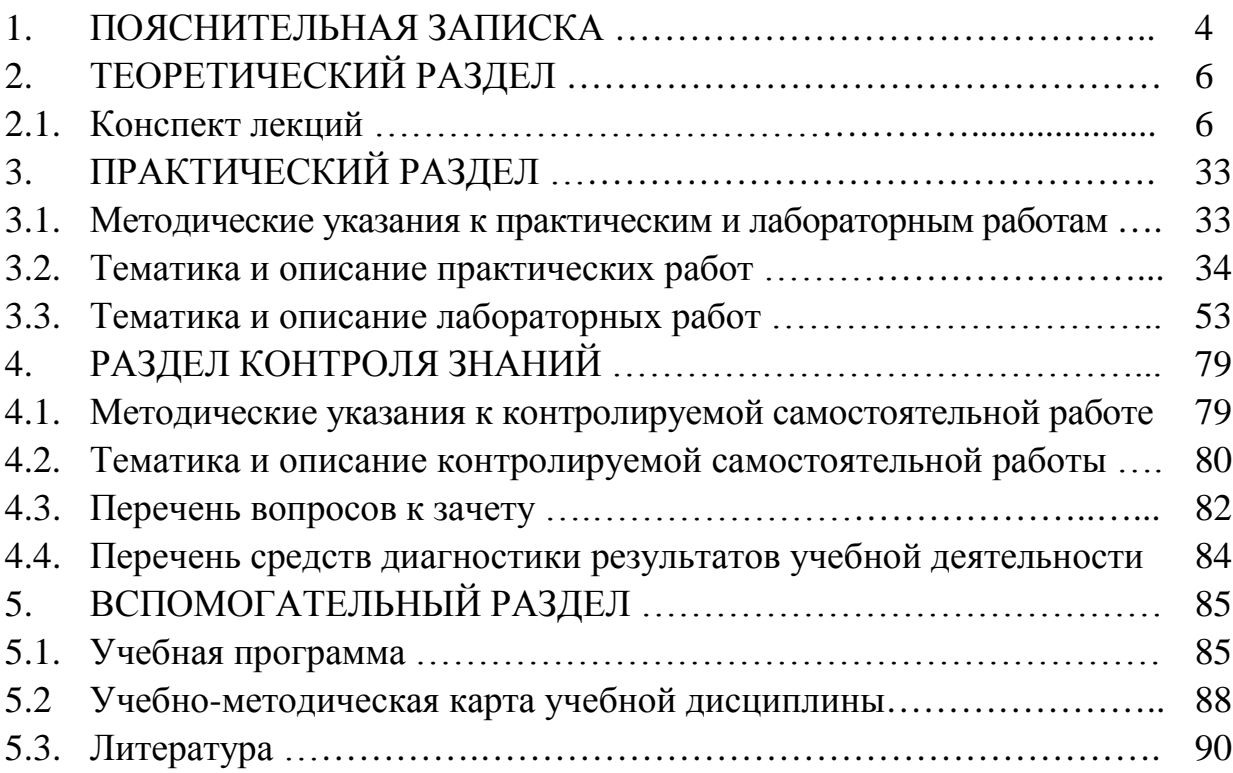

### **ПОЯСНИТЕЛЬНАЯ ЗАПИСКА**

Электронный учебно-методический комплекс по учебной дисциплине «Автоматизация обработки текстовой информации» предназначен для сопровождения образовательной деятельности студентов при изучении представленной дисциплины. Его структура и наполнение соответствуют Положению об учебно-методическом комплексе по учебной дисциплине, утвержденному приказом ректора университета от 26.04.2017 № 69. Электронный учебно-методический комплекс предназначен для усвоения студентами знаний, умений, навыков создания и обработки текстовой информации с помощью ЭВМ и инструментария прикладных программ.

Актуальность учебной дисциплины «Автоматизация обработки текстовой информации» связана с необходимостью в подготовке специалистов библиотечно-информационной сферы, обладающих знаниями, умениями и навыками работы с текстом: формирования его структуры посредством инструментария прикладных программ, формах его представления, визуализации, а также использование этих знаний, умений и навыков в профессиональной деятельности.

*Целью* электронного учебно-методического комплекса по учебной дисциплине «Автоматизация обработки текстовой информации» является систематизация учебно-методических материалов, необходимых для освоения студентами теоретическими знаниями и практическими умениями работы с текстом в автоматизированном режиме, необходимых в процессе осуществления библиотечно-информационной деятельности.

Целевая направленность электронного учебно-методического комплекса определяет ряд *задач:*

– систематизация нормативно-правовой, научно-практической, учебнометодической информации, отражающей проблемное поле учебной дисциплины;

– упорядочение процесса изучения учебной дисциплины с учетом требований, предъявляемых педагогикой высшей школы к лекциям, практическим и лабораторным занятиям;

– формирование на основе междисциплинарного подхода системных знаний о методах, средствах и технологиях обработки текстовой информации и ее визуализации при осуществлении библиотечно-библиографических и информационных процессов;

– развитие навыков использования программных и инструментальных средств, применяемых для автоматизации библиотечно-библиографических и информационных процессов;

– оказание методической помощи студентам в освоении учебного материала;

– организация контролируемой самостоятельной работы и контроля знаний студентов;

– методическое и информационное обеспечение учебной дисциплины и контролируемой самостоятельной работы студентов;

– развитие способностей к постоянному самообразованию, в том числе в отношении профессионально значимых знаний при автоматизированном подходе к обработке текстовой информации.

Электронный учебно-методический комплекс по учебной дисциплине «Автоматизация обработки текстовой информации» состоит из четырех разделов. В *теоретическом разделе* размещен конспект лекций. Материал структурирован по темам в соответствии с учебной программой дисциплины. *Практический раздел* содержит методические указания к практическим и лабораторным занятиям, а также материал для их проведения: тематику и описание практических и лабораторных работ, литературу, рекомендуемую к изучению. В *разделе контроля знаний* представлены методические указания к контролируемой самостоятельной работе студентов, ее тематика и задания с инструкциями к выполнению, вопросы к зачету. *Вспомогательный раздел* содержит учебную программу, список основной и дополнительной литературы, в котором представлен перечень учебных изданий и информационно-аналитического материала, рекомендованных для изучения учебной дисциплины.

В результате изучения учебной дисциплины «Автоматизация обработки текстовой информации», при использовании эффективной педагогической методики и современных информационных технологий, студенты должны овладеть знаниями, умениями, навыками и опытом, необходимыми для решения разнообразных профессиональных задач, и предусмотренными образовательным стандартом высшего образования ОСВО 1-23 01 11-2014 по специальности 1–23 01 11 Библиотечноинформационная деятельность (по направлениям).

# ТЕОРЕТИЧЕСКИЙ РАЗДЕЛ

#### Конспект лекций

## Тема 1. Текст как форма представления информации, его характеристики и структура.

 $\mathbf{B}$ человеческом обшестве накоплено огромное количество информации. Разные виды информации представляют интерес для разных получателей или одних и тех же получателей, но в разное время. Различают статическую (неизменяемую) и динамическую (переменную) информацию. Информация может быть истинной или ложной, общей или частной. По различным критериям она делится на определенные виды и типы.

 $\mathcal{C}$ точки зрения информационных технологий информация семантической рассматривается  $\mathbf{c}$ **Tpex** сторон: синтаксической,  $\mathbf{M}$ Синтаксический прагматической. подход отражает физические характеристики информации, связан со способом представления информации и не учитывает ее смысловое содержание. При семантическом подходе к рассмотрению информации исследуется смысл информации, связь между смысловыми значениями элементов информации. Прагматический подход определяет ценность информации для ее потребителя, ее полезность для решения поставленных задач.

Информация может быть непрерывной (или аналоговой) и лискретной. Непрерывная информация описывает непрерывные величины, которые могут принимать любые значения, сколь угодно близкие по величине, но отличающиеся друг от друга. Таких значений может быть бесконечно много. Примерами непрерывных величин могут служить физические данные: температура, длина, вес, плотность и др.

Дискретная информация описывает величины, которые МОГУТ принимать не любые, а только определенные значения из некоторого множества. Количество таких значений конечно, их можно пронумеровать. Примерами дискретных величин могут быть число студентов в группе, количество стульев, число букв в алфавите.

В цифровых ЭВМ используется дискретная информация, которая представляется в дискретной, или цифровой, форме. Для представления используется двоичная система счисления, информации  $\overline{B}$ которой информация записывается с помощью нулей и единиц. Минимальной единицей информации является бит. Последовательность из восьми бит образуют байт. В современных компьютерах байт является минимальной адресуемой единицей информации. Это означает, что каждый байт имеет свой адрес.

На основе байта образованы производные от него единицы информации: килобайт, мегабайт, гигабайт, терабайт, петабайт и т.д.:

- 1 Кбайт = 210 байт = 1024 байт;
- 1 Мбайт = 220 байт = 1024 Кбайт;
- 1 Гбайт = 230 байт = 1024 Мбайт;
- 1 Тбайт = 240 байт = 1024 Гбайт;
- 1 Пбайт = 250 байт = 1024 Тбайт.

Числовая информация хранится в ЭВМ в двоичном коде, т.е. в виде последовательности нулей и единиц. Для представления чисел используются форматы с фиксированной запятой или с плавающей запятой, а также двоично-десятичный формат.

Если первые вычислительные машины использовались в основном для облегчения счета, то современные компьютеры находят значительно более широкое применение. Соответственно, помимо числовой информации, в них имеются и другие формы ее представления: графическая, звуковая, видеоинформация, но самой распространенной является текстовая. Все виды информации преобразуются в двоичные коды.

*Графическая* информация может быть представлена в виде растровой и векторной графики. Растровое изображение формируется из совокупности точек (пикселей). Качество изображения, определяемое количеством цветов и разрешением (количеством пикселей по горизонтали и вертикали) ограничивается только параметрами технических устройств. Для хранения информации одной точки может использоваться один, два (режим highcolor) или три байта (truecolor). Так как графическая информация в растровой форме требует больших объемов памяти, то для ее экономии используются форматы сжатого изображения: .gif, .jpg и др.

Для изображения графиков, чертежей, блок-схем используется векторная форма, при которой изображение формируется из линий, задаваемых их атрибутами (тип, цвет) и координатами их начала и конца.

*Звуковая,* или аудиоинформация представляет собой непрерывные колебания различной частоты и амплитуды. Для представления такой информации в цифровой ЭВМ ее необходимо перевести в дискретную форму, или оцифровать. В результате вместо плавной кривой получается ломаная кривая – квантованный сигнал по времени и по уровню. Чем ближе будет ломаная кривая к исходному колебанию, тем выше будет качество звука. Для записи значений квантованного сигнала по амплитуде используется один или два байта. Соответственно, в первом случае качество воспроизведения будет низким (динамический диапазон звукового сигнала не превысит 46 децибел), а во втором – высокое (96 децибел).

Существует другой способ записи звуковой информации – использование специальных команд MIDI, определяющих звучание отдельных нот. Этим способом пользуются для записи информации от музыкальных синтезаторов.

*Видеоинформация* представляет собой последовательность быстро сменяющихся графических кадров. Качественное видеоизображение может быть обеспечено при частоте смены кадров не менее 25 Гц. Для хранения видеоинформации требуются значительные объемы памяти, поэтому используются специальные математические методы сжатия информации.

В настоящее время все большее применение находит *мультимедийная*  форма представления информации (еще ее называют *комбинированной*), обеспечивающая сочетание звука, текста, видеоизображения и трехмерных объектов.

Информация, представленная в форме письменного текста, называется *текстовой* информацией. Для представления текстовой, или символьной, информации используются кодовые таблицы. Каждому символу текста соответствует определенный двоичный код таблицы. Наиболее часто применяется ASCII (ASCII – American Standard Code for Information Interchange – Американский стандартный код для обмена информацией). Каждому символу в коде ASCII соответствует двоичный код, соответствующий двоичному числу (от 0 до 255). ASCII является базой для современного стандарта кодирования символов Unicode.

Немного по-другому выражается понимание текста как сложного структурно-многоуровневого и многопланового явления, которое возникло прежде всего в связи с попытками применения формализованных (машинных) методов обработки информации. Если представить текст как объект для машинной обработки, то он будет представлен как определенная последовательность символов, которые обрабатываются, хранятся и передаются по информационным каналам. Если представить текст как средство социальных связей, то он будет представлять собой способ хранения и передачи информации в обществе. Используя самые простые, обобщенные определения текста, можем привести следующее определение: текст – это - линейная последовательность знаков, обладающая смыслом. Для того чтобы такая последовательность обладала смыслом, она должна содержать в себе суждение – либо логическое, либо текстовое. По этой причине в качестве текста может выступать как отдельное предложение, так и их совокупность, в которой одни предложения выражают предмет речи, (текстовый субъект), а другие – информацию об этом предмете (текстовый предикат).

Наименьшей единицей текста является знак. Под знаком понимается чувственно воспринимаемый (материальный) объект, который условно представляет некоторый предмет, явление, свойство, связь или отношение предметов, явлений и свойств.

Основная задача знака - обозначить нечто за пределами языка и дать этому нечто знаковую жизнь. Можно сказать, что знак - это форма фиксации содержания знания и средство передачи информации.

Основной характеристикой знака является его значение. Значение знака - это содержание, закрепившееся за ним в определенной лексикосемантической системе языка (результат социального опыта) и определяется употреблением его в знаковой системе - языке и знак может иметь в этой системе несколько значений. Конкретное значение слово (знак) приобретает в тексте, высказывании, предложении, т.е. в определенной речевой ситуации.

Текст, как сложное синтаксическое целое имеет свою структуру. Чтобы выработать приемлемую структуру свертывания, необходимо рассмотреть текст с точки зрения различных структур. Выше ничего не говорилось о структуре свертывания – что это такое, для чего нужно? Надо это добавить.

Синтаксическая структура текста. Текст.  $\mathbf{c}$ точки зрения синтаксической структуры, представляет собой сложную многоуровневую систему суперсинтаксических единиц, отличающихся друг от друга «масштабностью» своих микротем. В литературе эти суперсинтаксические единицы называются по-разному: «сложное синтаксическое целое», «суперсинтаксическое единство», «сверхфразовое единство» и т.д.

В работе Д.П. Блюменау [1] синтаксическая единица больше, чем предложение, имеет название «сложное синтаксическое целое», под которой обусловленная, понимается логически формально самостоятельная. синтаксически и семантически соединенная и функционально завершенная единица языка. Иногда «сложное синтаксическое целое» отождествляют с абзацем. Но это разные категории, т.к. абзац - это семантико-стилистическая категория, а сложное синтаксическое целое (ССЦ) - категория синтаксиса текста.

К числу основных текстообразующих признаков ССЦ обычно относят цельность, тематичность и связность.

Цельным называется такой текст, который воспринимается как осмысленное целесообразное единство.

Тематичность текста характеризуется единством предмета высказывания. Во всяком тексте, если он относительно закончен и последователен, высказана одна основная мысль, один тезис, одно

положение. Все остальное подводит к этой мысли, развивает ee. аргументирует, разрабатывает.

Одним их важнейших текстообразующих факторов является связность, без которой текст как функционально завершенное целое, вообще немыслим. Эта характеристика текста имеет особо важное значение при рассмотрении вопросов его автоматической обработки (свертывания, реферирования).

Некоторые авторы рассматривают связность как категорию, которая охватывает содержательный, логический и композиционные аспекты речи и выражает связь элементов содержания и логику изложения посредствам морфологических функциональнолексико-грамматических,  $\mathbf{M}$ синтаксических средств.

Содержательный аспект связности проявляется  $\bf{B}$ речи через употребление лексико-грамматических средств связи самостоятельных предложений и абзацев: лексические повторы, указательные и личные (3-го лица) местоимения, наречия.

Логический аспект связности проявляется через выражение логических отношений между предложениями. абзацами  $\overline{M}$ Т.Д. посредством функционально-синтаксических средств - вводных слов: так, таким образам, следовательно, кроме того, наконец...; наречия: «сюда, отсюда, тогда, здесь, оттого, потому, затем, теперь, сейчас, сначала, после, выше, ниже и др.»; союзы: «и, а, по, да, однако».

Композиционный аспект связности выражается с помощью так называемых конструкций связи «рассмотрим, заметим, что; следует иметь в виду, что; важно подчеркнуть, что; можно предположить, что; следует иметь в виду, что; ясно, что; как будет показано ниже» и т.д., относящихся также к функционально-синтаксическим средствам.

текста. Структура (документа) Аспектная структура текста предполагает разбиение его на отдельные содержательные аспекты (т.е. рассмотрение предмета с определенной точки зрения), набор которых в достаточной степени универсален для однотипных документов. Выделяют два типа содержательных аспектов: первый отражает структуру (логику) вида документа, например, статьи патентного описания; другой - структуру (логику) той или иной области знания или группы объектов.

Семантическая структура текста. Под семантической структурой текста понимается строение, т.е. состав, и внутренняя организация его содержания. В качестве основания выдвигается связность. С точки зрения связности различаются связные структуры (в таких текстах отмечается наличие семантических связей между всеми предложениями) и несвязные (в текстах могут быть как связные, так и несвязные предложения).

*Информативная структура текста.* С точки зрения информативной структуры текст представляет собой последовательность сигналов (знаков), отражающих содержание какого-либо объекта. Эти сигналы несут не только новую информацию, но и часть известной (в сумме – это полезная информация), а также неизбежные помехи, т.е. искажения и шум. Новая информация – это та часть текста, ради которой этот текст создается. Это – содержательная часть текста.

*Функционально-смысловая структура текста* (типы речи). В работах по стилистике, теории редактирования традиционно различаются три типа речи (текста): описание, повествование, рассуждение (иногда добавляют определение).

Текст-описание характеризуется перечислением признаков описываемого объекта или его частей (например, изделия, схемы, конструкции). Здесь построение текста определяется структурой объекта.

Для текста-повествования характерно сообщение о развивающихся действиях, событиях, состояниях. Здесь материал излагается часто в хронологической последовательности.

В текстах-рассуждениях содержатся причинно-следственные (выводные) конструкции, авторские оценки. Здесь тексты отражают ход процесса мышления.

Подобная функционально-смысловая типология текстов применима лишь к сравнительно небольшим фрагментам текста, т.к. более крупные текстовые образования содержат в себе все три типа речи.

В пределах конкретного функционального стиля (научный, официально-деловой, публицистичный, обиходной речи и художественной литературы) доля разных способов изложения-описание, повествование, рассуждение – меняется в зависимости от вида науки.

Например, в экспериментальных работах чаще используется повествовательный тип речи для описания эксперимента.

В логико-теоретических науках (математика, философия), а также в работах теоретического характера чаще используется тип речи рассуждение.

Если взять за основу жанровую классификацию научно-технических документов – постановочные, теоретические, методические документы, которые описывают конкретный опыт работы, и документы, содержащие информацию о фактах, то для каждого из этих жанров характерен преимущественно свой тип речи: постановочным и теоретическим документам присущ тип речи – рассуждение.

Методическим документам и описывающим опыт – описание.

Документам, содержащим информацию о фактах – повествование.

В зависимости от жанра имеются свои особенности свертывания текстов.

Так, описательный текст в принципе легче поддается сокращению, чем текст-рассуждение. В тексте-рассуждении нельзя убрать некоторые компоненты конструкции без ущерба для смысла.

Исследование различных текстовых структур имеет важное теоретическое и прикладное значение при формализированном свертывании информации, в том числе аннотировании, реферировании и фрагментировании.

Литература

1. Блюменау Д.И. Проблемы свертывания научной информации .–Л.: Наука, 1982. – 166 с.

2. Зупарова, Л.Б*.* Аналитико-синтетическая переработка информации: учебник / Л.Б. Зупарова, Т.А.Зайцева; под ред. Ю.Н.Столярова. – М.: Изд-во ФАИР, 2007. – 400 с.

3. Макарова, Н.В. Информатика: учебник для вузов / Н.В. Макарова, В.Б. Волков. – СПб.: Питер, 2013. – 576 с.

4. Нешитой, В.В. Методы статанализа в библиотечноинформационной деятельности: вычисление дискретных распределений и кривых роста: учеб.-метод. пособие / В.В. Нешитой . – Минск: РИВШ, 2012.  $-134c$ .

5. Советов, Б.Я. Информационные технологии: учебник для бакалавров / Б.Я. Советов, В.В. Цехановский. – М.: Юрайт, 2012. – 263 с.

## *Тема 2. Средства создания и обработки текстовой информации*

Создание и обработка текстовой информации выполняется с помощью текстовых редакторов, а также систем распознавания текста и автоматического перевода текста с одного языка на другой. Текстовые редакторы используют для подготовки самых разных документов. В зависимости от выполняемых задач их можно разделить на:

- − редакторы текста;
- − редакторы документов;
- − издательские системы;
- − редакторы научных текстов и документов;
- − редакторы текстов программ;
- − web-редакторы.

*Редакторы текста* предназначены для создания и редактирования простых потоковых текстов и позволяют осуществлять простейшее форматирование шрифта. Это, например, такие программы, как Notepad (Блокнот), WordPad др.

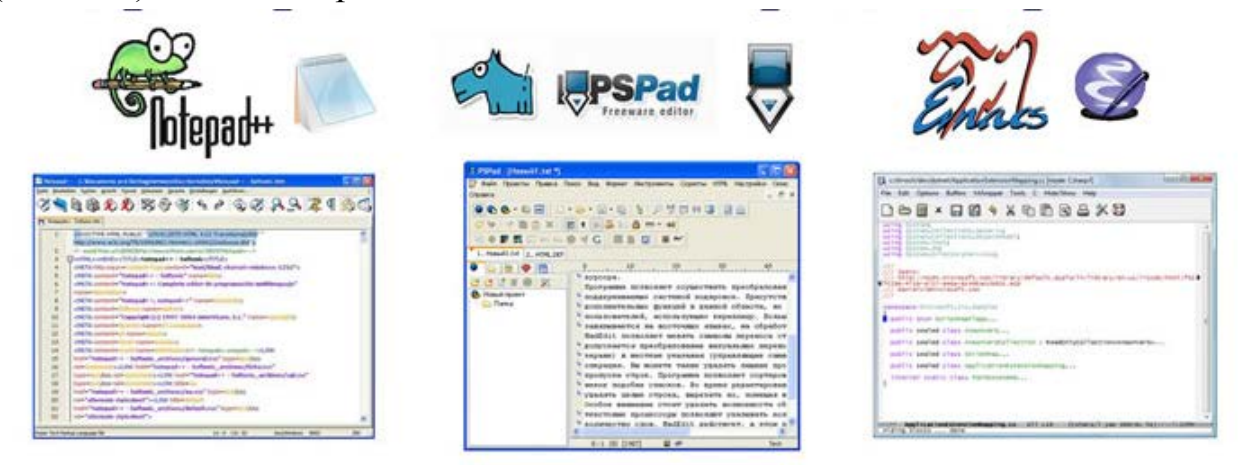

*Рис. 1 Примеры текстовых редакторов*

*Редакторы документов* предназначены для работы с текстами, имеющими более сложную структуру, состоящую из разделов, страниц, абзацев, предложений, слов и т.д. Такие редакторы чаще всего называют текстовыми процессорами, так как они позволяют использовать различные шрифты, менять размер шрифта, задавать произвольные межстрочные интервалы, выравнивать абзацы, создавать таблицы, строить диаграммы, создавать произвольные межстрочные интервалы, выравнивать абзацы, создавать таблицы, строить диаграммы, создавать и редактировать графические объекты и размещать их в тексте, осуществлять проверку правописания и др.

В состав функций, характерных для развитых современных текстовых процессоров, входят следующие:

- форматирование текста (символов, абзацев и страниц;
- проверка орфографии и автоматическое разделение слов при переносе,
- поиск и замена текста в документе;
- размещение текста в несколько колонок;
- создание нумерованных и маркированных списков;
- создание таблиц с возможностью сортировки данных и организации вычислений;
- создание диаграмм различного вида;
- вставка и создание рисунков с последующим их редактированием;
- создание математических и иных формул;
- создание в одном документе несколько разделов (каждый раздел со своим форматированием);
- автоматизированное формирование документа на основе стилей (в т.ч. оглавления и предметного указателя);
- работа с документами в режиме исправлений;
- структурное проектирование документа;
- создание формульных выражений и таблиц;
- возможность встраивания и редактирования графических изображений;
- подготовка документов для почтовой рассылки;
- автоматизация некоторых процессов обработки текста с помощью макросов;
- поддержка совместимости с распространенными прикладными программами для DOS и Windows; работа с электронной почтой и т.д.

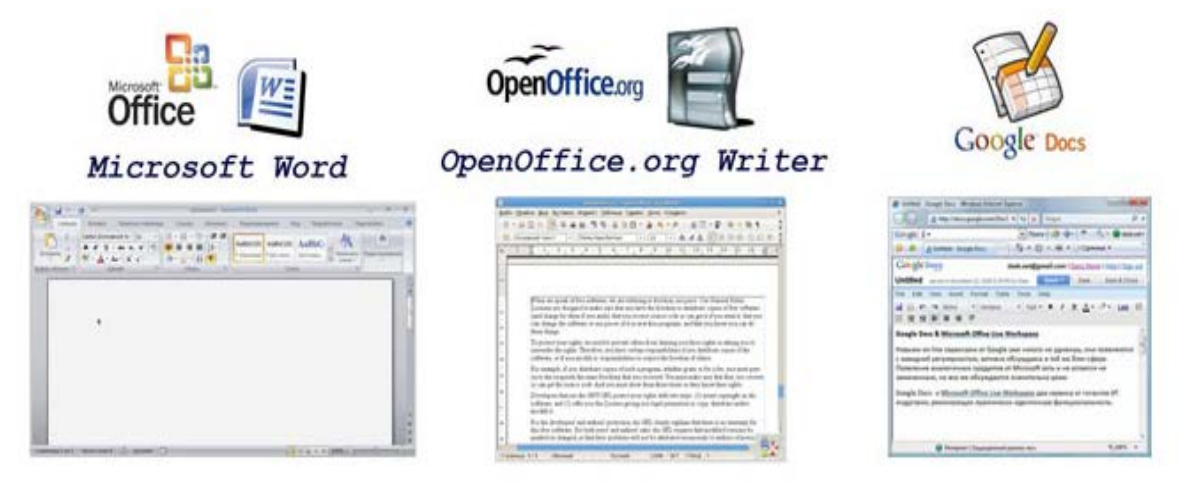

*Рис. 2 Примеры текстовых процессоров*

Редакторы документов - это наиболее широко используемый вид прикладных программ, среди которых можно назвать Microsoft Word, Writer (в составе пакета Open Office.org) и др.

Издательские системы применяются при создании больших по объёму сложных документов (книг, альбомов, журналов, газет, справочников др.). Их используют прежде всего для вёрстки, т.е. распределения текста по страницам, вставки рисунков, оформления текста разными шрифтами и т.д. в ходе подготовки оригинал-макетов для последующей типографской печати или создания электронной публикации. В качестве примеров издательских систем можно назвать Page Maker, Corel Ventura Publisher, QarkX Press. Для подготовки небольших по объёму материалов можно использовать Microsoft Publisher, входящий в пакет Microsoft Office.

Следует отметить, что работа с издательскими системами предполагает использование на первом этапе редакторов документов, а затем уже осуществляется непосредственно вёрстка в издательской системе.

Редакторы и системы вёрстки научных текстов и документов ПОЗВОЛЯЮТ создавать документы с математическими и химическими формулами, а также с другими специальными символами, строить сложные графики и диаграммы. Наиболее известными являются системы TeX, MathOr, Microsoft Equation. Подобные системы целесообразно использовать, когда тексты содержат большое число формул и графиков.

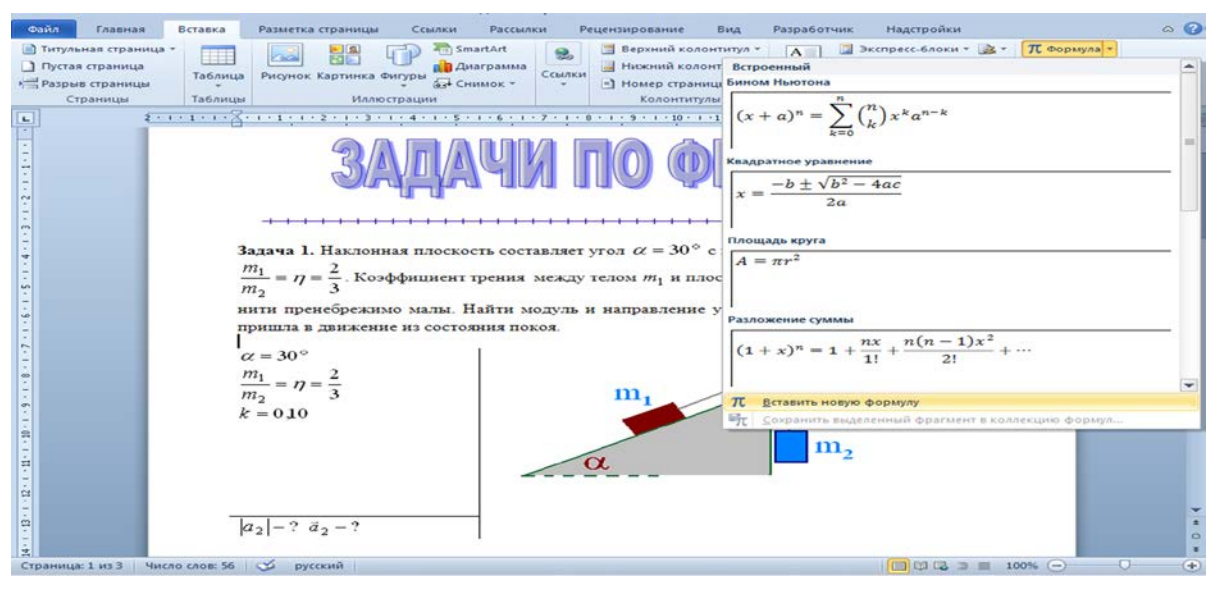

Рис. 3 Использование формул и визуализация решения задачи в текстовом процессоре MS Word

Редакторы текстов программ рассчитаны на написание  $\mathbf{M}$ редактирование программ на различных языках программирования. Часто они встроены в среду программирования, непосредственно в которой можно запускать программы на выполнение. Например, редакторы, встроенные в системы программирования Quick Basic, Turbo Pascal, Delphi, Visual Studio и др., выполняют редактирование строк программы, копирование и перенос блоков текста, поиск и замену подстрок текста, автоматический поиск содержащей ошибку строки, распечатку программы или ее части, проверку синтаксической правильности программы, выделение синтаксической структуры текста программы и т.д.

Web-редакторы предназначены для создания web-страниц. Все webредакторы можно разделить на визуальные (WYSIWYG-редакторы) и HTMLредакторы. Web-редактор, работающий по принципу WYSIWYG (What You See Is What You Get - «что ты видишь, то ты и получишь»), позволяет пользователю сразу увидеть результаты своей работы, так же как, например, при работе в Word. Типичными представителями таких web-редакторов являются Front Page, Macromedia Dreamweaver, Netscape Compozer и др. HTML-редакторы используются при создании web-страниц непосредственно с помощью HTML-кода. Такие редакторы пользуются популярностью у многих web-мастеров, так как позволяют автоматизировать выполнение задач. подсвечивать некоторых **DVTИННЫХ** умеют синтаксис языков программирования (помимо HTML, при создании web-страниц используются скриптовые языки программирования JavaScript, Perl, PHP и др.) и т.д. Существует довольно большое количество HTML-редакторов, например, HomeSite (считается одним из лучших), HTML-Kit, HTML Writer и др.

Системы распознавания текста позволяют получить электронную версию документа (книги, статьи и др.) на основе твердой копии на бумаге или пленке. Для обработки таких текстов после их сканирования необходимо воспользоваться системой оптического распознавания текстов (OCR - Optical Character Recognition), чтобы перевести отсканированную растровую копию в формат текстового документа. Полученный в результате текст можно затем обрабатывать, используя текстовые редакторы.

Существует целый ряд программ данного типа, некоторые из них входят в состав программного обеспечения сканеров и офисных пакетов. Высокое качество распознавания текста обеспечивают программные продукты компаний ABBYY Software House - Fine Reader и Cognitive  $\frac{1}{2}$ CuneiForm. Некоторые фирмы Technologies ПРОДУКТЫ Cognitive Technologies входят в комплект программного обеспечения сканеров таких производителей, как Canon, Hewlett-Packard, OKI, Seiko Epson, Olivetti.

Сам процесс распознавания текста включает следующие этапы:

- 1. сканирование документа;
- 2. выбор языка и выделение блоков для распознавания;
- 3. собственно распознавание;

4. сохранение результатов распознавания в другом приложении (например, в word).

*Системы перевода и проверки текста.* Системы перевода предназначены для автоматизированного перевода как отдельных слов, так и связных текстов с одного языка на другой. Такие системы можно разделить на *программы-словари,* представляющие собой электронные версии обычных словарей с некоторыми дополнительными возможностями, и *программыпереводчики*, которые позволяют переводить большие тексты с одного языка на другой.

Среди программ-словарей можно отметить такие программные продукты, как ABBYY Lingvo, МультиЛекс, КОНТЕКСТ, систему PROMT 2000 Translation Office и др.

Современные программы-переводчики стали более «интеллектуальными»: с помощью лингвистического редактора можно просматривать разные варианты перевода, подключая различные словари, а использование TM-технологии (Translation Memory) позволяет запоминать и сохранять в базе знаний выполненные переводы. Таким образом, формируется большое хранилище моделей перевода, используемых в дальнейшем для аналогичных текстов. Данная технология показала себя достаточно эффективной и широко используется профессиональными переводчиками. К таким программам относятся, например, программы переводчики компании ПРОМТ.

*Системы автоматической проверки правописания.* Для орфографической и грамматической проверки текста документов используются специальные программы или средства (программные модули), встроенные в текстовые процессоры, например, в Word. Специальные программы по сравнению с встроенными средствами обладают большими возможностями: это проверка орфографии, грамматическая и стилистическая проверка, словарь синонимов, антонимов и родственных слов, полная расстановка переносов, показ всех форм заданного слова и его грамматических характеристик. Например, программа ОРФО содержит справочник по русскому языку, в котором имеется свод правил русской орфографии и пунктуации. С помощью данной программы можно осуществлять проверку правописания в Microsoft Office (начиная с 97-й версии), Adobe PageMaker, QuarkXPress и во многих других приложениях.

#### Литература

1. Гарифуллин, М.Ф. Обработка текстовой и графической информации / М.Ф. Гарифуллин . – Москва: Техносфера, 2019 . – 174 с., табл., илл.

- 2. Гордукалова, Г. Ф. Анализ информации: технологии, методы, организация / Г. Ф. Гордукалова. – М.: Профессия, 2009. – 512 с.
- 3. Григорьева, Е.И. Электронные издания. Технологи подготовки: учебное пособие для вузов / Е.И. Григорьева, И.М. Ситдиков . – Москва: Юрайт,  $2021 - 439$  c.
- 4. Душин, В.К. Теоретические основы информационных процессов и систем / В.К. Душин. – М. : Дашков и К°, 2003. – 348 с.
- 5. Рагулин, П.Г. Информационные технологии: электронный учебник / П.Г. Рагулин. – Режим доступа: <http://window.edu.ru/resource/007/41007> . – Дата доступа: 14.05.2022.
- 6. Советов, Б.Я. Информационные технологии : учебник для бакалавров / Б.Я. Советов, В.В. Цехановский. – М. : Юрайт, 2012. – 263 с.

# Тема 3. Современные технологии визуализации текстовой информации. Инструментальные программные средства визуализации текстовой информации

Известно, что текстовая информация воспринимается человеком лучше, если она визуализирована - организована в виде списков, таблиц, диаграмм, снабжена иллюстрациями (фотографиями, рисунками, схемами). Современные текстовые процессоры предоставляют пользователям широкие возможности визуализации информации в создаваемых документах.

Визуализация информации - представление числовой и текстовой информации в виде графиков, диаграмм, структурных схем, таблиц, рисунков, карт и т.д. Помимо того, что визуальная информация лучше эффективно преподнести воспринимается, она позволяет быстро и собственные мысли и идеи; способствует продвижению информационных (и не только) продуктов и услуг, что немаловажно, например, для рекламной деятельности библиотек сегодня.

Современные текстовые процессоры предоставляют пользователям широкие возможности визуализации информации в создаваемых документах. представление списков Чаше всего ЭТО виде многоуровневых  $\mathbf{B}$ маркированных или нумерованных, однотипной информации в виде таблиц и визуализация посредством графических изображений.

Всевозможные перечни в документах оформляются с помощью списков. При этом все пункты перечня рассматриваются как абзацы, оформленные по единому образцу.

По способу оформления различают нумерованные и маркированные списки.

Элементы (пункты) нумерованного списка обозначаются с помощью последовательных чисел, для записи которых могут использоваться арабские и римские цифры. Элементы списка могут быть пронумерованы и буквами русскими или латинскими.

| Примеры нумерованных списков |                             |                         |  |  |
|------------------------------|-----------------------------|-------------------------|--|--|
| 1. Арабские цифры            | <b>І. Арабские цифры</b>    | а) арабские цифры       |  |  |
| 2. Римские цифры             | <b>II. Римские цифры</b>    | <b>b)</b> римские цифры |  |  |
| 3. Латинские буквы           | <b>III.</b> Латинские буквы | с) латинские буквы      |  |  |
| 4. Русские буквы             | IV. Русские буквы           | d) русские буквы        |  |  |

Рис. 4 Примеры нумерованных списков

Нумерованный список принято использовать в тех случаях, когда имеет значение порядок следования пунктов. Особенно часто такие списки используют для описания последовательности действий.

При создании новых, удалении или перемещении существующих элементов нумерованного списка в текстовом процессоре вся нумерация списка меняется автоматически.

Элементы маркированного списка обозначаются с помощью значковмаркеров. Пользователь может выбрать в качестве маркера любой символ компьютерного алфавита и даже небольшое графическое изображение.

| Примеры маркированных списков |                 |               |               |  |  |
|-------------------------------|-----------------|---------------|---------------|--|--|
| $ R&Q$                        | $\triangle$ R&Q | $\sqrt{R\&Q}$ | <b>ED</b> R&Q |  |  |
| $\cdot$ ICQ                   | $\triangle$ ICQ | $\times$ ICQ  | <b>DO ICQ</b> |  |  |
| $\bullet$ QIP                 | $\triangle$ QIP | √ QIP         | <b>SS QIP</b> |  |  |

*Рис. 5 Примеры маркированных списков*

Маркированный список используют в тех случаях, когда порядок следования элементов в нём не важен.

Списки в рассмотренных выше примерах имеют одноуровневую структуру. Многоуровневым является список, элемент которого сам является списком. Списки создаются в текстовом процессоре с помощью команды строки меню или кнопок панели форматирования

Для описания ряда объектов, обладающих одинаковыми наборами свойств, наиболее часто используются таблицы, состоящие из столбцов (граф) и строк. Представленная в таблице информация наглядна, компактна и легкообозрима. Правильно оформленная таблица имеет структуру, показанную на рис.5.

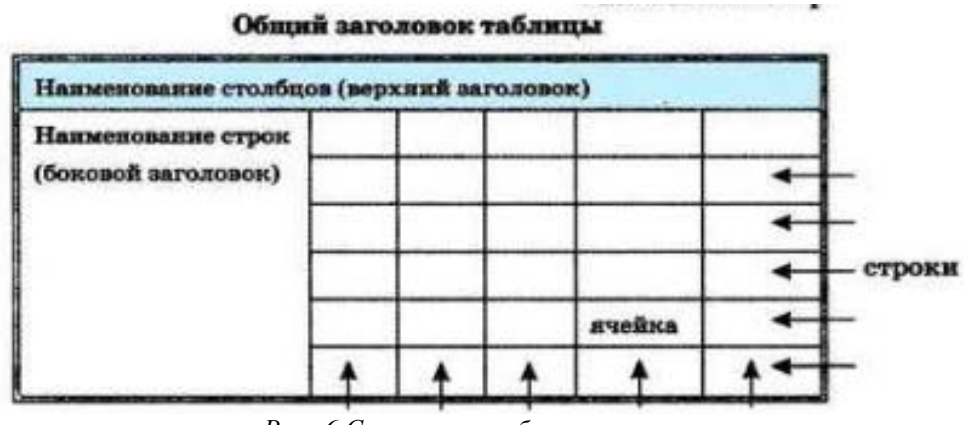

*Рис. 6 Структура таблицы*

Необходимо соблюдать следующие правила оформления таблиц:

1. Заголовок таблицы должен давать представление о содержащейся в ней информации.

2. Заголовки столбцов и строк должны быть краткими, не содержать лишних слов и, по возможности, сокращений.

3. В таблице должны быть указаны единицы измерения. Если они общие для всей таблицы, то указываются в заголовке таблицы (либо в скобках, либо через запятую после названия). Если единицы измерения различаются, то они указываются в заголовке соответствующей строки или столбца.

4. Желательно, чтобы все ячейки таблицы были заполнены. При необходимости в них заносят следующие условные обозначения:

? — данные неизвестны;

х — данные невозможны;

↓ — данные должны быть взяты из вышележащей ячейки.

В ячейках таблиц могут быть размещен не только текст, но и числа, изображения.

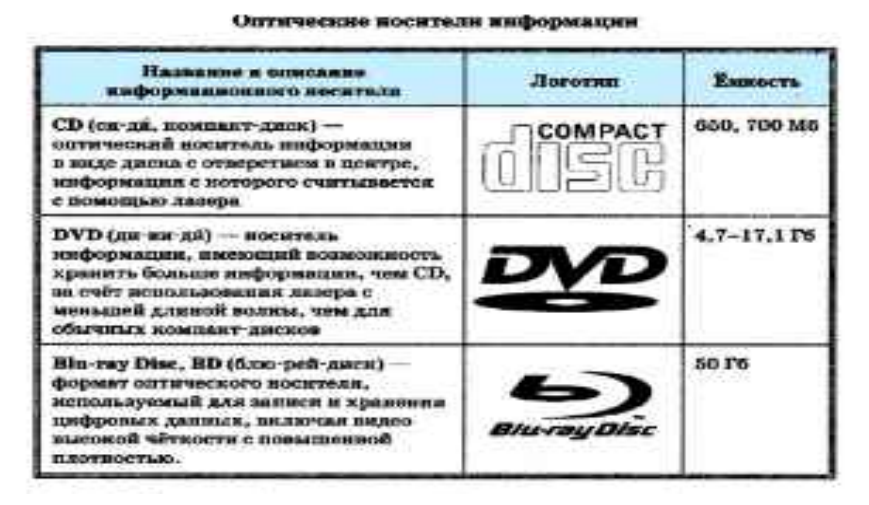

*Рис. 7 Пример таблицы содержащей текст, числа изображения*

Создать таблицу можно с помощью соответствующего пункта меню или кнопки на панели инструментов, указав необходимое число столбцов и строк; в некоторых текстовых процессорах таблицу можно «нарисовать». Покажите наглядно.

Созданную таблицу можно редактировать, изменяя ширину столбцов и высоту строк, добавляя и удаляя столбцы и строки, объединяя и разбивая ячейки. Вводить информацию в ячейки можно с помощью клавиатуры, или копировать и вставлять заранее подготовленные фрагменты.

В текстовых процессорах есть возможность автоматически преобразовать имеющийся текст в таблицу. Внешний вид таблицы можно оформить самостоятельно, подобрав тип, ширину и цвет границ ячеек, цвет фона ячеек. отформатировав содержимое Кроме ячеек. того, отформатировать таблицу можно автоматически.

Визуализировать числовую информацию, содержащуюся в таблице, можно с помощью диаграмм, средства создания которых также включены в текстовые процессоры.

Современные текстовые процессоры позволяют включать в документы различные графические изображения, созданные пользователем в других программах или найденные им в сети Интернет. Готовые графические изображения можно редактировать, изменяя их размеры, основные цвета, яркость и контрастность, поворачивая, накладывая друг на друга и т. д.

**B**<sub>o</sub> процессорах **МНОГИХ** текстовых имеется возможность непосредственного графических изображений создания **ИЗ** наборов автофигур (графических примитивов). Также есть возможность создания красочных надписей с использованием встроенных текстовых эффектов.

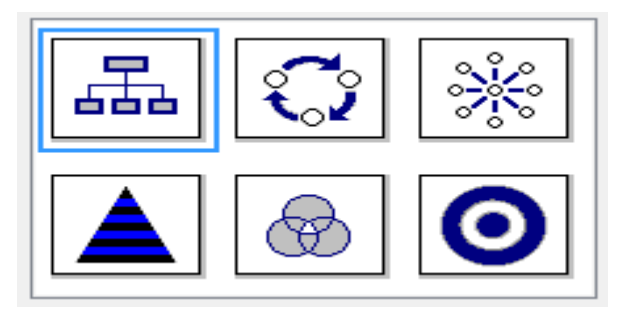

Рис. 8 Виды графических схем в текстовом npoueccope Microsoft Word

Наиболее мощные текстовые процессоры позволяют строить разные графических cxem. обеспечивающие визуализацию текстовой ВИДЫ информации через:

1. использование шрифтов из объектов WortArt;

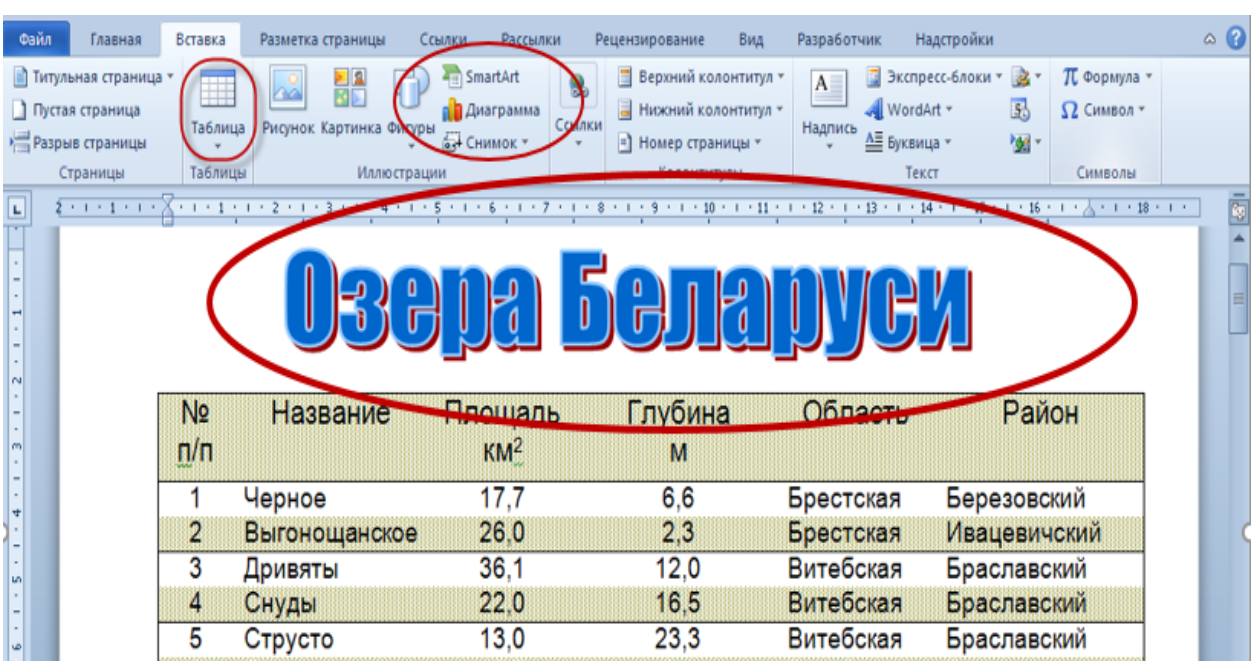

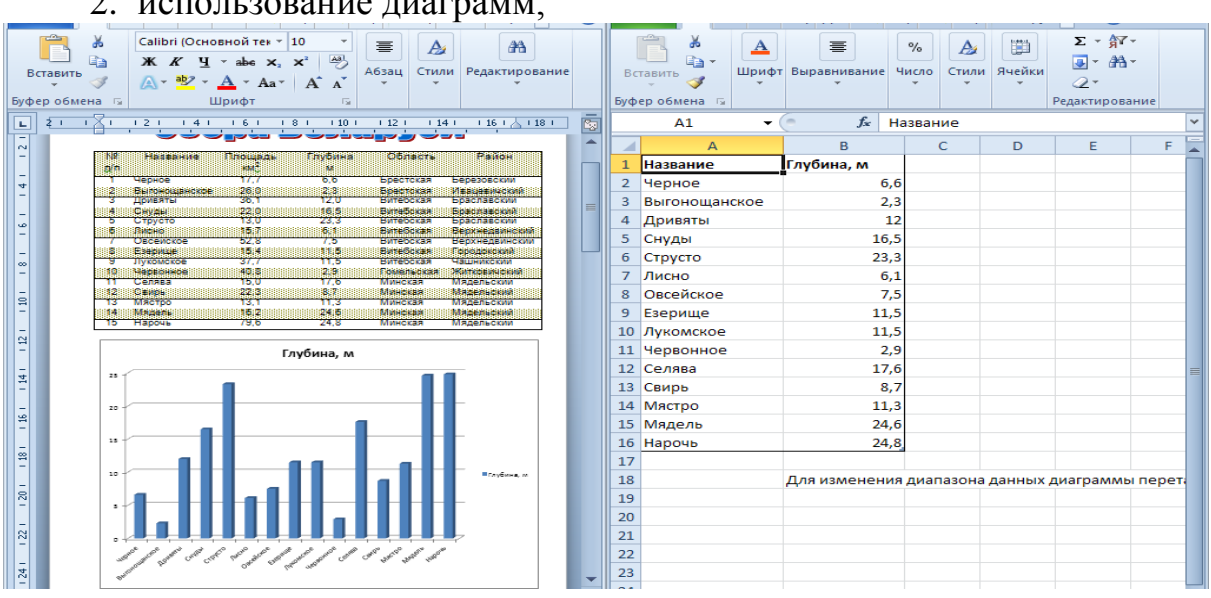

#### 2. использование диаграмм;

#### 3. создание схем посредством фигур;

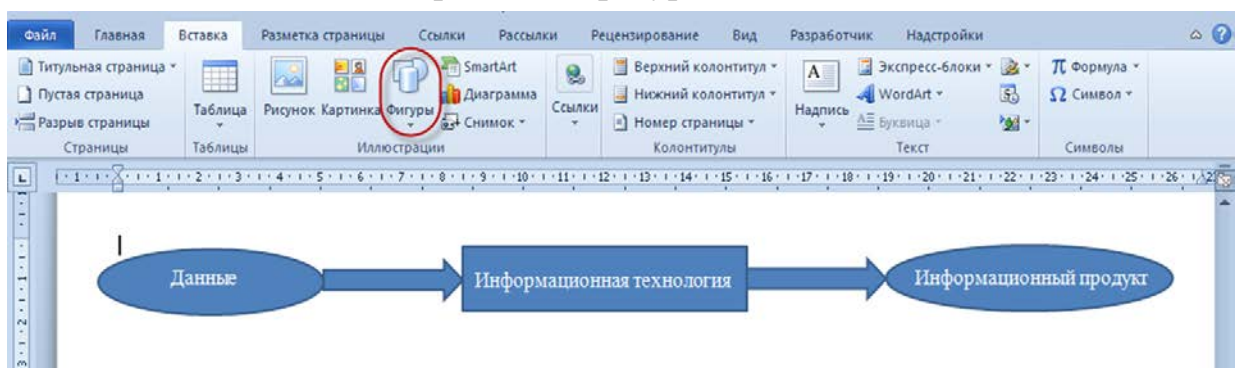

4. создание схем посредством преобразования текста в рисунок SmartArt;

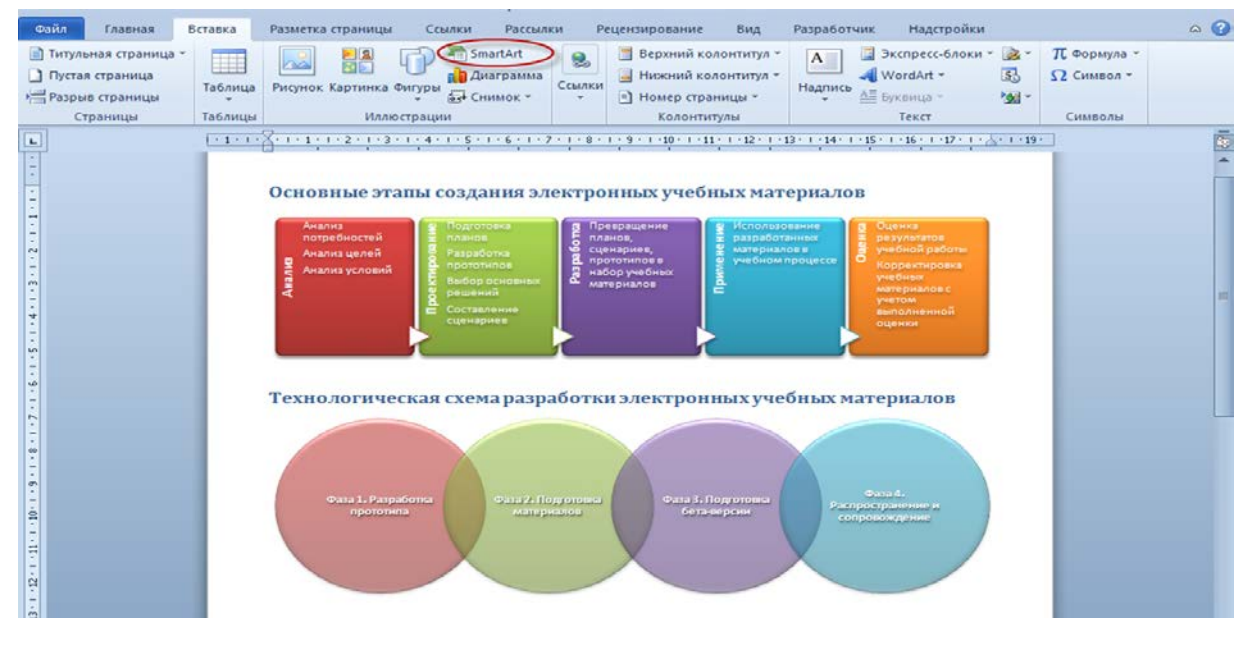

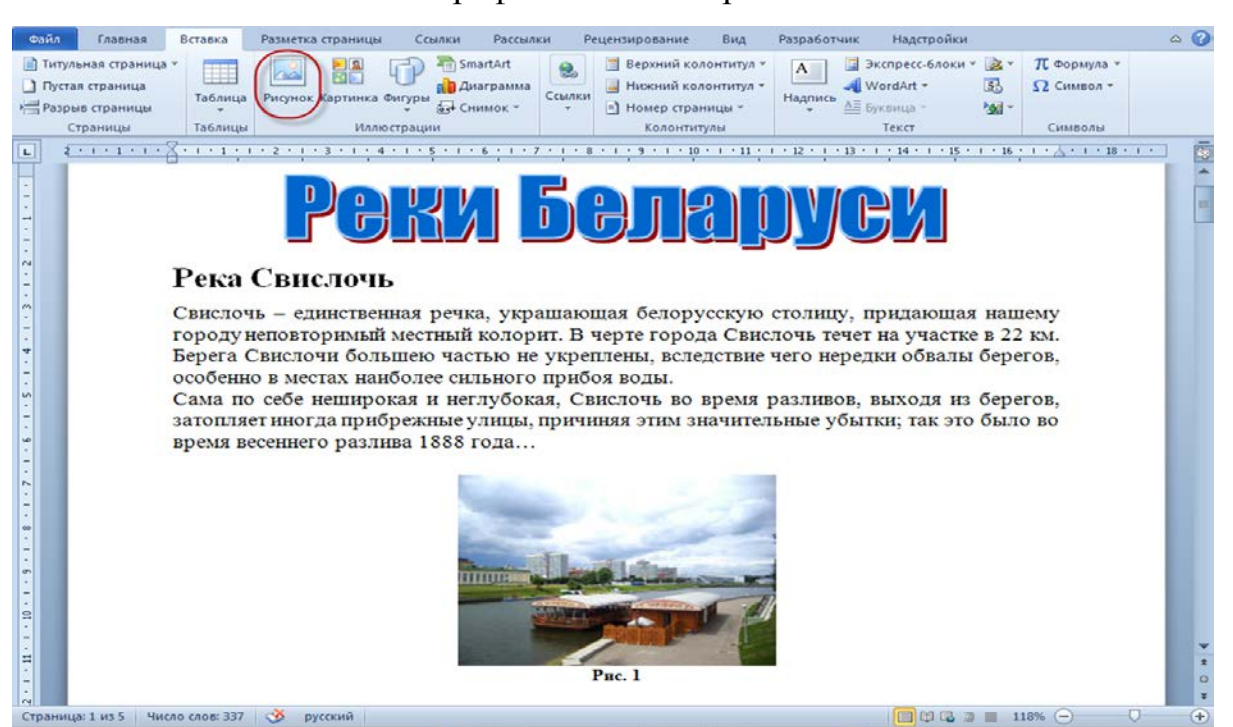

5. вставки готовых графических изображений.

Для визуализации текстовой информации, презентации данных часто используют программу пакета Microsoft Office – Power Point. Сегодня она доступная в редакциях для операционных систем, не только Microsoft Windows и macOS, но и для мобильных платформ Android и IOS. Программа Microsoft PowerPoint проста в использовании и может быть использована любым пользователем персонального компьютера. Большинство пользователей при создании презентаций в не используют весь ее потенциал, часто ограничиваются только вставкой текста (причем текст вводят вручную или копируют из документа, хотя PowerPoint позволяет интегрировать любой документ в слайды автоматически), изображения, диаграммы и таблицы. Хотя программа позволяет разрабатывать электронные документы, которые отличаются комплексным мультимедийным содержанием и особыми возможностями воспроизведения:

- презентации, которые предназначены для печати на прозрачной пленке с целью их демонстрации с помощью проектора;
- презентации, предназначенные для распечатки на 35-мм диапозитивной фотопленке с целью их демонстрации с помощью слайд-проектора;
- презентации для воспроизведения с помощью компьютерного проектора;
- материалы презентации для автономного показа на экране компьютера;
- материалы презентации для публикации в сети с последующим автономным просмотром;
- материалы презентации для рассылки по электронной почте с последующим автономным просмотром адресатами;
- материалы презентации для распечатки на бумаге с целью последующей раздачи.
	- Основные возможности PowerPoint:
	- 1. Гиперссылки
	- 2. Диаграммы и графики
	- 3. Анимация
	- 4. Видеоролики
	- 5. Аудиоролики
	- 6. Интеграция объектов
	- 7. Этапы оформления слайдов

*Гиперссылки.* Для придания презентациям интерактивности используют гиперссылки, которые могут ссылаться как на объекты внутри файла, так и на внешние источники. Гиперссылки удобно использовать при работе с презентациями больших размеров со сложной схемой, в которых необходим переход по слайдам в определенном порядке, а не по очереди.

Гиперссылкой может быть не только текст, но и изображение. Создание гиперссылки возможно на следующие объекты:

- − Файл или веб-страница. При ссылке на файл он будет открываться в программе, которая установлена по умолчанию для просмотра этого типа файла. URL-адрес веб-страницы откроется в браузере, который установлен по умолчанию.
- − Место в документе.
- − Новый документ. Будет создаваться новый файл в указанной папке.
- − Адрес электронной почты. Будет создаваться новое электронное письмо на указанный адрес.

*Диаграммы и графики.* Для наглядности используются диаграммы и графики, для построения которых PowerPoint содержит удобный инструмент. Диаграммы используют для придания табличным данным наглядности. При вставке диаграммы на слайде появляется и ее таблица значений. Для построения диаграммы используются все значения таблицы.

Для редактирования диаграммы достаточно дважды щелкнуть по ней левой кнопкой мыши или выделить диаграмму и нажать Enter. При отсутствии таблицы значений ее можно вызвать в режиме редактирования с помощью контекстного меню. На слайде можно изменять тип уже существующей диаграммы, добавить подписи осей, заголовки, шкалы и т.д.

*Анимация*. Для придания динамичности презентации возможно использование анимации. При использовании в презентации только статичных объектов интерес к ней снижается. К тому же для привлечения

внимания к определенным объектам удобно применять анимацию. В Power Point применяются эффекты анимации и настройка анимации.

При настройке анимации можно применить анимацию для каждого объекта в отдельности, добавить несколько анимаций для одного объекта, установить порядок воспроизведения, время воспроизведения, время задержки и другие параметры.

*Видеоролики* помогают лучше воспринять материал, например, при показе опытов при отсутствии лабораторий. Параметры встроенных фильмов (видеороликов) можно изменять непосредственно на слайде. PowerPoint поддерживает также и видеоролики со звуковой дорожкой.

Программа позволяет встраивать и воспроизводить видеофайлы следующих форматов: файлы Windows Media (расширение .asf), файлы Windows Video (для некоторых файлов в формате AVI могут понадобиться дополнительные кодеки) (расширение .avi), видеофайлы MP4 (.mp4, m4v, .mov), файлы Movie (.mpg или .mpeg), Adobe Flash Media (.swf), файлы Windows Media Video (.wmv).

*Аудиоролики.* Для комментирования презентации можно использовать собственный комментарий или встроить в нее аудиоролик. Настройки воспроизведения звуковых записей также доступны прямо на слайде. Программа позволяет встраивать и воспроизводить аудиофайлы следующих форматов: аудиофайлы AIFF (расширение .aiff), аудиофайлы AU (.au), файлы MIDI (.mid или .midi), аудиофайлы MP3 (.mp3), AAC – аудиофайлы MPEG-4 (.m4a или .mp4), аудиофайлы Windows (.wav), аудиофайлы WindowsMedia (.wma).

*Интеграция объектов.* В программе PowerPoint существует возможность интегрирования различных объектов совместимых с ней приложений. Например, можно вставить лист Microsoft Excel, формулу MicrosoftEquation, файл PDF (Adobe Acrobat document) или Windows MediaPlayer. Список объектов, которые доступны для внедрения, можно просмотреть на ленте. К тому же, PowerPoint имеет собственный инструмент звукозаписи, получения видео с видеокамеры, изображения со сканера или фотокамеры, встроенные инструменты рисования, бесчисленное число графических клипов и шаблонов и др.

*Этапы оформления слайдов.* Оформление слайдов презентации условно разбивается на 3 этапа:

- 1. разметка слайда;
- 2. дизайн слайда;
- 3. настройка цветовой схемы.

Для разметки слайда можно использовать различные макеты размещения на слайде содержимого – заголовка, текста, объектов. Объектами слайдов могут быть изображения, видео- и аудиоролики, диаграммы и объекты, которые доступны для интегрирования.

Каждый макет позволяет наглядно представить размещение содержимого на слайде. При наведении указателя мышки на любой макет появляется всплывающая подсказка, которая доступно объясняет, что макет содержит. При наведении на макет указателя мыши справа от него появляется черный треугольник (кнопка выпадающего меню), при нажатии на которую откроется возможный список действий.

Дизайн слайда включает выбор шаблона оформления. Каждый макет шаблона оформления наглядно показывает изменения, которые произойдут при выборе какого-либо шаблона. При наведении указателя мыши на шаблон справа от него появляется черный треугольник (кнопка выпадающего меню), при нажатии на которую становятся доступными три пункта:

- − применить ко всем слайдам все слайды примут выбранное оформление;
- − применить к выделенным слайдам выбранное оформление применится только к активному слайду или к группе выделенных слайдов;
- − использовать для всех новых презентаций ко всем слайдам применится выбранное оформление, и оно установится по умолчанию для всех вновь создаваемых презентаций;
- − показать крупные эскизы увеличивает размер эскизов.

Также программа поддерживает возможность загружать шаблоны оформления из сторонних источников.

Последним этапом подготовки слайда является выбор цветовой схемы. Для каждого шаблона оформления можно применять разные цветовые схемы. При наведении указателя мыши на цветовую схему справа от нее появится черный треугольник (кнопка выпадающего меню), при нажатии на которую ставятся доступными пункты:

- − применить ко всем слайдам ко всем слайдам применится одинаковая цветовая схема;
- − применить к выделенным слайдам выбранная цветовая схема применится только к активному слайду или к группе выделенных слайдов;
- − показать крупные эскизы увеличится размер эскизов.

Пользователь может создать свою цветовую схему. При этом можно изменить цвет всех компонентов – цвет заголовка, фона, текста, линий, акцентов, гиперссылок и т.д.

В последнее время очень удобно использовать дашборды в качестве визуализации, у Microsoft для этого существует Power BI, который интегрирован с PowerPoint и может выгружать информацию сразу в слайды.

Несколько иное понимание визуализации текстов предполагает изображение либо элементов текста, либо структур, извлеченных из текста, для образовательных или аналитических нужд. В этом понимании можно выделить несколько различных подходов.

Первый подход (его часто называют исторический) - так называемое облако тегов (tag cloud) - представляет собой множество ключевых слов или словосочетаний - тегов, извлеченных из текста, изображенных на плоскости. Размер каждого тега зависит от частоты или любой другой частотной характеристики тега. Облако тегов может иметь любую  $\phi$ ODMV: действительно облака, либо другую, произвольную.

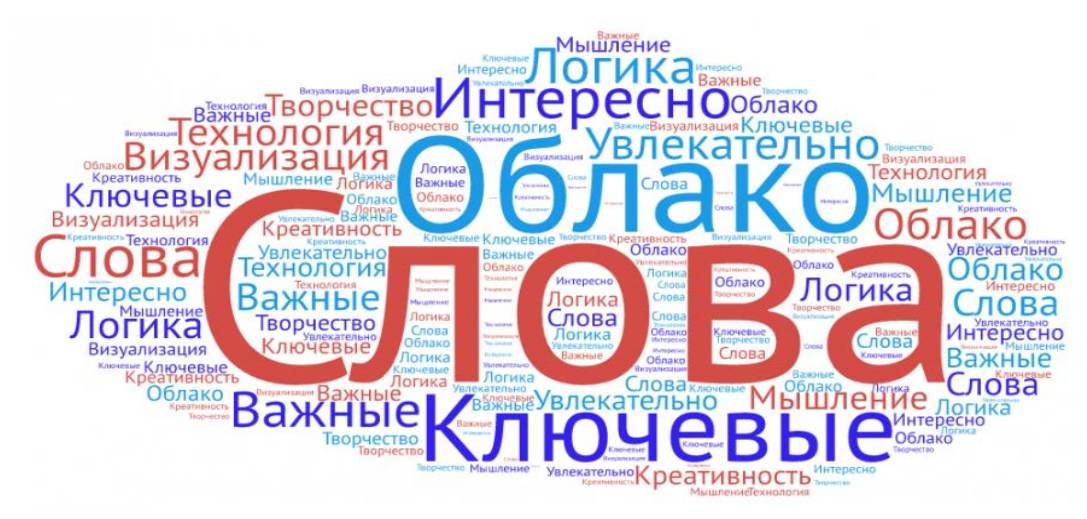

Рис. 9 Пример облака тегов

Цветом на облаке тегов можно отмечать какие-нибудь важные характеристики, например, авторство, либо ключевые слова и др.

Существуют сервисы для создания «облаков тегов», они позволяют анализировать текст, подсчитывать частотность употребления слов и строить на основании этого анализа «облака тегов», а также дают возможность и обращений. визуализировать тексты документов Среди наиболее используемых следующие сервисы: WordArt.com можно назвать  $(http://wordart.com/),$ WordItOut  $(http://worditout.com/),$ Tagxedo (http://www.tagxedo.com/), Wordle.net (http://www.wordle.net/).

Второй подход к визуализации текстов - это визуализация элементов текстов и теоретико-множественных, алгебраических или статистических отношений между ними. Как правило, в рамках этого подхода текст или коллекция текстов представляется графом, в котором вершины - ключевые

слова или словосочетания, или понятия, выделенные из текстов, соединенные ребрами по каким-либо принципам.

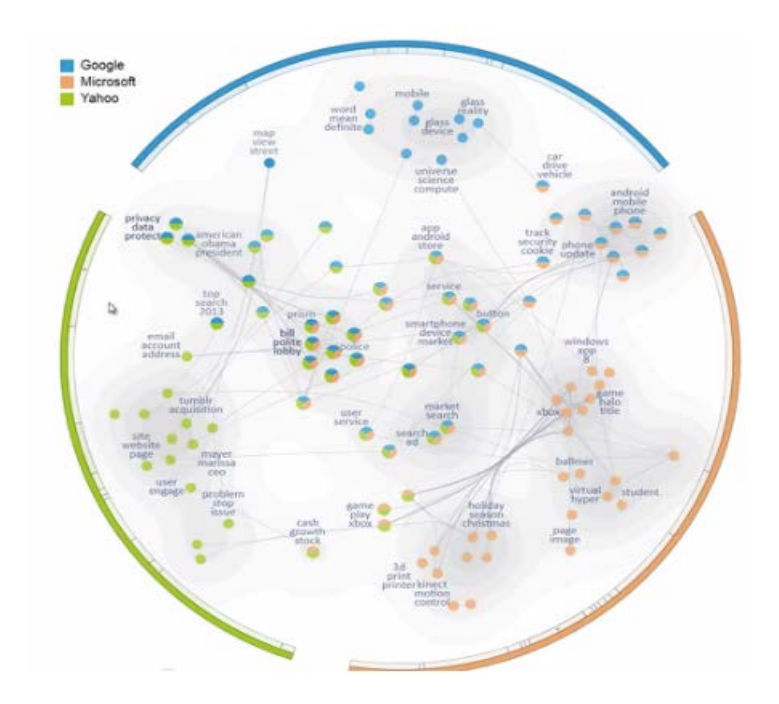

*Рис. 10 Панорама тем*

На рис. 10, для примера, составлена панорама тем – графом из трех соединенных компонент, каждая доля соответствует одному источнику, узлы подписаны ключевыми словами или словосочетаниям. В графе есть два типа ребер: внутри одной компоненты, соответствующей одному источнику, узлы соединены в соответствии с взаимной встречаемостью. Второй тип ребер соединяет похожие узлы из разных источников.

Третий подход к визуализации текстов – это визуализация моделей скрытых тем (latent topics), который направлен на визуализацию атрибутов текста и его метаданных. На рис. 11 выделены скрытые темы в тексте и подсвечены слова во входном тексте цветом.

| Tags                           | Text: A01594 1562 Thelawesandstatutes<br>Clear All                                                  | r        | <b>Topic Overview</b> | Clear All |
|--------------------------------|----------------------------------------------------------------------------------------------------|----------|-----------------------|-----------|
| Tales of Chance and Virtue     | ועיפורונים ומיוון והעושה שהעונור מס זור סודמו והשורות<br>to the consistory eccleciasticall, let the | 全        |                       |           |
| Legal Decree                   | commissioners or elders with ye milnisters                                                          |          |                       |           |
| <b>Early Christian Shoulds</b> | take heed thereto: and if any be                                                                    |          |                       |           |
| Proclamation and Wills         | convicted let them make their report                                                                | в        |                       |           |
| <b>Pope and Papists</b>        | to the counsel with their advise and                                                                | n        |                       |           |
|                                |                                                                                                    | y        |                       |           |
| Early Psalmic Address          | Judgment, so that ye last Judgment                                                                  | B        |                       |           |
| Lists and Verses (1-19)        | for the correction be always reserved                                                               | $\Omega$ |                       |           |
|                                | to the Seniory.                                                                                     |          |                       |           |
|                                | As concerning the offences which                                                                    | 10       |                       |           |
|                                | ought to be corrected by simple admo(nicions.<br>let them therein proceed accor+ding                | 11       |                       |           |
|                                | to ye order of our saviour christ.                                                                  | 12       |                       |           |
|                                | so that the cause may be ended in the                                                               | 13       |                       |           |
|                                | ecclesiastical Judgment.                                                                            | 14       |                       |           |
|                                | To maintain this discipline in his                                                                  | 15       |                       |           |
|                                | estate, every three months let the mi+nisters                                                       | 16       |                       |           |
|                                | specially enquiere if there be                                                                      | 17       |                       |           |
|                                | any thing to be talked of amoge them                                                                | 1B       |                       |           |
|                                | selves, and remedy it according to                                                                  |          |                       |           |
|                                | reason.                                                                                             | 1.9      |                       |           |
|                                | »Of the number - place and, time of the                                                             | 20       |                       |           |
|                                | Sermons.                                                                                            | 21       |                       |           |
|                                | Upon the Sondayes there shall be                                                                    | 22       |                       |           |
|                                | mornig sermons at the churches                                                                      | 23       |                       |           |
|                                | of saint Peter and S. Gerueis.                                                                      | 24       |                       |           |
|                                | also at y- hour accustumed, sermons                                                                 | 25       |                       |           |
|                                | through all the perishes.                                                                           |          |                       |           |

*Рис. 11 Модель скрытой темы*

У каждой скрытой темы свой цвет, интенсивность цвета зависит от степени вхождения слова в тему.

В настоящее время выделяют несколько основных групп визуализации, которые базируются на определенных методах.

Визуализация данных. Используя стандартные количественные форматы (круговые диаграммы, диаграммы с областями, линейные графики), позволяют визуально представить количественные данные в схематичной форме. Методы универсальные, в основном используются для группировки, сравнения и представления данных.

Применяется Визуализация информации. как использование интерактивных визуальных представлений данных для усиления познания. Текст переводится в формат рисунка, схемы (например, семантические сети или tree maps (карта дерева).

Визуализация концепций. Это группы методов анализа проблем, шаблонами концепций, идей, планов, направляемых  $\overline{M}$ правилами составления, визуализации (например, концептуальные карты или диаграммы Ганта). Эти методы в последнее время очень активно используются при проведении различных теоретических и экспериментальных исследований, в анализе научных данных, на основании которых в последующем строится визуализация (метод визуализации научных данных называют научная визуализация). Практика научной визуализации долго менялась и на смену простого анализа данных и зависимостей в виде графиков и изолиний пришли сложные анимационно-визуализированные данные. Областями применения научной визуализации являются различные разделы физики, биологии, геологии, метеорологии и другие области.

Можно сказать, что основная задача метода научной визуализации это сделать невидимое видимым. Под невидимым понимаются как реальные, так и абстрактные объекты, непосредственно недоступные человеческому зрению. Реальный объект невидим, если он является "очень большим" (например галактика) или "очень маленьким" (например микро- $\mathbf{M}$ реального мира). Елинственным моментом наноструктуры является необходимость специальных программ и инструментальных средств для такого рода визуализации, например 3ds Max, HyperFun, VTK и др. в зависимости от научной области.

Визуализация стратегий. Такие методы как Canvas-стратегия или Технология лорожной карты применяются ЛЛЯ систематического использования дополнительных визуальных представлений для повышения разработки плана, организации анализа, для качества взаимосвязи компонентов и субъектов.

Визуализация метафор. Визуальная метафора – это изображение, которое символизирует сложную идею или показывает отношение между двумя понятиями, обычно не связанными между собой. Использование эффективных и простых шаблонов помогают рассмотреть и понять сложные идеи, сконцентрироваться на разных аспектах предметной области.

Комплексная визуализация. Объединяет несколько вышеуказанных приемов. Это могут быть сложные карты знаний, которые содержат схематические и метафорические элементы, концептуальные мультфильмы, содержащие количественные графики, или интерактивный плакат. сочетающий в себе разные приемы визуализации информации.

 $\mathbf{B}$ последнее время очень часто для визуализации текстовой информации используют инструментарий инфографики,. Инфографика визуализация данных или идей, целью которой является донесение сложной информации до аудитории быстрым и понятным образом. Средства инфографики, помимо изображений, могут включать в себя графики, диаграммы, блок-схемы, таблицы, карты, списки. Инфографика способна не только организовать большие объёмы информации, но и более наглядно показать соотношение предметов и фактов во времени и пространстве, а также продемонстрировать тенденции. Наиболее часто используемые Инфограм  $(http://infogram.com/),$ сервисы инфографики: Piktochart (http://www.piktochart.com/), Easel.ly (http://www.easel.ly/).

## Литература

 $1<sub>1</sub>$ Ветров, Ю. Визуализация данных. Наглядный и компактный способ отображения информации [Электронный ресурс] / Юрий Ветров. https://jvetrau.com/visualization- $1/$ . - Дата доступа: Режим доступа: 12.05.2020.

 $2^{1}$ Гаврилова, Т.А. Базы знаний интелектуальных систем /Т. А. Гаврилова, В.Ф. Хорошевский. – СПб.: Питер, 2000.

3. Гагарина. Л.Г. Технические средства информатизации  $\frac{1}{2}$ Л. Г. Гагарина. – М. : Инфра-М, 2013. – 256 с.

Гарифуллин. М.Ф. Обработка текстовой  $\mathbf{4}$ .  $\boldsymbol{\mathsf{M}}$ графической информации / М.Ф. Гарифуллин. – Москва: Техносфера, 2019. – 174 с., табл. илл.

 $5<sub>1</sub>$ Гордукалова, Г. Ф. Анализ информации: технологии, методы, организация / Г. Ф. Гордукалова. – М.: Профессия, 2009. – 512 с.

 $6<sup>1</sup>$ Григорьева, Е.И. Электронные издания. Технологи подготовки: учебное пособие для вузов / Е.И. Григорьева, И.М. Ситдиков. - Москва: Юрайт, 2021. - 439 с.

7. Гринчук, С. Н. Визуальное представление информации средствами Microsoft PowerPoint и Microsoft Visio: учеб.-метод. пособие / С. Н. Гринчук, А. В. Гринчук, В. Н. Курбацкий. – Минск : РИВШ, 2013. – 106 с.

8. Основные возможности MS PowerPoint [Электронный ресурс] / Академия ШАГ. – Режим доступа: [https://spravochnick.ru/informatika/sredstva](https://spravochnick.ru/informatika/sredstva-sozdaniya_i_ispolzovaniya_prezentaciy_ms_powerpoint/osnovnye_vozmozhnosti_ms_powerpoint)sozdaniya i ispolzovaniya prezentaciy ms\_powerpoint/osnovnye\_vozmozhnosti [ms\\_powerpoint](https://spravochnick.ru/informatika/sredstva-sozdaniya_i_ispolzovaniya_prezentaciy_ms_powerpoint/osnovnye_vozmozhnosti_ms_powerpoint) . – Дата доступа: 12.05.2022.

9. Основные правила визуализации информации информации [Электронный ресурс] / Академия ШАГ. – Режим доступа: [https://itstep.by/for](https://itstep.by/for-students/osnovnye-pravila-vizualizacii-informacii/)[students/osnovnye-pravila-vizualizacii-informacii/.](https://itstep.by/for-students/osnovnye-pravila-vizualizacii-informacii/) – Дата доступа: 12.05.2022.

10. Чаусова, А. Визуализация данных: основные правила, полезные приемы и инструменты [Электронный ресурс] / Анастасия Чаусова, Анна Иванова, Ольга Миргородская . – Режим доступа: <https://www.owox.ru/blog/articles/data-visualization/> . – Дата доступа: 12.05.2022.

# **ПРАКТИЧЕСКИЙ РАЗДЕЛ**

#### **Методические указания к практическим и лабораторным работам**

Темы практических и лабораторных занятий, предусмотренных в рамках дисциплины «Автоматизация обработки текстовой информации», направлены на практическое закрепление теоретического материала, связанного с изучением структуры текста, его характеристик, методов и инструментов визуализации.

Предложенные для работы темы практических и лабораторных занятий взаимосвязаны и предполагают последовательное изучение содержания дисциплины. Основными материалами, используемыми студентами в ходе подготовки к лабораторным занятиям, являются рекомендуемые преподавателем для изучения источники информации, а также конспект лекций.

Практические и лабораторные работы выполняются студентами на занятиях в компьютерной аудитории на персональном компьютере. Каждая работа оценивается по 10-балльной системе. При отсутствии студента на занятии, тема должна быть отработана.

Выполнение практических и лабораторных работ в полном объеме поможет студентам лучше подготовиться к итоговому рубежному контролю – зачету. В процессе освоения учебной дисциплины «Автоматизация обработки текстовой информации» возможно проведение со студентами индивидуальных консультаций.

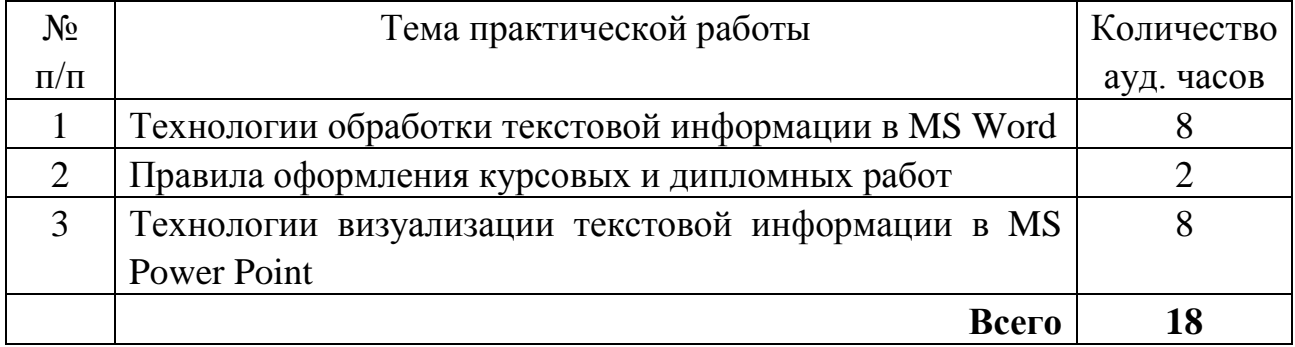

## Тематика и описание практических работ

# ПРАКТИЧЕСКАЯ РАБОТА №1 Технологии обработки текстовой информации в MS Word

Цель: овладеть технологией создания сложного документа на основе текстового процессора MS Word.

Ход практической работы:

## Задание 1. Подготовка шаблона.

 $1<sub>1</sub>$ Откройте документ «Шаблоны для работы / Word / Шаблон для Word.docx». В нем представлен текст, который необходимо отформатировать и сделать шаблоном для вашей будущей курсовой, а в последствии дипломной работы. Посмотрите образец текста «Программное обеспечение персонального компьютера. Основные понятия операционной системы», обратите внимание на его структуру. Закройте образец.

Создайте новый документ Microsoft Word.  $2.$ 

 $\mathcal{E}$ . Установите следующие параметры страницы: поля: верхнее и нижнее – 2 см., левое – 3 см., правое – 1,5, размер бумаги А4, ориентация – книжная, расстояние от края до верхнего и нижнего колонтитулов – 1,25 см.

 $\overline{4}$ . Откройте область задач «Стили». Установите следующие параметры областей стилей: «отображаемые стили - Рекомендованные, порядок сортировки стилей - По алфавиту». В области задач «Стили» проверьте установку флажка «Предварительный просмотр».

 $5<sub>1</sub>$ Измените параметры встроенного стиля «обычный», который будет использоваться для оформления основного текста, следующим образом: шрифт Times New Roman, размер - 14 пт., выравнивание - по ширине, интервал перед абзацем - 0 пт., после абзаца - 0 пт., межстрочный интервал - Точно, расстояние - 18 пт.

Измените параметры встроенного стиля «Заголовок 1», который 6. будет использоваться для оформления названий глав вашей работы, следующим образом: шрифт Times New Roman, размер - 14 пт., цвет текста черный, начертание - полужирный, видоизменение - все прописные *(Формат / Шрифт),* выравнивание – по центру, интервал перед абзацем – 0 пт., после абзаца – 0 пт., отступ – нет *(Формат / Абзац)* межстрочный интервал – Точно, расстояние – 18 пт.

7. Измените параметры встроенного стиля «Заголовок 2», который будет использоваться для оформления названий глав и параграфов вашей работы, следующим образом: шрифт Times New Roman, размер – 14 пт., цвет текста – черный, начертание – полужирный, выравнивание – по центру, интервал перед абзацем – 0 пт., после абзаца – 0 пт., отступ – нет *(Формат / Абзац)* межстрочный интервал – Точно, расстояние – 18 пт.

8. Создайте пользовательский стиль абзаца «Список маркированный», основанный на стиле «Обычный», со следующими параметрами: вид маркера – «**–**», отступ маркера – 0 см., отступ текста – 1 см.

9. Выполните нумерацию страниц с параметрами: положение – внизу страницы, выравнивание – по центру.

10. Сохраните созданный документ как шаблон с именем «Шаблон для курсовой работы.dotx» (обратите внимание, что расширение – **.dotx**).

## **Задание 2. Подготовка текста**

11. Откройте документ «Шаблоны для работы / Word /Шаблон для Word.docx» скопируйте текст и вставьте его в документ «Шаблон для курсовой работы.dotx». Сохраните документ под именем «Курсовая работа.docx». Обратите внимание на расширение, т.к. оно .docx, в нем мы можем продолжать работать и все изменения сохранятся, если использовать расширение .dotx, то после закрытия документа *(в случае не сохранения нами командой Сохранить как…)* информация пропадет. В этом случае надо понимать, что шаблон документа не равно документ.

12. Выполните следующие замены по всему тексту документа: множественные пробелы на единичный пробел (схема замены: 2 пробела на 1 пробел; замену выполнить несколько раз, пока не будут удалены все множественные пробелы); дефисы, используемые в документе вместо тире, на короткое тире *(схема замены: пробел+дефис+пробел на пробел+короткое тире+пробел)*. Для быстрого вызова диалогового окна замены используйте сочетание клавиш Ctrl+H.

13. Для всего текста примените стиль «Обычный», который вы настраивали в шаблоне.

14. Оформите названия структурных частей текста **Введение, Классификация программного обеспечения, Операционные системы, Заключение, Список использованных источников** с помощью встроенного стиля «Заголовок 1», созданного вами на основе шаблона.

 $15<sub>1</sub>$  $K$ названиям структурных частей Классификация программного обеспечения и Операционные системы добавьте их обозначения Глава I и Глава II соответственно, разместив сверху на уровне одного абзацного отступа, и применив к ним стиль заголовка 1 уровня.

16. Оформите названия тематических разделов первой структурной части текста Общие понятия о программном обеспечении, Классификация программного обеспечения по уровню взаимодействия с аппаратными средствами, Классификация программного обеспечения по назначению с помощью встроенного стиля «Заголовок 2», созданного вами на основе шаблона.

 $17<sub>1</sub>$ К названиям тематических разделов добавьте их обозначения 1.1, 1.2, 1.3 соответственно, разместив их на первую позицию (перед текстом). Проследите, чтобы они также были оформлены стилем «Заголовок 2».

Оформите названия тематических разделов второй структурной 18. части текста Понятие операционной системы. Типы операционных систем. Основные элементы интерфейса операционных систем с помощью встроенного стиля «Заголовок 2», созданного вами на основе шаблона.

19. К названиям тематических разделов добавьте их обозначения 2.1, 2.2, 2.3 соответственно, разместив их на первую позицию (перед текстом). Проследите, чтобы они также были оформлены стилем «Заголовок 2».

20. В разделе «Список использованных источников» выполните автоматическую нумерацию представленных информационных источников. Настройте отступы для элементов нумерованного списка. Абзацный отступ -1.25 лолжен быть.

 $21$ Выполните сортировку информационных источников  $\overline{R}$ алфавитном порядке.

22. Переместитесь на начало документа (Ctrl+Home) и вставьте пустой лист перед страницей с Введением.

23. На пустом листе сформируйте автособираемое оглавление документа. В качестве формата оглавления выберите вариант «Из шаблона».

24. Обратите внимание, что в собранном оглавлении Главы и их названия стоят в разных строках, и проставлены страницы их размешения отдельно. Их соединить в оглавлении, а в самом тексте оны должны оставаться на разных абзацных строках.

25. Для этого нужно команду абзац, которая расположена после текста Глава I, заменить на команду Неразрывный абзац, нажав сочетание клавиш Ctrl+Enter. Проделайте тоже самое для Главы II и обновите таблицу с содержанием нажав клавишу F9, а в появившемся меню - Обновить документ целиком.
26. Проверьте работоспособность гиперссылок в оглавлении, выполняя щелчки мыши при нажатой клавише Ctrl.

27. Добавьте надпись Оглавление перед таблицей, со следующими параметрами: шрифт – Times New Roman, тип – все прописные, размер – 14 пт., выравнивание – по центру, полужирное выделение.

28. Оформите структуру текста таким образом, чтобы каждая часть тематических разделов и структурных частей (если она с текстом) начиналась с новой страницы. Для этого используйте меню Вставка – команда Разрыв, предварительно поставив курсов после крайнего элемента обычного текста в тематических разделах, либо перед самым первым элементом заголовка.

29. Выполните предварительный просмотр документа перед печатью и оцените полученный результат.

30. Сохраните изменения в документе. Не закрывайте документ.

## **Задание 3. Подготовка иллюстративных материалов**

31. В разделе *1.2 Классификация программного обеспечения по уровню взаимодействия с аппаратными средствами* после первого абзаца на основе перечня уровней ПО создайте рисунок SmartArt. В диалоговом окне *Выбор рисунка SmartArt* в разделе *Пирамида* выберите *Пирамидальный список.*

32. В качестве цветовой схемы, используемой для оформления рисунка SmartArt выберите вариант *Красочный – Контрастные цвета.*  Примените к рисунку стиль оформления *Белый контур*. Для текстовых надписей задайте шрифт – Times New Roman, размер – 12 пт. Для абзаца с рисунком SmartArt задайте выравнивание – *по центру.*

33. В разделе *1.3 Классификация программного обеспечения по назначению* после первого абзаца на основе перечня классов ПО создайте рисунок SmartArt. В диалоговом окне *Выбор рисунка SmartArt* в разделе *Иерархия* выберите *Иерархия.*

34. В качестве цветовой схемы, используемой для оформления рисунка SmartArt, выберите вариант *Красочный – Контрастные цвета.*  Примените к рисунку стиль оформления *Белый контур.* Для текстовых записей задайте шрифт – Times New Roman, размер – 12 пт. Для абзаца с рисунком SmartArt задайте выравнивание – *по центру.*

35. В тексте *Прикладное ПО*, после первого абзаца на основе первой половины перечня программных средств создайте рисунок SmartArt. В диалоговом окне *Выбор рисунка SmartArt* в разделе *Список* выберите *Вертикальный список.*

36. В качестве цветовой схемы, используемой для оформления рисунка SmartArt, выберите вариант *Красочный – Контрастные цвета.*  Примените к рисунку стиль оформления *Белый контур.* Для текстовых надписей задайте шрифт – Times New Roman, размер 10 пт. Для абзаца с рисунком SmartArt задайте выравнивание – *по центру*. При необходимости настройте размеры рисунка.

37. На основе второй половины перечня программных средств создайте такой же рисунок SmartArt. Настройте размеры рисунка.

38. В разделе *2.3 Основные элементы интерфейса ОС Microsoft Windows XP* в начале первого абзаца вставьте изображение из файла *Word/Заготовки/logo.jpg*. Отформатируйте рисунок со следующими параметрами: высота и ширина – 3,5 см., обтекание текстом – вокруг рамки (если нет опции, то – квадрат). Примените к рисунку стиль оформления *Прямоугольник с тенью по центру.*

39. В пустые абзацы раздела *2.3 Основные элементы интерфейса ОС Microsoft Windows XP* последовательно вставьте рисунки из файлов *Word/Заготовки/ris5.jpg*, *ris6.jpg*, *ris7.jpg*. Для абзацев с рисунками задайте выравнивание – *по центру.*

40. В разделе *2.1 Понятия операционных систем* преобразуйте абзацы, содержащие статистические сведения об использовании ОС, в таблицу, содержащую 2 столбца и 4 строки.

41. Выделите сведения, которые нужно преобразовать, во вкладке *Вставка/Таблица* выберите *Преобразовать в таблицу.*

42. Задайте автоподбор ширины столбцов по содержимому. Укажите, что в качестве разделителя данных используется символ табуляции.

43. Примените к таблице стиль оформления *Сетка 1 светлая – Акцент1.* Задайте для таблицы выравнивание – *по центру.*

44. В разделе *2.3 Основные элементы интерфейса ОС Microsoft Windows XP* преобразуйте абзацы, содержащие описание системных папок **Мой компьютер, Мои документы, Корзина** и **Сетевое окружение**  (находятся после последнего рисунка), в таблицу, содержащую 2 столбца и 4 строки. Задайте автоподбор ширины столбцов по содержимому. Укажите, что в качестве разделителя данных используется символ табуляции.

45. Примените к таблице стиль оформления *Сетка 1 светлая – Акцент1.* Отмените применение особого форматирования к первой строке таблицы, т.к. таблица не содержит заголовка, убрав галочку в квадрате со *Строкой заголовка* в вкладке *Работа с таблицами/Конструктор параметры стилей таблиц*).

46. Задайте для таблицы выравнивание – *по центру.* При необходимости увеличьте ширину 1-го столбца таблицы.

47. В разделе 2.3 Основные элементы интерфейса ОС Microsoft Windows XP преобразуйте абзацы, содержащие описание ярлыков программ, документов и папок в таблицу, содержащую 2 столбца и 3 строки. Задайте автоподбор ширины столбцов по содержимому. Укажите, что в качестве разделителя данных используется символ табуляции.

Примените к таблице стиль оформления Сетка 1 светлая -48. Акцент I. Отмените применение особого форматирования к первой строке таблицы, т.к. таблица не содержит строки заголовка. Задайте для таблицы выравнивание - по центру. При необходимости увеличьте ширину 1-го столбца таблицы.

49. В разделе 2.1 Понятие операционных систем после таблицы со статистическими сведениями об использовании ОС в отдельный текстовый абзац вставьте диаграмму. В диалоговом окне Вставка диаграммы в разделе Линейчатая выберите Линейчатая с группировкой (первый вариант).

50. В окне табличного процессора Microsoft Excel, используемого для построения диаграмм, измените стандартные данные в соответствии с приведенным образцом:

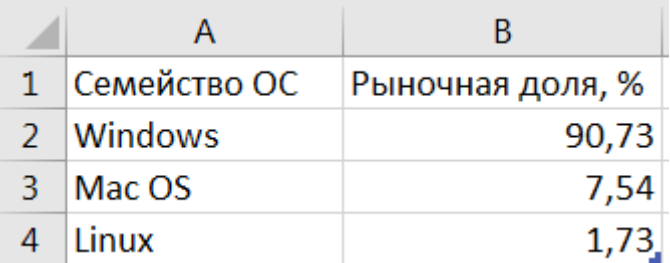

 $51.$ Для уменьшения диапазона данных, на основе который строится диаграмма, переместите с помощью мыши правый нижний угол диапазона до ячейки В4, как показано на образце. Подтвердите действие и закройте Microsoft Excel.

52. Измените общий стиль представления диаграммы, применив к ней экспресс-макет Макет 4 (диаграмма без названия, с подписями данных, легенда отображается снизу). Примените к диаграмме стиль оформления Стиль 10. Выделите диаграмму и определите для всех ее элементов шрифт -Times New Roman, размер шрифта – 12 пт. Для абзаца с диаграммой задайте выравнивание - по центру. При необходимости настройте размер диаграммы.

Используя диалоговое окно Ссылки / Вставить название (выделив 53. при этом называемый объект), вставьте для всех рисунков (графических изображений и рисунков SmartArt) названия вида Рис. 1, Рис. 2, Рис. 3, ... Расположите названия под объектами. Проследите чтобы названия располагались по центру.

54. Аналогично для всех таблиц вставьте названия вида Таблица 1, Таблица 2, Таблица 3, … Расположите названия над объектами. Проследите чтобы названия располагались по центру.

55. Измените параметры встроенного стиля *Название объекта*, используемого для форматирования названий объектов, следующим образом: шрифт – Times New Roman, размер шрифта – 12 пт., обычное начертание, цвет – черный, интервал перед абзацем – 0 пт., после абзаца – 6 пт. Убедитесь в изменении форматирования названий всех объектов в документе.

56. В конце документа после списка использованных источников, добавьте еще один пустой лист *(Вставка/Разрыв)* в первом абзаце введите текст: *Список таблиц и иллюстраций.* Оформите введенный текст с помощью встроенного стиля *Заголовок 1.*

57. После абзаца *Список таблиц и иллюстраций* сформируйте автособираемый список имеющихся в документе таблиц (*используйте диалоговое окно Ссылки/Список иллюстраций*). В качестве формата списка выберите вариант *Из шаблона*. Проверьте работоспособность гиперссылок в списке, выполняя щелчки мыши при нажатой клавише Ctrl.

58. Измените параметры созданного списка: для стиля *Перечень рисунков,* определяющего способ отображения элементов списка, задайте интервал перед абзацем – 0 пт., после абзаца – 6 пт.

59. После списка таблиц через один пустой абзац вставьте автособираемый список имеющихся в документе рисунков. В качестве формата списка выберите вариант *Из шаблона.* Используйте диалоговое окно Ссылки/Список иллюстраций в поле *Название* выберите элемент *Рис.*

60. Обновите оглавление документа.

61. В разделе *1.2 Классификация программного обеспечения по уровню взаимодействия с аппаратными средствами* в абзаце, расположенном над первым рисунком, замените выделенный с помощью курсивного начертания текст *ссылка на рисунок 1* на перекрестную ссылку на постоянную подпись и номер первого рисунка, выбрав в окне Тип ссылки – *Рис.,* убедитесь еще раз, что в окне Вставить ссылку на: - указано *Постоянная часть и номер.*

62. Аналогичным образом вставьте перекрестные ссылки на остальные рисунки.

63. В разделе *2.1 Понятие операционной системы* в абзаце, расположенном над первой таблицей, замените выделенный с помощью курсивного начертания текст *Ссылка на таблицу 1* на перекрестную ссылку на постоянную подпись и номер первой таблицы.

64. Аналогичным образом вставьте перекрестные ссылки на остальные таблицы.

65. В произвольные места раздела *1.2 Классификация программного обеспечения по назначению* вставьте перекрестные ссылки на первые два источника из списка использованных источников. Перекрестная ссылка должна иметь вид: [номер источника в списке, с. номер страницы на которую идет ссылка].

66. Выполните сортировку информационных источников в обратном алфавитном порядке.

67. Обновите имеющиеся в документе перекрестные ссылки, выделив весь документ и нажав клавишу F9 на клавиатуре. На запросы об обновлении оглавления и списков иллюстраций ответьте, что следует обновить только номера страниц.

68. Убедитесь в изменении перекрестных ссылок на информационные источники.

69. Удалите информационный источник, на который идет ссылка и обновите документ целиком. Убедитесь в ошибочном действии, которое вам показывает система. Отмените удаление информационного источника.

70. В конец документа после списка таблиц и иллюстраций вставьте еще один пустой лист в первом абзаце введите текст: *Приложения.* Оформите введенный текст с помощью встроенного стиля *Заголовок 1.*

71. Обновите документ целиком и убедитесь в изменениях, произошедших в перекрестных ссылках и структуре документа.

72. Сохраните изменения в документе.

*Добавьте еще оформление подписей под рисунками, над таблицами.*

*Содержание отчета по работе*: сохраненный на персональном компьютере файл.

*Литература:*

- 1. Гринчук, С.Н. Приемы эффективной обработки многостраничных документов в Microsoft Word 2010: учеб.-метод. пособие / С.Н. Гринчук, И.А. Дзюба. – Минск: РИВШ, 2012. – 74 с. – С. 6-52.
- 2. Зайцева, Е.М. Технологии подготовки документов в Word 2016 : учеб. метод. пособие. В 4 ч. Ч.1. Базовые технологии и внедрение объектов / Е.М. Зайцева, С.И. Максимов ; М-во образования Респ. Беларусь, Респ. ин-т высш. шк. – Минск : РИВШ, 2017. – 60 с. – (Серия «Современные информационные технологии»).
- 3. Уроки по Word 2016 для начинающих: решение самых популярных задач [Электронный ресурс] . – Режим доступа: <https://www.youtube.com/watch?v=fLP48yxjEFI> . - Дата доступа: 15.05.2022.

# ПРАКТИЧЕСКАЯ РАБОТА №2 **Правила оформления курсовых и дипломных работ**

*Цель*: освоить порядок и особенности оформления курсовых и дипломных работ в соответствии с требованиями.

*Ход практической работы:*

1. Откройте созданный на практических занятиях документ *«Курсовая работа.docx».*

2. Убедитесь в правильном форматировании структурных элементов работы (введение, главы и их названия, заключение, список использованных источников, список таблиц и иллюстраций, приложения): шрифт – Times New Roman, размер шрифта – 14, все заглавные, выделение – полужирный, равнение по центру, абзацная строка – нет. Номер главы, от названия отделяется пробелом. Если есть нарушение форматирования, исправьте в соответствии с требованиями оформления.

3. Убедитесь в правильном форматировании структурных элементов глав (1.1, 1.2, 1.3, 2.1, 2.2, 2.3) и их названий: шрифт – Times New Roman, размер шрифта – 14, выделение – полужирный, равнение по центру, абзацная строка – нет. Номер части отделяется от названия пробелом, название части пишется с большой буквы. Если есть нарушение форматирования, исправьте в соответствии с требованиями оформления.

4. Убедитесь в правильном форматировании основного текста работы: шрифт – Times New Roman, размер шрифта – 14, равнение по ширине, абзацная строка – 1,25, интервалы до и после абзаца – 0, межстрочный интервал – Точно, 18 пт. Если есть нарушение форматирования, исправьте в соответствии с требованиями оформления.

5. Оформите раздел ПРИЛОЖЕНИЯ: после заголовка в следующей абзацной строке в правом верхнем углу пропишите текст курсивом *Приложение 1.* Став курсором в следующую абзацную строку *(выравнивание по ширине)* добавьте документ, созданный нами на лабораторной работе №1 Объедините форматирование.

6. В конце документа через команду *Вставка/Разрыв,* добавьте еще один пустой лист. В правом верхнем углу пропишите курсивом текст *Приложение 2.* Вставьте в это приложение документ, созданный на лабораторной работе №2 *(выравнивание по ширине)*. Объедините форматирование.

7. Переместитесь в начало документа, используя сочетания клавиш Ctrl+Home. Добавьте перед листом с оглавлением еще один пустой лист. Оформите его как титульный, вставив созданный нами образец титульного листа на лабораторной работе №3. Убедитесь в отсутствии нарушений форматирования.

8. Обратите внимание, что на титульном листе стоит номер страницы. Удалите номер с титульного листа. Используя меню *Макет / Параметры страницы* установите галочку напротив команды *первой страницы* в блоке *Различать колонтитулы.*

9. Сохраните документ, убедитесь, что он имеет расширение .doc или .docx.

10. Выполните предварительный просмотр документа перед печатью и оцените полученный результат.

11. Для того, чтобы сохранить форматирование документа для распечатки (чтобы не сбились строки и абзацы при использовании документа в других версиях ОС Windows) сохраните текущий документ в формате PDF.

12. Для сохранения используйте команду *Сохранить как…, либо Экспорт* под именем *Курсовая работа (PDF).pdf.* Посмотрите созданный вами PDF-документ в Adobe Reader.

Научите еще проставлять «разрыв страницы» при помощи сочетания клавиш Ctrl+Enter!

*Содержание отчета по работе*: сохраненный на персональном компьютере файл.

## *Литература:*

1. Методические указания по подготовке курсовых и дипломных работ для специальности 1-23 01 11 Библиотечно-информационная деятельность (по направлениям) / сост.: Р.А. Ровина, Н.А. Яцевич . – Минск : БГУКИ, 2016. – 29 с.

Цель: освоить технологии автоматизированной работы в MS Power Point (создание, оформление, настройка); технологии визуализации данных в MS Power Point; приемы представления презентаций средствами MS Power Point.

Ход практической работы:

Задание 1. Подготовьте текст имеющегося документа Microsoft Word для переноса в Microsoft Power Point и создания презентации.

Откройте документ Шаблоны для работы / Power Point / Шаблон  $1_{-}$ для Power Point.docx.

Просмотрите текст, который будет размещен на слайдах  $2^{1}$ презентации. Обратите внимание, что полужирным начертанием выделены будущие заголовки слайдов.

3. Сохраните документ (Сохранить как...) на свой носитель, диск D, либо в облачное хранилище под тем же именем.

 $\overline{4}$ . Оформите текст документа с использованием встроенных стилей заголовков: подключите область задач Стили: вкладка Главная / группа Стили / щелчок мыши по стрелочке в правом нижнем углу группы.

Примените стиль Заголовок 1 ко всем абзацам, выделенным с  $5<sub>1</sub>$ помощью полужирного начертания. К оставшимся абзацам примените стиль Заголовок 2.

 $6<sup>1</sup>$ Убедитесь в том, что весь текст документа отформатирован с помощью стилей Заголовок 1 и Заголовок 2 (параметры форматирования принципиального значения не имеют).

Сохраните изменения в документе Шаблон для Power Point.docx. 7. завершите работу с Word.

Залание 2. Загрузите Microsoft Power Point. Создайте презентацию на основе подготовленного ранее документа Шаблон для Power Point.docx. Оформите презентацию с использованием темы. Настройте размер слайдов презентации. Сохраните полученную презентацию.

Загрузите Microsoft Power Point. 8.

 $\mathbf{Q}$ В левой части начального экрана выберите команду Файл / Открыть/ в разделе Открыть выберите Компьютер для доступа к локальным дискам вашего компьютера / кнопа  $O$ бзор / откройте папку, куда вы сохранили документ Шаблон для Power Point.docx.

10. В списке *Тип файла* вместо *Все презентации Power Point* выберите *Все файлы (\*.\*) /* выберите файл *Шаблон для Power Point.docx* / нажмите кнопку *Открыть.*

11. Убедитесь в корректном переносе текста из документа Word. Обратите внимание, что вместе с текстом в презентацию переносятся и некоторые параметры форматирования (например, цвет и начертание).

12. Восстановите для всех слайдов презентации параметры, заданные по умолчанию: выделите все слайды презентации, выполнив щелчок мыши по эскизу первого слайда в левой части рабочей области, далее, нажмите клавишу Shift и, не отпуская, выполните щелчок мыши по эскизу последнего слайда.

13. Выберите вкладку *Главная* / группа *Слайды /* инструмент *Сбросить.*

14. Примените ко всем слайдам презентации тему, выберите вариант этой темы: вкладка *Дизайн /* группа *Темы /* щелчком мыши выберите произвольную тему в коллекции доступных тем.

15. На вкладке *Дизайн /* группа *Варианты /* просмотрите доступные варианты для текущей темы / щелчком мыши выберите вариант темы. Убедитесь в применении нового оформления ко всем слайдам.

16. Настройте размер слайдов презентации: во вкладке *Дизайн /*  группа *Настроить* / инструмент *Размер слайда /* выберите *Стандартный (4:3)* или оставьте *Широкоэкранный (16:9)* в зависимости от пропорций экрана вашего компьютера. В случае изменения размера слайдов в открывшемся диалоговом окне выберите *Подбор размера* для корректного масштабирования содержимого под новый размер слайдов.

17. Просмотрите созданную презентацию в режиме показа слайдов: инструмент *Начать с начала* на панели быстрого доступа. Завершите показ слайдов.

18. Сохраните полученную презентацию под своими фамилией и именем.

## **Задание 3. Автоматизируйте настройку и оформление презентации.**

19. Измените разметку первого слайда презентации, применив к нему макет *Титульный слайд (Главная / Макет).*

20. Второй слайд презентации «Содержание» оставьте без изменений.

21. На третьем слайде «Microsoft Power Point» отмените отображение маркера для текста слайда.

22. На четвертом слайде «Презентация Power Point» для абзацев с информацией о форматах (два последних) увеличьте отступ, превратив их тем самым в подпункт.

23. На пятом слайде «Типы объектов в PowerPoint» абзац «Презентация» оставьте без изменений, для абзаца «Слайды» увеличьте отступ, превратив его тем самым в подпункт. Все остальные абзацы превратите в элементы третьего уровня: протяжкой мыши выделите их / нажмите клавишу Tab, или на вкладке *Главная* / группа *Абзац* / нажмите инструмент *Увеличить отступ*.

24. Визуализируйте полученный многоуровневый список, преобразовав его в рисунок SmartArt: щелчок правой кнопкой мши внутри многоуровневого списка / *Преобразовать в SmartArt* (или щелчком мыши установите текстовый курсов внутри многоуровневого списка, далее вкладка Главная / группа Абзац / инструмент *Преобразовать в графический элемент SmartArt.*

25. Выберите другие графические элементы SmartArt… / в диалоговом окне *Выбор графического элемента SmartArt* в разделе *Иерархия*  выберите *Табличная иерархия* / ок.

26. Измените цветовую схему, используемую для оформления рисунка SmartArt: убедитесь, что рисунок SmartArt выделен / вкладка Работа с рисунками *SmartArt-Конструктор /* группа *Стили SmartArt* / Инструмент *Изменить цвета,* выберите цветовую схему: в разделе *Цветной* выберите *Красочный диапазон – контрастные цвета 2-3.*

27. Примените к данному рисунку стиль оформления: во вкладке *Работа с рисунками SmartArt* выберите группу *Стили SmartArt /* инструмент *Изменить цвета /* в разделе *Трехмерный в*ыберите стиль *Полированный.*

28. При необходимости настройте размеры и положение рисунка SmartArt на слайде.

29. На шестом слайде «Этапы создания презентации» преобразуйте текстовый список в рисунок SmartArt. В разделе *Процесс* выберите *Ступенчатый процесс.*

30. В качестве цветовой схемы выберите *Красочный – Контрастные цвета.* Примените к рисунку стиль оформления *Полированный* в разделе *Трехмерный.*

31. При необходимости настройте размеры и положение рисунка SmartArt на слайде.

32. Перейдите к 7-му слайду презентации «Интерфейс Power Point». Обратите внимание, что слайд содержит только заголовок.

33. Подготовьтесь к созданию снимка окна Power Point со всеми значимыми элементами интерфейса. Для этого на вкладке Файл / Создать / выберите *Пустая презентация*.

34. Отобразите на экране область заметок (инструмент Заметки в строке состояния в нижней части окна программы).

35. Переключитесь к презентации, над слайдами которой вы работаете, убедитесь, что текущим является седьмой слайд. На вкладке Вставка / группа Изображения / выберите инструмент

36. В разделе *Доступные окна* щелчком мыши выберите изображение окна Power Point с новой пустой презентацией (Презентация 1 - Power Point).

37. Настройте размеры и положение рисунка на слайде. Переключитесь в окно с новой презентацией и закройте его.

38. На восьмом слайде «Режимы просмотра презентации» измените параметры маркированного списка для первого элемента: установите текстовый курсов внутри первого элемента списка «Обычный» / вкладка *Главная /* группа *Абзац /* раскройте список инструмента *Маркеры /* выберите Список…

39. В диалоговом окне *Список* вкладка *Маркированный /* в поле *Размер* устоновите 200% текста / далее нажмите кнопку *Рисунок…* для установки графического изображения в качестве маркера.

40. В диалоговом окне *Вставка картинок (изображений)* в строке *Из файла* выберите команду *Обзор /* откройте папку со вспомогательными материалами *Шаблоны для работы / Power Point / Заготовки* / выберите графический файл *Обычный.png /* нажмите вставить.

41. Аналогичным способом измените параметры маркированного списка для остальных элементов, используя набор изображений из папки *Шаблоны для работы / Power Point / Заготовки* и текст элементов в качестве подсказки.

42. Настройте отступы для элементов маркированного списка. Выделив протяжкой мыши все элементы списка во вкладке *Главная* группа *Абзац*, раскройте все диалоговое окно, нажав стрелочку в правом нижнем углу группы.

43. В диалоговом окне *Абзац* в разделе *Отступ* в поле *первая строка* оставьте вариант *Выступ*, а в поле *на* установите значение 1,5 см.

44. На девятом слайде «Способы создания новой презентации» преобразуйте маркированный список в нумерованный.

45. На десятом слайде «Создание слайдов» для текста «Макет», «Заполнители» установите иерархию, сделав их элементами второго уровня

46. На одиннадцатом слайде презентации «Способы оформления слайдов» преобразуйте список в многоуровневый. Элементы первого уровня: Темы, Варианты тем, Образец слайдов, Экспресс-стили.

47. Преобразуйте текстовый список в рисунок SmartArt. В диалоговом окне Выбор рисунка SmartArt в разделе *Список* выберите *Вертикальный блочный список.*

48. В качестве цветовой схемы, используемой для оформления рисунка SmartArt, выберите *Красочный – Контрастные цвета* в разделе *Цветной.* 

49. Примените к рисунку стиль *Полированный* в разделе *Трехмерный.*  При необходимости настройте размеры и положение рисунка на слайде.

50. На двенадцатом слайде «Настройка презентации для показа слайдов» преобразуйте список в многоуровневый. Элементы первого уровня: «Определение способов переходов между слайдами во время показа», «Добавление эффектов анимации к объектам на слайдах».

51. Тринадцатый слайд «Подготовка презентации к печати» оставьте без изменений.

52. На четырнадцатом слайде «Варианты вывода презентации на печать» преобразуйте список в многоуровневый. Элементы первого уровня: Слайды размером во всю страницу, Структура, Страницы заметок, Выдачи.

53. Преобразуйте текстовый список в рисунок SmartArt. В диалоговом окне Выбор рисунка SmartArt в разделе *Список* выберите *Вертикальный блочный список.*

54. В качестве цветовой схемы, используемой для оформления рисунка SmartArt, выберите любую понравившуюся схему. Примените к рисунку SmartArt понравившийся стиль оформления. При необходимости настройте размеры и положение рисунка SmartArt на слайде.

55. На пятнадцатом слайде «Экспорт презентации в другие форматы» преобразуйте список в многоуровневый. Элементы первого уровня: «PPT», «PPSX, PPSM», «MP4, WMV», «PDF», «DOCX».

56. Преобразуйте текстовый список в рисунок SmartArt. В диалоговом окне Выбор рисунка SmartArt в разделе *Список* выберите *Вертикальный блочный список.*

57. В качестве цветовой схемы, используемой для оформления рисунка SmartArt, выберите любую понравившуюся схему. Примените к рисунку SmartArt понравившийся стиль оформления. При необходимости настройте размеры и положение рисунка SmartArt на слайде.

58. Шестнадцатый слайд презентации «Список информационных источников» оставьте без изменений.

59. Добавьте на все слайды, кроме титульного, номер слайда: вкладка *Вставка /* группа *Текст* / инструмент *Колонтитулы.* В диалоговом окне *Колонтитулы* на вкладке *Слайд* в разделе *Включить в слайд* установите флажок *Номер слайда /* установите флажок *Не показывать на титульном листе /* команда *Применить ко всем.*

60. Перемещаясь по слайдам презентации, убедитесь в наличии указанных колонтитулов на всех слайдах, кроме первого.

61. Посмотрите измененную презентацию в режиме показа слайдов. Сохраните изменения в презентации.

62. На втором сладе настройте каждый элемент списка в содержании на переход к соответствующему слайду презентации. Элемент «Общие сведения о Microsoft PowerPoint» - настройте переход на слайд №3; Элемент «Создание (на 9 слайд) и оформление (на 11 слайд) слайдов презентации»; Элемент «Показ слайдов (на 12 слайд), печать (на 13 слайд) и распространение презентации (15 слайд)».

63. Проверьте работоспособность созданных гиперссылок в режиме показа слайдов.

64. Используя режим образца слайдов, добавьте на все слайды, кроме титульного, управляющие кнопки, позволяющие осуществить возврат к слайду с содержанием.

65. Переключитесь в режим образца слайдов (вкладка Вид), вставьте на образец слайдов управляющую кнопку *Управляющая кнопка: домой /*  меню Вставка / Фигуры.

66. В диалоговом окне *Настройка действия* добавьте к управляющей кнопе действие *Перейти по гиперссылке / Слайд…;* укажите, что переход должен осуществляться по щелчку мыши ко второму слайду презентации.

67. Разместите кнопку в правом нижнем углу образца слайдов, настройте ее размеры. Примените к кнопке стиль оформления *Слабый эффект – Акцент 2* и дополнительный эффект фигуры – Заготовка 2.

68. Запустите показ слайдов и убедитесь в возможности навигации по презентации с использование слайда «Содержание» и управляющих кнопок возврата к содержанию.

69. Используя образец слайдов, настройте параметры анимации объектов всех слайдов презентации. Переключитесь в режим отображения образца слайдов: вкладка Вид / группа Режимы образцов / инструмент Образец слайдов.

70. Перейдите к образцу слайдов, задающему формат всех слайдов презентации (щелкните мышью по верхнему, *самому крупному,* эскизу в левой части рабочей области).

71. Настройте параметры анимации образца заголовка слайда: определите анимационный эффект входа для образца заголовка слайда (щелчком мыши внутри области Образец заголовка) на вкладке Анимация / группа Анимация / откройте коллекцию эффектов анимации, в разделе Вход выберите Масштабирование.

72. Укажите, что эффект анимации должен запускаться автоматически с появлением слайда (вкладка Анимация / группа Время показа слайдов / в поле Начало выберите С предыдущим).

73. Аналогичным образом настройте параметры анимации образца текста слайда. Определите анимационный эффект входа для образца текста слайда в разделе Вход выберите Появление.

74. Настройте параметры выбранного эффекта анимации: в инструменте Параметры эффектов выберите Слева. Укажите, что эффект анимации должен запускаться по щелчку мыши (группа Время показа слайдов / в поле Начало выберите По щелчку).

75. Переключитесь в обычный режим просмотра презентации (кнопка Обычный в строке состояния).

76. Запустите показ слайдов и убедитесь в наличии установленных эффектов анимации. Обратите внимание, что заданные для образца слайдов эффект анимации применяются только к текстовому содержимому слайдов (заголовку и тексту слайда). Завершите показ слайдов.

77. Настройте параметры анимации рисунка SmartArt, расположенного на 5-м слайде презентации: определите анимационный эффект входа для рисунка SmartArt (в обычном режиме просмотра презентации перейдите к пятому слайду / щелчок мыши внутри области схемы / в коллекции эффектов анимации в разделе Вход выберите Появление.

78. Настройте параметры выбранного эффекта анимации: группа Анимация / инструмент Параметры эффектов / в разделе Направление выберите Слева.

79. Задайте последовательное появление рисунка SmartArt: группа Анимация / инструмент Параметры эффектов / в разделе Анимация рисунков SmartArt / Группировка рисунка выберите Последовательно.

80. Укажите, что эффект анимации должен запускаться по щелчку мыши (группа Время показа слайдов / поле Начало / По щелчку.

81. Скопируйте параметры анимации, заданные для рисунка SmartArt на 5-м слайде, и примените их к нетекстовым объектам на других слайдах презентации. Для этого щелкните мышью внутри рисунка SmartArt на пятом слайде / вкладка Анимация / группа Расширенная анимация / двойной щелчок мыши по инструменту Анимация по образцу.

82. Перейдите к шестому слайду / щелчок мыши внутри рисунка SmartArt.

83. Перейдите к седьмому слайду / щелчок мыши по графическому изображению.

84. Аналогичным образом примените скопированные параметры анимации к рисункам SmartArt на 11-м, 14-м, и 15-м слайдах.

85. Щелчком мыши отключите инструмент Анимация по образцу в группе Расширенная анимация на вкладке Анимация.

86. Запустите показ слайдов с начала презентации и убедитесь в наличии одинаковых анимационных эффектов для нетекстовых объектов на слайдах. Завершите показ слайдов.

87. Настройте переходы между слайдами презентации. Определите эффект перехода (вкладка Переходы / группа Переход к слайду / в коллекции эффектов переходов выберите эффект Появление) при необходимости настройте параметры выбранного эффекта перехода с помощью инструмента Параметры эффектов.

88. Укажите, что смена слайдов во время показа может осуществляться как по щелчку мыши, так и по времени: в разделе Смена слайдов оставьте включенным флажок По щелчку (для возможности продвижения по слайдам в режиме показа с использование щелчка мыши) / установите флажок После и в поле ввода укажите время показа текущего слайда: 00:05,00.

89. Примените заданные параметры ко всем слайдам презентации (вкладка Переходы / группа Время показа слайдов / инструмент Применить ко всем.

90. Сохраните изменения в презентации. Запустите показ слайдов с начала презентации и убедитесь в наличии одинаковых эффектов переходов и смене слайдов по времени. Завершите показ слайдов.

## **Задание 3. Сохранение и экспорт презентации**

91. Сохраните презентацию в виде демонстрации, автоматически открывающейся как показ слайдов: вкладка Файл / Экспорт / Изменить тип файла / в появившемся справа разделе Изменить тип файла выберите Демонстрация Power Point (\*.ppsx) / нажмите Сохранить.

92. Сохраните все слайды презентации в формате PDF: вкладка Файл / Экспорт / Создать документ PDF/XPS / кнопка Создать PDF/XPS. В диалоговом окне в поле Имя файла добавьте PDF, в поле Тип файла проверьте установку PDF (.pdf).

93. Определите параметры создания PDF-документа: в разделе Оптимизация установите переключатель Стандартная (публикация в Интернете и печать) / кнопка Параметры… / в разделе Диапазон установите переключатель ВСЕ / в разделе Параметры публикации в поле Опубликовать выберите из списка Слайды / установите флажок обрамление слайдов / остальные параметры оставьте без изменений / ОК. Кнопка Опубликовать.

94. Создайте на основе презентации видеофайл: вкладка Файл / Экспорт / Создать видео.

95. Определите параметры создания видео: в появившемся последнем разделе Создать видео в первом списке вместо *Компьютерные дисплеи и дисплеи с высоким разрешением* выберите *Интернет и DVD* / обратите внимание на размер кадра фильма –  $640 \times 480$  / во втором списке оставьте вариант Использовать записанные речевое сопровождение и время показа слайдов / нажмите Создать видео.

96. В поле Тип файла установите Видео MPEG-4 (\*.mp4) / нажмите Сохранить.

97. После окончания создания видео завершите работу с Power Point/

*Содержание отчета по работе*: сохранённые на персональном компьютере PDF-документ, демонстрация и видеофайл

## *Литература:*

1. Гринчук, А.В. Рисунки SmartArt в документах Microsoft Office / А.В. Гринчук, С.Н. Гринчук // Радиомир . – 2013 . – №1. – С. 27-30.

2. Гринчук, С.Н. Технология подготовки презентаций в Microsoft PowerPoint 2013: учеб.-метод. пособие (с электронным приложением) / С.Н. Гринчук, И.А. Дзюба. – Минск: РИВШ, 2015. – 156 с. – С. 6-16, 36-136.

3. Рожков, В.Л. Электронный учебник по программе Microsoft Power Рoint [Электронный ресурс] / Виктор Леонидович Рожков . – Режим доступа: [https://nsportal.ru/npo-spo/informatika-i-vychislitelnaya](https://nsportal.ru/npo-spo/informatika-i-vychislitelnaya-tekhnika/library/2016/02/12/elektronnyy-uchebnik-po-programm-0)[tekhnika/library/2016/02/12/elektronnyy-uchebnik-po-programm-0](https://nsportal.ru/npo-spo/informatika-i-vychislitelnaya-tekhnika/library/2016/02/12/elektronnyy-uchebnik-po-programm-0) . – Дата доступа: 14.05.2022.

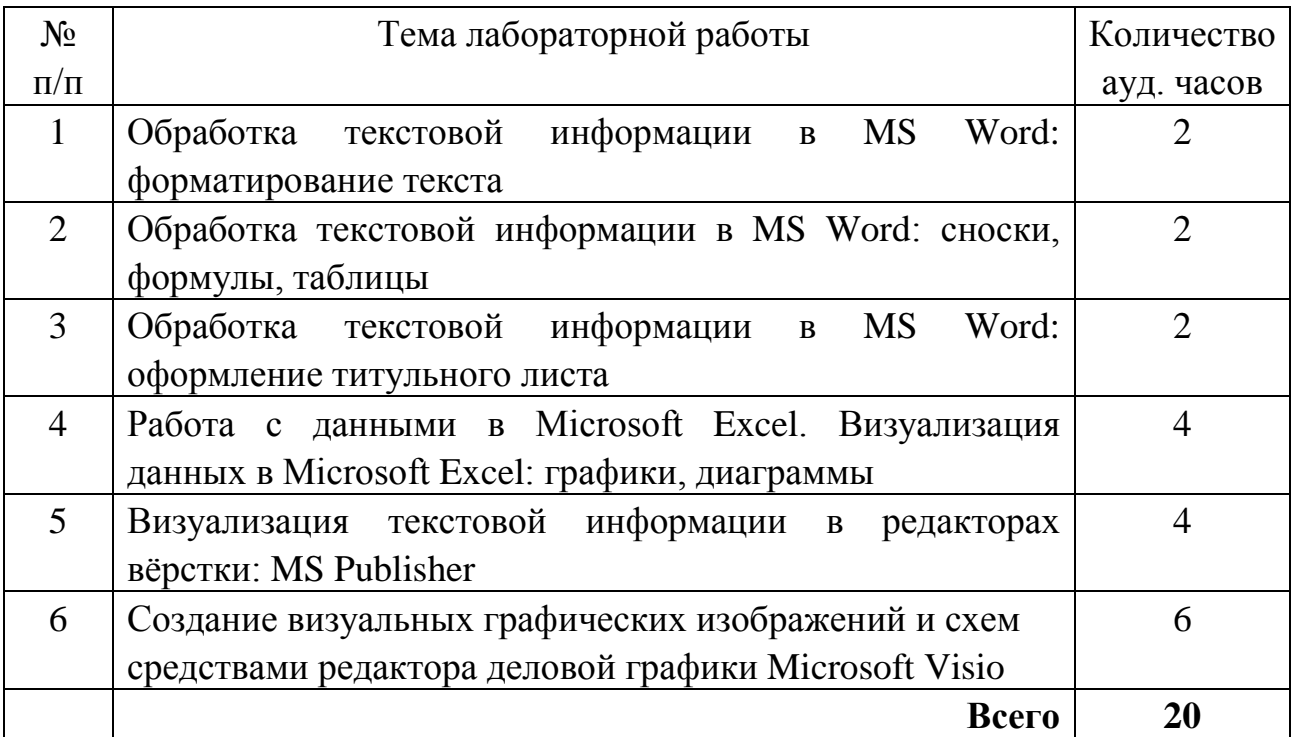

#### **Тематика и описание лабораторных работ**

## ЛАБОРАТОРНАЯ РАБОТА №1

# па теме **«Обработка текстовой информации в MS Word: форматирование текста»**

*Цель*: освоить навыки форматирования текста, научиться работе с абзацами, интервалами, отступами; освоить работу с основным шрифтом: типами начертания, эффектами, межзнаковыми интервалами, а также символьным шрифтом.

### *Ход лабораторной работы:*

1. Наберите текст по образцу ниже, растянув его на страницу и соблюдая все форматы абзацев и символов: выравнивание; левые и правые отступы; расстояния между абзацами; тип, размер и начертание шрифтов; интервалы между символами.

ББК 22.1я2я72 T<sub>96</sub> Доморяд Александр Петрович Математические игры и развлечения Избранное Редактор Когљилова А.Н. Техн. редактор Мурашова Н.Я. Корректор Сечейко Л.О. Сдано в набор 26.09.2003. Подписано к печати 14.12.2003. Формат 84х1081/4. Физ. печ. л. 8, 375. Условн. печ. л. 13,74. Уч. -изд. л. 12,82. Тираж 200 000 экз. Заказ №979. Цена книги 50 руб. Доморяд А.П. Математические игры и развлечения: Избранное. - Волгоград: ВГПУ, 2003. - 20 с. В книге представлены избранные задачи из монографии Доморяда А.П. «Математические игры и развлечения», которая была издана в 1961 году Го сударственным издательством физико-математической литературыг. Москвы. ISBN 5-09-001292-X ББК 22.1я2я72 © Издательство «ВГПУ», 2003

- 2. Для всего текста установите поля: верхнее и нижнее 2 см., левое 1,5 см., правое – 1 см.; левый отступ – с 0 см, правый – 0 см, шрифт Times New Roman, размер символов 12 пт, выравнивание по ширине.
- 3. Установите левый отступ для строки с набором символов «Г96» 1 см.
- 4. Перед абзацем, содержащим слова «Доморяд Александр Петрович», установите отступ 140 пт.
- 5. Для этого и пяти абзацев, следующих за ним, установите левый отступ 5 см, выделив их и протянув на линейке прокрутке нижний

прямоугольник (при этом должны одновременно двигаться и верхний, и нижний треугольник).

- 6. Для первых трех абзацев данного блока установите межзнаковый (межсимвольный) интервал - разреженный в 2 пт.
- 7. Заметьте, что сочетания «Математические игры и развлечения» и «Избранное» выделены полужирным начертанием, также выделите их.
- 8. Установите следующее форматирование для абзаца, начинающегося со слов «Сдано в набор»: следующие: отступ перед абзацем 50 пт, левый отступ 1 см, размер шрифта 10 пт (все остальные установки такие же, как для всего текста).
- 9. Обратите внимание, что символ «1/4» можно найти среди элементов шрифта «Courier New», а символ « $\Box$ » есть в шрифте «Symbol».
- 10. Перед следующим абзацем установите отступ 140 пт. В дальнейшем размер шрифта остается 12 пт.
- 11. Перед абзацем «В книге представлены...» установите отступ 24 пт.
- 12. Перед абзацем «ISBN 5-09-001292-X...» также установите отступ 24 пт, и все символы выделите полужирным начертанием.
- 13. Обратите внимание, что набор символов «ББК 22.1я2я72» отодвинут к правому краю, что делается без использования табуляции или большого количества пробелов.
- 14. Чтобы элементы текста были так оформлены, выполните следующие действия: установите выравнивание этой строки по ширине.
- 15. После набора «ББК 22.1я2я72» нажмите клавиши {Shift+Enter} (принудительный конец строки, который употребляется в том случае, когда вам самим нужно определить конец строки внутри абзаца).
- 16. Заметьте, что расстояния между четырьмя словами строки одинаковые (растянулись по всей строке с одинаковым интервалом между словами), а нам необходимо, чтобы «растянулось» только расстояние между сочетаниями «ISBN 5-09-001292-X» и «ББК 22.1я2я72».
- 17. Чтобы устранить этот огрех, замените пробелы, которые не нужно растягивать (это пробелы между ISBN и 5-09-001292-X и ББК и  $22.1$ я $2$ я $72$ ). нерастяжимыми пробелами, нажимая клавини  $\{Shift+Ctrl+р$ обел $\}$ .
- 18. Для абзаца «© Издательство...» установите правое выравнивание. Символ «©» можно найти среди элементов шрифта «Symbol».
- 19. Возьмите текст в рамку и сохраните его отдельным файлом, а также скопируйте и вставьте как *Приложение* 1 в документ Word, над которым вы работали на практической работе.

*Содержание отчета по работе*: сохраненный на персональном компьютере файл.

## *Литература:*

- 4. Word 2016 Microsoft Download Center: краткое руководство по началу работы [Электронный ресурс] . – Режим доступа: http://download.microsoft.com/download/E/1/4/E14035B9-745A-4F55-A223- 27F6C5063FCD/WORD%202016%20QUICK%20START%20GUIDE.pdf . – Дата доступа: 10.05.2022.
- 5. Умные приложения и совместная работа над документами в Microsoft Word 2016 [Электронный ресурс] . – Режим доступа: <https://pcpro100.info/uroki-po-word-2016/> . – Дата доступа: 10.05.2022.
- 6. Уроки по Word 2016 для начинающих: решение самых популярных задач [Электронный ресурс] . – Режим доступа: <https://www.youtube.com/watch?v=fLP48yxjEFI> . – Дата доступа: 10.05.2022.

## ЛАБОРАТОРНАЯ РАБОТА №2 **Обработка текстовой информации в MS Word: сноски, формулы, таблицы**

*Цель*: освоить навыки работы с формулами, символами в тексте, сносками, таблицами в текстовом процессоре, настройкой формул в ячейках таблицы.

#### *Ход лабораторной работы:*

1. Наберите текст по образцу ниже, соблюдая все форматы шрифтов, абзацев и символов. Для набора формул используйте блок Формулы на вкладке Главная, подбирая подходящий шаблон.

Сложение и вычитание вместо умножения \*

\nДо изобретения таблиц логарифою для обпетчения умножения многозначных чисст применялнск пок низьваемьке *простадеретическне* таблицы (от греческнх спов «простежи» – прнбавленные и «файрезнс» – опнятне), представляноцие собой таблниы значений функцини 
$$
\left[\frac{z^2}{4}\right]
$$
 при научальных значения z. Так как при *a* b b itemx 
$$
ab = \frac{(a + b)^2}{4} - \frac{(a - b)^2}{4} = \left[\frac{(a + b)^2}{4}\right] - \left[\frac{(a - b)^2}{4}\right]
$$
 (чиспа *a* + b na – b m160 o 6a нечєтные; в последнем и 2000-41 га 4 b na – b m160 o 6a ченные), тибо оба неченные; в последнеме ана b сводится к определенно *a* + b na – b и, на-
$$
\frac{(a + b)^2}{4}
$$
 и

\nКонец разности чисел 
$$
\left[\frac{(a + b)^2}{4}\right] H \left[\frac{(a - b)^2}{4}\right]
$$
, вэятьк из табтины.

\nДляперемножения грех чисел можановостождествио.

\nа

\nа

\nнэ когорого следуе, что при наличин таблицы значений функцин 
$$
\frac{z^3}{24}
$$
 вычисле-
$$
z^3 + z^2 - \left[\frac{z^3}{24}\right] + \frac{k}{24}.
$$
\nПяиведення авх в качсев примера тацую тавовчения в кледеленио чнсел: *a* + *b* + *c*, *a* + *b* - *c*, *a* + *c* - *b*), *b* + *c* - *a* - *b* - *b*, *b* + *c* - *a* - *b* - *b*, *b* + *c* - 

 $9.9.9 = 820_3 - 30_0 - 30_0 - 30_0 = 729$ ,

17.8.4 = 1016<sub>5</sub> - 385<sub>21</sub> - 91<sub>13</sub> + 5<sub>5</sub> = 544 (проверьте!).

2. В процессе работы вам понадобятся кнопки «Верхний индекс», «Нижний индекс» и «Редактор формул», которые могут отсутствовать на вашей панели инструментов. Для выноса нужных кнопок на панель инструментов (при необходимости) воспользуйтесь пунктом меню «Вид / Панели инструментов / Настройка…», вкладкой «Команды». Первые две кнопки вы найдете в категории «Формат», последнюю – в категории «Вставка». Перетащите нужные кнопки в область панелей инструментов.

3. Для всего текста установите поля: верхнее и нижнее – 2 см., левое 3 см., правое – 1,5 см.; левый отступ – с 0 см, правый – 0 см, шрифт Times New Roman, размер символов 12 пт, выравнивание по ширине.

4. Для текста, выделенного курсивом на образце, установите такое же форматирование.

5. Заголовок текста разметьте стилем Заголовок 1 уровня, со следующими настройками форматирования: шрифт – «Times New Roman», размер – 14 пт, начертание шрифта – полужирное, выравнивание – по центру.

6. Оформите как концевую сноску для звездочки возле заглавия следующий текст «Текст заимствован из книги В.Ф. Обреимова «Альтернативная математика». Для оформления сноски воспользуйтесь меню на вкладке Ссылки.

7. Для первого абзаца (в конце) установите сноску внизу страницы в формате номера – цифровой.

8. Форматирование таблицы: заметьте, что в таблице некоторые ячейки объединены (две группы ячеек с содержимым «Единицы» и «Десятки»), а некоторые ячейки не имеют границ. Объединение ячеек после их выделения произведите с помощью пунктов меню Таблица/Объединить ячейки, либо контекстного меню.

9. Для того, чтобы оформить угол таблицы как показано на образце, необходимо для данных перпендикулярных линий применить эффект границы – Нет цвета, либо воспользоваться ластиком.

10. Сохраните текст отдельным файлом, а также скопируйте и вставьте как *Приложение 2* в документ Word, над которым вы работали на практической работе.

*Содержание отчета по работе*: сохраненный на персональном компьютере файл.

## *Литература:*

7. Word 2016 – Microsoft Download Center: краткое руководство по началу работы [Электронный ресурс] . – Режим доступа: http://download.microsoft.com/download/E/1/4/E14035B9-745A-4F55-A22327F6C5063FCD/WORD%202016%20QUICK%20START%20GUIDE.pdf . – Дата доступа: 10.05.2022.

- 8. Умные приложения и совместная работа над документами в Microsoft Word 2016 [Электронный ресурс] . – Режим доступа: <https://pcpro100.info/uroki-po-word-2016/> . – Дата доступа: 10.05.2022.
- 9. Уроки по Word 2016 для начинающих: решение самых популярных задач [Электронный ресурс] . – Режим доступа: <https://www.youtube.com/watch?v=fLP48yxjEFI> . - Дата доступа: 10.05.2022.

## ЛАБОРАТОРНАЯ РАБОТА №3 **Обработка текстовой информации в MS Word: оформление титульного листа**

*Цель*: овладеть навыками оформления титульного листа в соответствии с ГОСТ 7.32-2001 СИБИД. Отчет о научно-исследовательской работе. Структура и правила оформления.

*Ход лабораторной работы*:

1. Наберите текст по образцу во вспомогательном файле Титульный лист образец.pdf который находится в папке Word папки *Шаблоны для работы.*

2. Установите следующие параметры полей: верхнее и нижнее – 2 см., левое – 3 см., правое – 1,5 см.

3. Для оформления текста примените тип шрифта Times New Roman, размер  $-14$ .

4. Установите интервалы перед и после абзацев – 0, межстрочный интервал – Точно, расстояние – 18 пт.

5. Для названия работы установите размер шрифта – 16 и примените выделение полужирным. Разместите название работы на шестой абзацной строке после текста *Кафедра информационных ресурсов и*  коммуникаций.

6. Через интервал после названия разместите текст Дипломная работа, проверьте, чтобы размер шрифта не захватил условия форматирования предыдущих абзацев и соответствовал условиям основного текста *(тип шрифта Times New Roman, размер – 14).*

7. На пятой абзацной строке после текста *Дипломная работа*  разместите блок с информацией исполнителя и научного руководителя в соответствии с образцом.

8. Для того, чтобы блок корректно размещался на листе необходимо его выделить и на линейке-прокрутке сверху (под меню панелей инструментов) захватить нижний прямоугольник и установить его вместе с двумя перпендикулярными друг другу треугольниками на позицию 9,5 см. активной линейки.

9. Для создания черты заполнения нажмите клавиш Shift+клавишу минус на клавиатуре.

10. Для начертания текста под чертой заполнения используйте размер шрифта – 11, интервал между строками – Точно, расстояние – 10 пт.

11. Тоже самое сделайте для блока со сведениями о допуске к защите, для удобного оформления на левой стороне титульного листа, выделите этот блок и поставьте правостороннее ограничение с помощью треугольника, смотрящего вверх на линейке прокрутке (установите ограничение треугольником на 8 см. активной линейки.

12. На пятом абзаце после данных о дате защиты, пропишите название города и, после пробела, год защиты работы; примените выравнивание по центру.

Сохраните оформленный вами титульный лист как отдельный 11. документ, а также скопируйте и вставьте первой страницей в документ Word, над которым вы работали на практической работе.

Содержание отчета по работе: сохраненный на персональном компьютере файл.

Литература:

 $1<sup>1</sup>$ ГОСТ 7.32-2001 СИБИД. Отчет о научно-исследовательской работе. Структура и правила оформления [Электронный ре сурс]. – Введ. 2002-07-01. – Режим доступа: http://docs.cntd.ru/document/gost-7-32-2001sibid. - Дата доступа: 11.05.2022.

Методические указания: по подготовке курсовых и дипломных 2. работ для специальности 1-23 01 11 Библиотечно-информационная деятельность (по направлениям) / сост.: Р.А. Ровина, Н.А. Яцевич; БГУКИ. -Минск: БГУКИ, 2016. - 29 с.

3. Умные приложения и совместная работа над документами в Microsoft Word 2016 [Электронный ресурс] . – Режим доступа: https://pcpro100.info/uroki-po-word-2016/. - Дата доступа: 10.05.2022.

Уроки по Word 2016 для начинающих: решение самых  $\mathcal{A}_{\cdot}$ ПОПУЛЯРНЫХ залач [Электронный ресурс] Режим  $\mathbf{r} = \mathbf{r}$ лоступа: https://www.youtube.com/watch?v=fLP48yxjEFI. - Дата доступа: 10.05.2022.

## ЛАБОРАТОРНАЯ РАБОТА № 5 Работа с данными в Microsoft Excel. Визуализация данных в Microsoft Excel: графики, диаграммы

Цель: освоить основные операции с данными в Microsoft Excel и их визуализацию с помощью графиков, схем, диаграмм.

Ход лабораторной работы:

- 1. Загрузите табличный процессор Microsoft Excel.
- 2. Переименуйте Лист I в План.
- 3. Введите данные и оформите таблицу в соответствии с образцом.

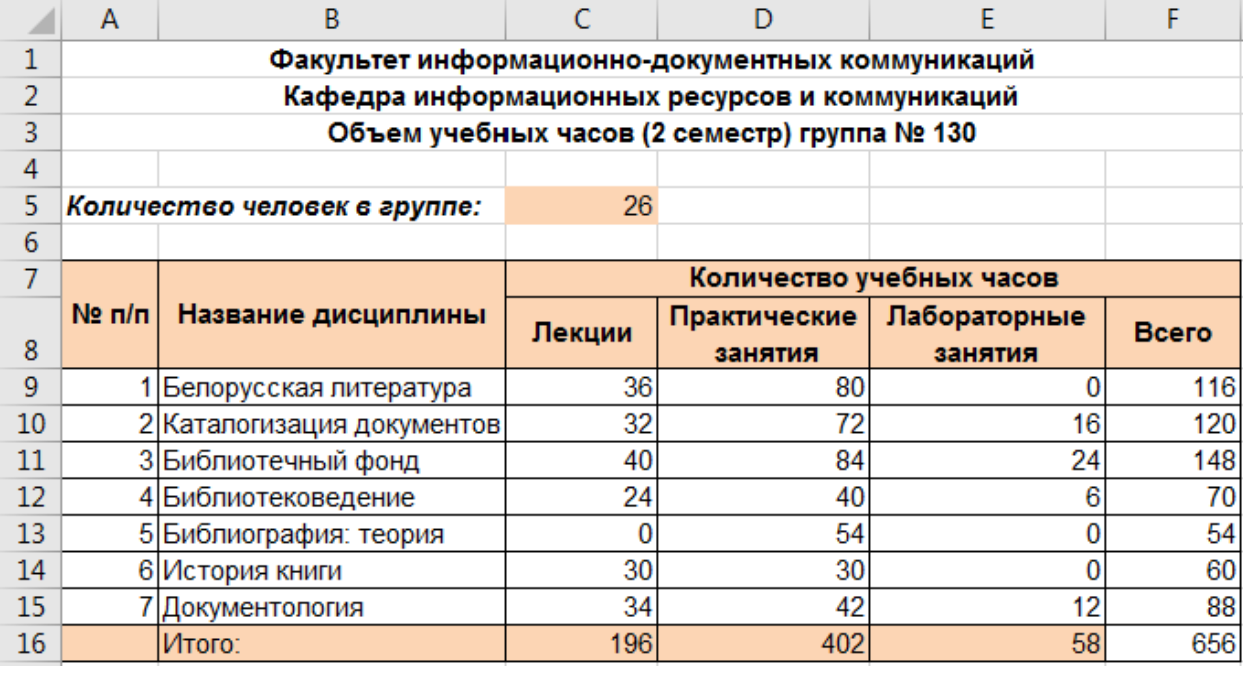

- 4. Объединить ячейки можно, выделив необходимый диапазон, на вкладке Главная или в контекстном меню (щелкнуть правой кнопкой мыши по выделенному фрагменту), выбрать в верхнем правом углу значок команды объединить ячейки и поместить в центре.
- 5. В столбце «Всего» рассчитайте общее количество часов по каждой учебной дисциплине, используя функцию автоматического сложения.
- 6. Рассчитав данные для первой строки, станьте на ячейку с результатом, подведите курсор к нижнему правому углу ячейки и, когда курсор изменится на крестик, протяните вниз до последнего значения. Таким образом вы автоматически заполните остальные ячейки.
- 7. Тоже самое проделайте в строке «Итого»: рассчитайте общее количество часов по каждому виду нагрузки, используя функцию автоматического сложения и автозаполнения

8. Проиллю стрируйте данные столбца «Всего» таблицы «Объем учебных часов» при помощи объемной круговой диаграммы. Примените для ее оформления любой понравившийся вам стиль и макет. Введите название диаграммы «Объем учебных часов».

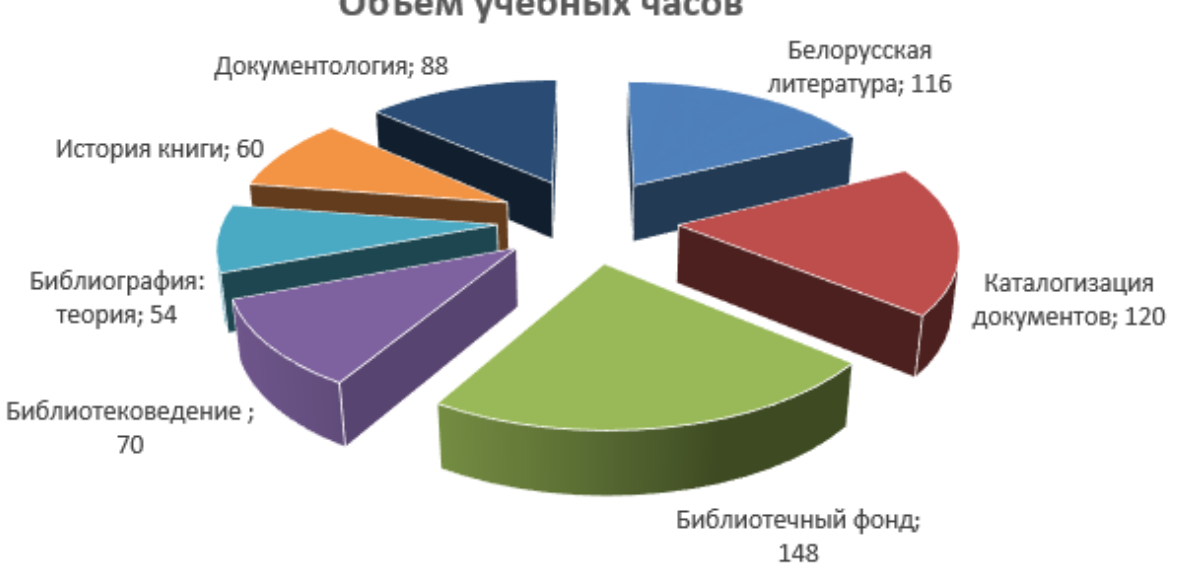

Объем учебных часов

- 9. Для разделения диаграммы левой кнопкой мыши захватите ее любой элемент и протяните к внешней стороне диаграммы.
- 10. Для использования значений ячеек в качестве подписей данных выделите любое цифровое значение диаграммы (при этом выделятся все значения), справа выберите Формат подписей данных/ Параметры подписей/Выбрать диапазон и в ячейку вставляете диапазон данных с помощью формулы. В нашем случае это = План! \$B\$9: \$B\$15 (в формуле определено значение План по названию листа в котором мы работаем и который предварительно переименовали).

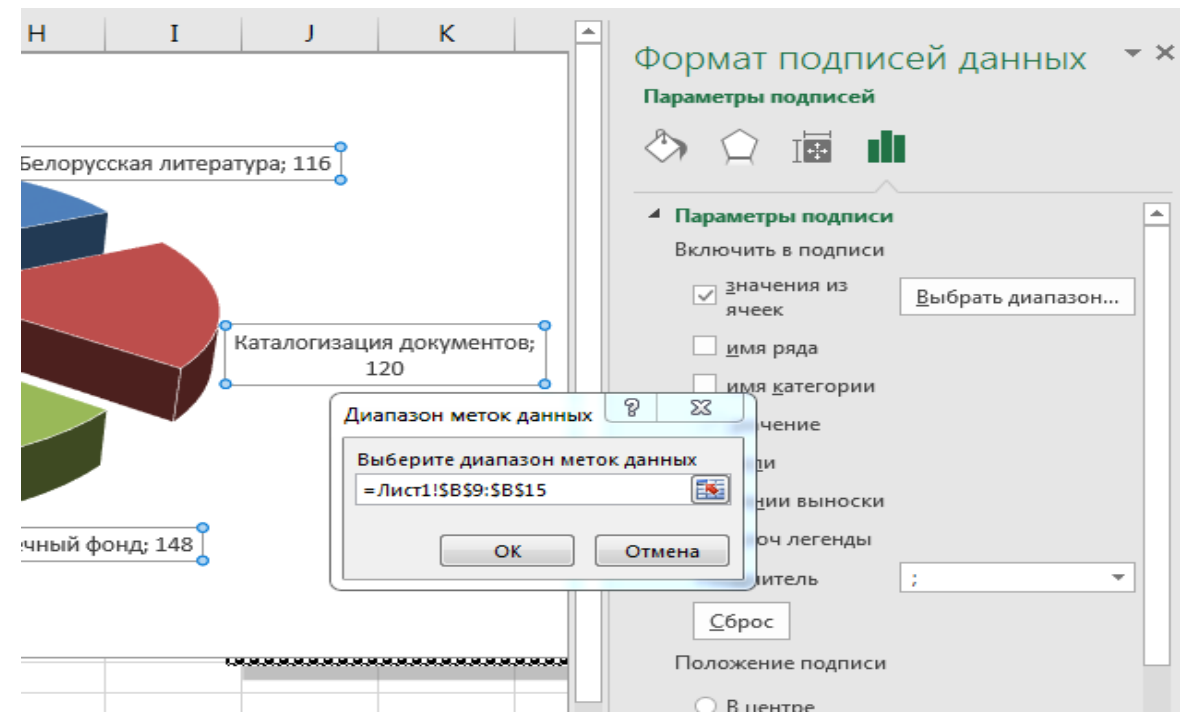

11.*.* Создайте *Лист2* и переименуйте его в *Успеваемость.*

12.Введите данные и оформите таблицу в соответствии с образцом.

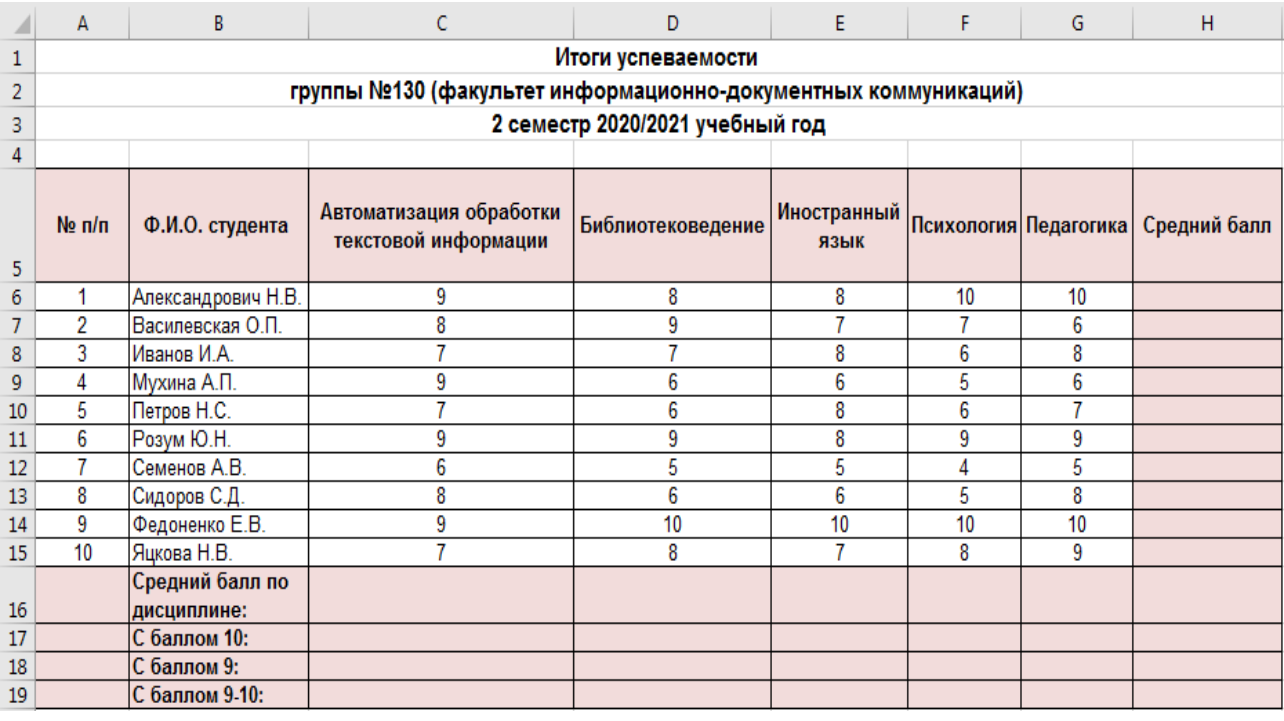

- 13.Для заголовков столбцов таблицы (диапазон А5:H5) установите полужирное начертание, перенос содержимого ячеек по словам (*используйте клавиши Alt+Enter*)*,* горизонтальное выравнивание – по центру, вертикальное – по верхнему краю ячейки.
- 14.Для таблицы задайте внутреннюю и внешнюю границу.
- 15.Числовые значения всех столбцов выровняйте по центру.
- 16.Диапазон В6:В19 выровняйте по левому краю.
- 17. Используя статистическую функцию СРЗНАЧ, в столбце «Средний балл» вычислите для каждого студента средний балл за семестр. Округлите полученные значения до одного знака после запятой.
- 18.В Строке «Средний балл по дисциплине» вычислите средний балл по каждой дисциплине. Округлите полученные значения до одного знака после запятой.
- 19.Используя статистическую функцию СЧЕТЕСЛИ, в строке «С баллом 10» по каждой дисциплине выведите количество десяток в группе.
- 20.В строке «С баллом 9» по каждой дисциплине выведите количество девяток в группе.
- 21.В строке «С баллом 9-10» по каждой дисциплине выведите количество студентов с баллом не меньше 9 (*можно прописать диапазон как не меньше 9, так и больше 8: «>8»*).
- 22.Используя процедуру Условное форматирование, *на вкладке Главная*, выделите в столбце «Средний балл» значения больше или равные 8 красным цветом шрифта. Используйте Правила выделения ячеек/между.
- 23.Сохраните вашу рабочую книгу на рабочий стол или съемный носитель под именем Расчеты.xlsx. Не закрывайте файл Расчеты.xlsx.
- 24.Откройте документ Шаблон для Excel.xlsx, который находится в папке *Шаблоны для работы с документами/Excel.*
- 25.Выполните копирование листа1 из Шаблон для Excel.xlsx в файл Рачеты.xlsx, поместив его после листа Успеваемость. Переименуйте *Лист1* в *Рейтинг*.
- 26.В столбце F рассчитайте сумму баллов за лабораторные работы (*формула автосуммы*).
- 27.В столбце I рассчитайте сумму баллов за контрольные работы.
- 28.В столбце N рассчитайте средний балл за устные ответы.
- 29.В столбце Q сложите суммарные баллы за лабораторные работы, контрольные работы, итоговый тест, ведение конспекта и средний балл за устные ответы.
- 30.В ячейке F18 вычислите, сколько баллов может максимально набрать каждый студент (*=F16+I16+N16+O16+P16*).
- *31.*В ячейку *R5* столбца «Рейтинг» введите формулу *=Q5/F18\*100.*  Скопируйте шаблоном на остальные ячейки столбца.
- *32.*Проиллюстрируйте данные столбцов «Сумма баллов» и «Рейтинг» таблицы «Рейтинговые оценки по курсу «Автоматизация обработки текстовой информации» при помощи гистограмм (вид – Гистограмма с группировкой).

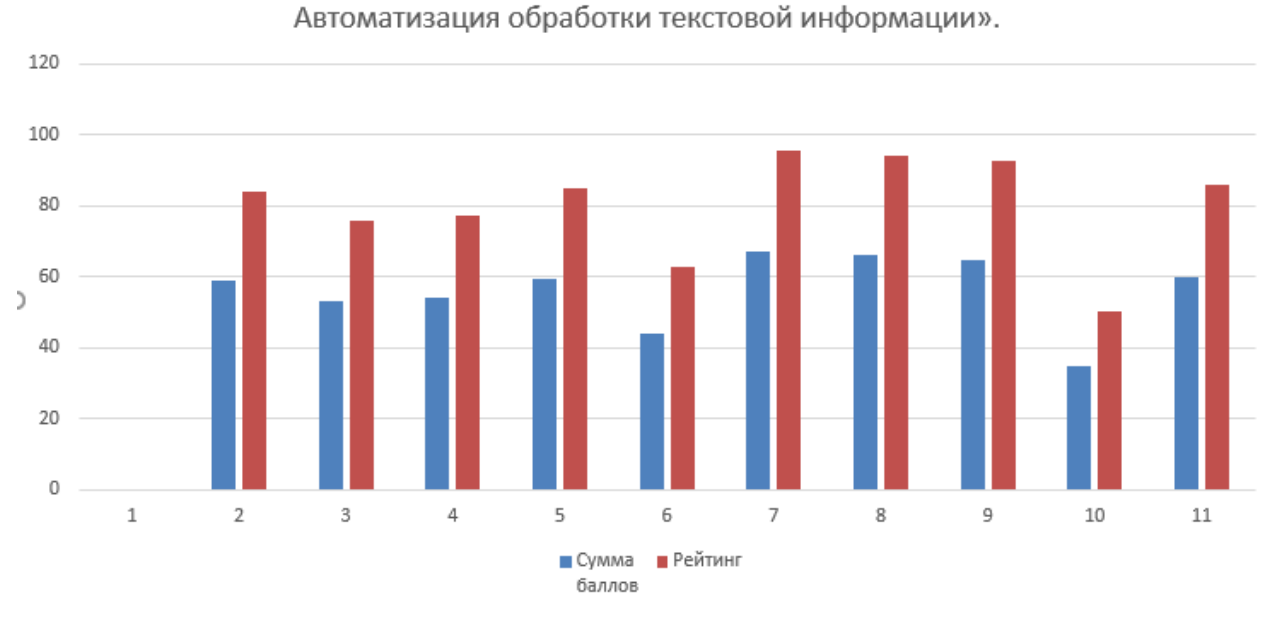

- *33.*Дайте название гистограмме «Автоматизация обработки текстовой информации».
- *34.*Переместите полученную диаграмму на отдельный лист (имя листа Результаты).
- 35.Сохраните изменения в книге Расчеты.xlsx.

*Содержание отчета по работе*: сохраненный на персональном компьютере файл.

#### *Литература :*

1. Microsoft Excel 2013/2016: базовый курс для начинающих  $[$ Электронный ресурс $]$  // Skill.im . – Режим доступа: [https://www.youtube.com/user/SkillCourses.](https://www.youtube.com/user/SkillCourses) – Дата доступа: 13.05.2022.

2. Бурнаева, Э. Обработка и представление данных в MS Excel / Э. Бурнаева, С. Леора. – CПб. : Лань, 2016. – 160 с.

3. Шакель, Е.В. Табличный процессор Microsoft 2016: учеб.-метод. пособие (с электронным приложением) / Е.В. Шакель. – Минск: РИВШ, 2017.  $-163$  c.  $-$  C. 7-161.

## ЛАБОРАТОРНАЯ РАБОТА № 6 Визуализация текстовой информации в редакторах вёрстки: MS Publisher

Цель: овладеть технологией работы с редактором вёрстки MS Publisher.

### Ход лабораторной работы:

- 1. Откройте MS Publisher и выберите пустой (без разметки) шаблон книжной ориентации
- 2. В боковую вспомогательную панель добавьте еще один лист (Вставка-Страница-Вставить пустую страницу)
- 3. Откройте вспомогательный документ Шаблон для Паблишер. docx, скопируйте название статьи и вставьте на страницу 1, определив тип шрифта Sylfaen, кегль - 30 (заметим, что последнее слово в заглавии перенеслось на вторую строчку) центрируйте заглавие.
- 4. Растяните рамки, в которых заключено название, по верхнему контуру документа (граница - синие линии по периметру) таким образом, чтобы было видно название полностью; определите для названия начертание шрифта - все прописные, поменяйте цвет шрифта.
- 5. Скопируйте из документа Шаблон для Паблишер. docx, текст до метки конец 1 листа и вставьте в рабочую зону MS Publisher.
- 6. Растяните рамку в которой находится основной текст по контуру документа до нижней и боковых линий, исключая область названия.
- 7. Для текста примените форматирование: шрифт Arial, кегль 12, расстояние перед абзацем – 0, после абзаца – 6, между строками – 1 инт., выравнивание текста - по левому краю.
- 8. Для подзаголовка «Что дает посещение библиотеки» установите шрифт Segoe UI и размер шрифта – 14.
- 9. Разбейте текст на три колонки (главная колонки; выберите макет три колонки)

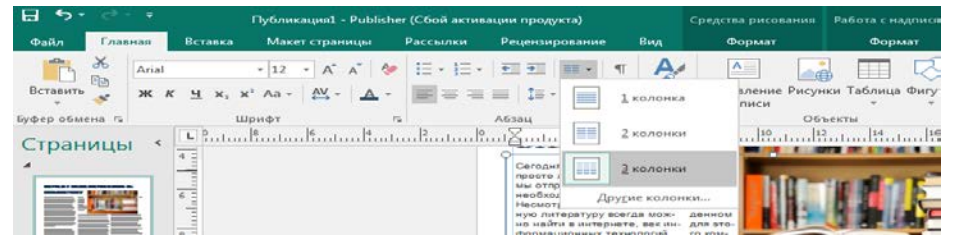

- 10. Скопируйте из шаблона две первые картинки и вставьте их в текст, разместив в произвольном порядке.
- 11. Регулировкой размера картинок (больше/меньше), отредактируйте зону текста таким образом, чтобы на ней не было пустых блоков,

чтобы третья колонка заканчивалась на одном уровне с первой и второй.

- 12.При форматировании рисунка установите положение в тексте, обтекание – по контуру.
- 13.Скопируйте блок с текстом «Самая новая информация» и разместите на рабочей зоне листа 2.
- 14.Заглавие разместите в отдельной рамке вверху посередине, установите тип шрифта Batang, кегль – 20.
- 15.Текст блока поместите в отдельную рамку и растяните ее, чтобы весь текст входил в зону блока; установите тип шрифта для текста блока Arial, кегль – 12, текст разбейте на две колонки.
- 16.Установите интервал между абзацами 6 пт.
- 17.По центру вставьте картинку, и сделайте подложку (шаблон для подложки обозначен в конце блока в документе **Шаблон для Паблишер.docx**).
- 18.Перекрасьте подложку и сделайте ее не яркой, переместите на задний план, используя вкладку формат (поработайте с шаблонами перекрашивания, с яркостью и контрастностью и др.).
- 19.Обратите внимание на примерный результат вышеописанной верстки блока, вы можете его видоизменять.

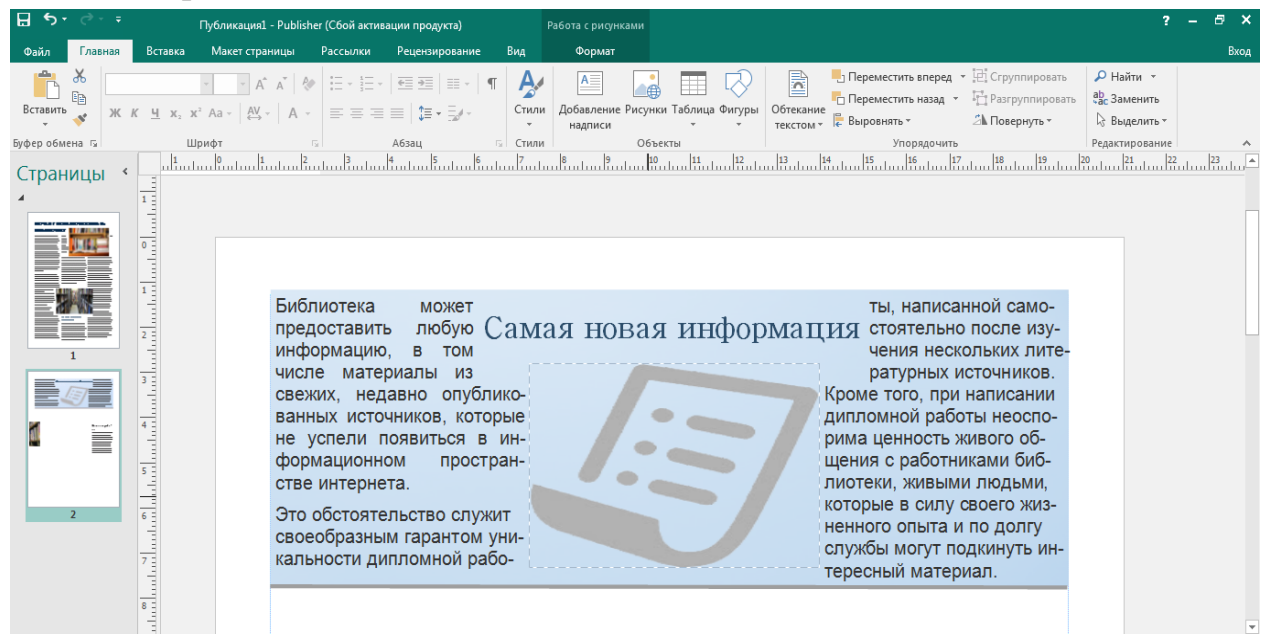

- 20.В оставшуюся часть свободной рабочей зоны вставьте текст, скопированный в документе **Шаблон для Паблишер.docx** до метки *конец 2 листа*.
- 21.Растяните рамку в которой находится основной текст по контуру документа до нижней и боковых линий; разбейте текст на три колонки.
- 22.Для текста примените форматирование: шрифт Arial, кегль 12, расстояние перед абзацем – 0, после абзаца – 6, между строками – 1 инт., выравнивание текста – по левому краю.
- 23.Название блока выделите и, нажав на выделенный элемент левой клавишей мыши протяните вне зоны рабочего документа и отпустите.
- 24.Название блока оказалось в отдельной рамке (как отдельный элемент), вставьте его на страницу 2, возле левой границы рабочей зоны второго блока текста, по центру относительно заверстанного блока сверху.
- 25.Определите тип шрифта Batang, кегль 24, выделите рамку в которой находится заглавие.
- 26.Подзаголовки выделите другим цветом и полужирным начертанием, размер шрифта установите – 14.
- 27.В третьей колонке снизу, осталась пустая зона, ее необходимо также заполнить.
- 28.Скопируйте оставшийся текст вместе с картинкой, картинку поместите над текстом, установив размеры колонки, текст скопируйте вместе со ссылками; убедитесь, что ссылки рабочие *(контекстное меню – гиперссылка).*
- 29.Для картинки установите режим форматирования обтекание текстом.
- 30.Для текста примените форматирование: шрифт Arial, кегль 12, расстояние перед абзацем – 0, после абзаца – 1, между строками – 1 инт., выравнивание текста – по левому краю.
- 31.В конце блока добавьте надпись Источник: © Реальные книги; для текста «Источник» примените форматирование: шрифт Arial, кегль – 10, расстояние перед абзацем – 0, после абзаца – 1, между строками – 1 инт., выравнивание текста – по правому краю.
- 32.для текста «© Реальные книги» примените форматирование: шрифт Arial, кегль – 11, расстояние перед абзацем – 0, после абзаца – 1, между строками – 1 инт., выравнивание текста – по правому краю.
- 33.К тексту «© Реальные книги» подвяжите гипперссылку, которая находится в конце текста документа **Шаблон для Паблишер.docx.**
- 34.Для вставки гипперссылки: выделяем текст, который необходимо подсветить, нажимаем Ctrl+K (либо контекстное меню – вставить гипперссылку). В появлившемся окне выбираем *Связать с … файлом, веб-страницей*, и внизу в строку *Адрес* вставляем гипперссылку.
- 35.Скопируйте подложку верхнего блока и используйте ее для данного блока.
- 36.Обратите внимание на примерный результат вышеописанной верстки блока, вы можете его видоизменять.

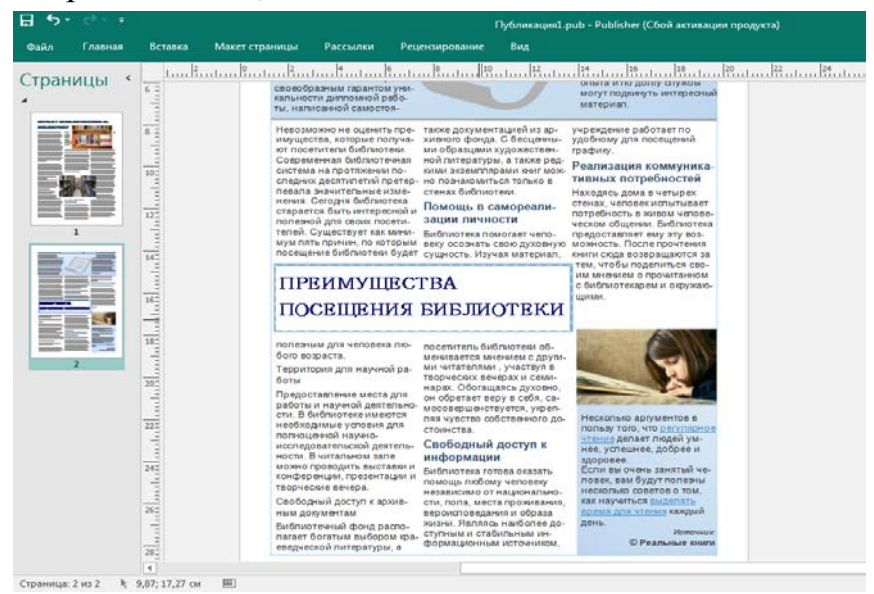

- 37.Картинку, которая находится в конце документа **Шаблон для Паблишер.docx** скопируйте в рабочую зону документа Паблишер.
- 38.Сделайте из нее подложку, поработав с перекрашиванием, яркостью и констрастностью, сделайте ее более размытой (по желанию).
- 39.Теперь растяните ее таким, образом, чтобы она закрывала всю рабочую страницу документа (чтобы не было видно белой рабочей области) и переместите на задний план, она должна быть за текстом и за картинками.
- 40.Тоже самое сделайте для страницы 1.
- 41.Сохраните документ как рабочий шаблон Publisher с расширением .pub . Имя документа – ваша Фамилия и Имя.
- 42.Сохраните также данный документ в формате .pdf, имя документа ваша Фамилия и Имя.
- 43.Два данный документа скопируйте в одну папку. Покажите результат преподавателю.

*Содержание отчета по работе*: сохраненные на персональном компьютере файлы с расширениями .pub и .pdf

*Литература:*

*1.* Основы работы в Publisher [Электронный ресурс] // Видеоуроки. – Режим доступа: [https://www.youtube.com/watch?v=yssdbiFYLAI.](https://www.youtube.com/watch?v=yssdbiFYLAI) – Дата доступа: 13.05.2022.

# ЛАБОРАТОРНАЯ РАБОТА № 7 **Редакторы деловой графики**

*Цель*: овладеть технологией создания визуальных графических изображений и схем средствами Microsoft Visio.

### *Ход лабораторной работы*:

### **Задание 1.**

- 1. Создайте новый документ Microsoft Visio на основе шаблона Простая схема из категории Общие. Задайте параметры страницы: размер бумаги – A4, ориентация – книжная.
- 2. Создайте документ Visio по приведенному ниже образцу, выполняя задания п.п. 3–9.

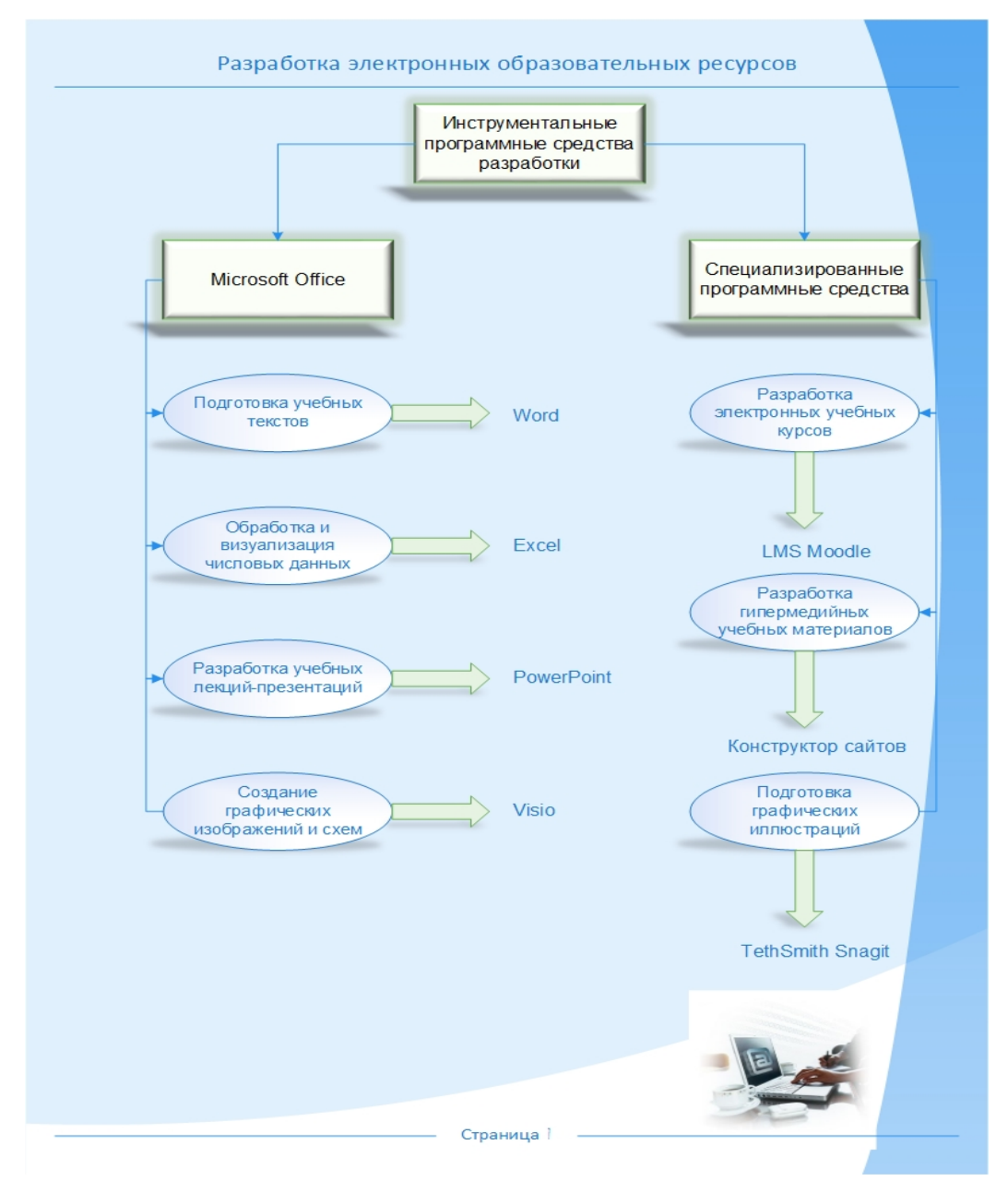

- 3. Разместите на странице необходимые фигуры (прямоугольник, эллипс, простая стрелка), создайте для них текстовые надписи в соответствии с образцом.
- 4. Для надписей внутри эллипсов установите шрифт Arial, размер шрифта 11 пунктов; для надписей внутри прямоугольников и названий программных продуктов установите шрифт Arial, размер шрифта – 12 пунктов.
- 5. Настройте размеры и расположение фигур согласно образцу. Для выделения группы фигур используйте клавишу Ctrl. Для изменения размещения группы фигур на странице путем изменения их выравнивания

используйте инструмент  $\left| \cdot \right|$  Выровнять группы Упорядочение вкладки Главная. Для изменения размещения группы фигур на странице путем изменения интервалов между ними используйте инструмент rih Положение группы Упорядочение вкладки Главная. Для поворота rih. фигур используйте инструмент  $\overline{A}$  Положение группы Упорядочение вкладки Главная.

- 6. Соедините фигуры между собой, используя инструмент Соединительная линия группы Сервис вкладки Главная.
- 7. Примените к документу тему оформления Сияние, выберите для нее цветовую схему, эффекты и соединительные линии. Для верхних трех прямоугольников (Инструментальные программные средства разработки, Microsoft Office, Специализированные программные средства) измените цвет текста, цвет заливки, цвет и толщина линии, эффекты (тень, подсветку).
- 8. Добавьте к странице подложку Техническая. Измените цвет заливки фонового рисунка или его фрагмента. Вставьте рисунок из файла Visio\Заготовки\рис.jpg, задайте его размеры и расположение.
- 9. Добавьте к странице рамку и заголовки Консервативная. Измените подписи согласно образцу.
- 10.Сохраните полученный документ в папке Результаты под именем Программные средства разработки ЭОР.vsdx.
- 11.Сохраните документ в формате JPEG со 100% качеством в папке Результаты под именем software.jpg.
- 12.Загрузите Microsoft Word. На первую страницу нового документа вставьте рисунок Visio из файла Результаты\Программные средства разработки ЭОР.vsdx. На вторую страницу вставьте рисунок из файла
Результаты\software.jpg. Сохраните документ Microsoft Word в папке Результаты под именем Программные средства разработки ЭОР.docx. Закройте Microsoft Word.

Задание 2.

- 1. Создайте новый документ Microsoft Visio на основе шаблона Простая блок-схема из категории Блок-схема. Задайте параметры страницы: размер бумаги – A5, ориентация – книжная.
- 2. Создайте документ Visio по приведенному ниже образцу, выполняя задания п.п. 3–9.

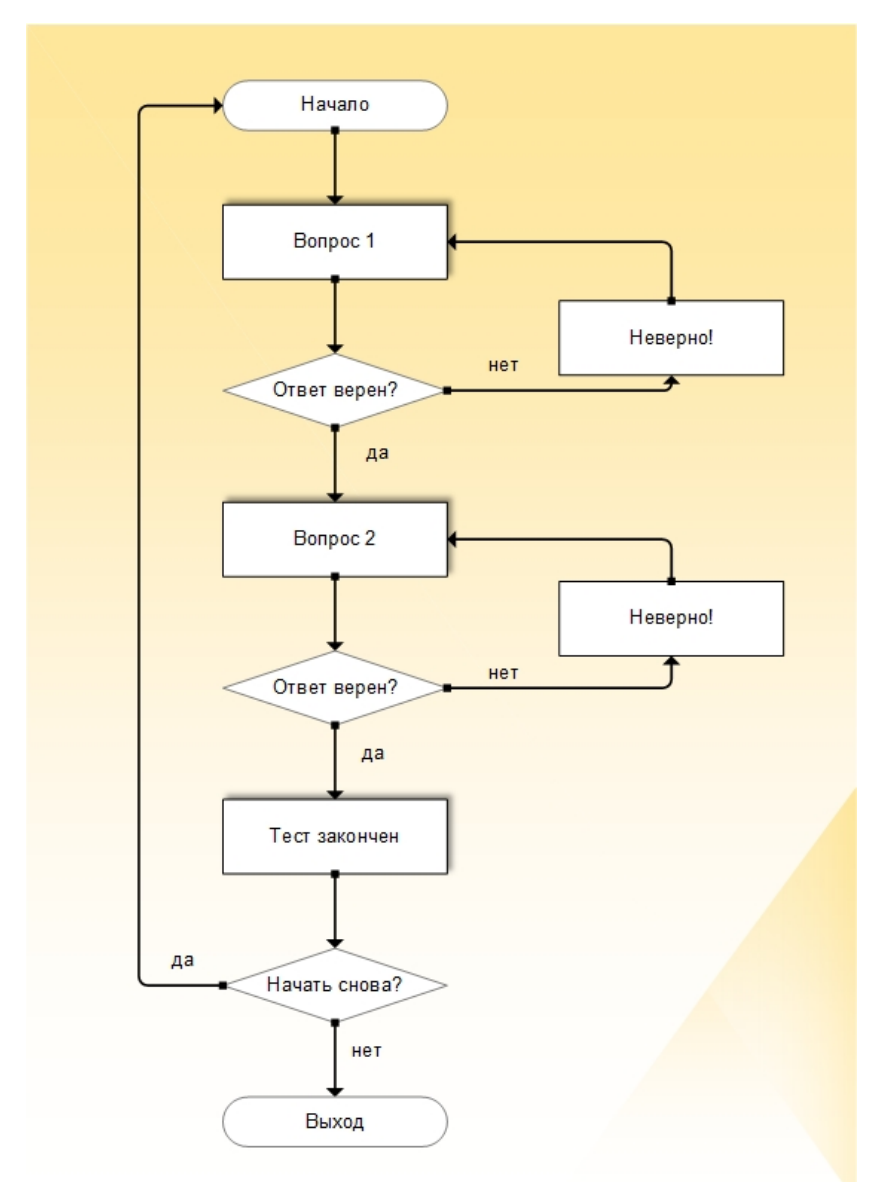

- 3. Разместите на странице необходимые фигуры (начало/конец, процесс, решение), создайте для них текстовые надписи в соответствии с образцом.
- 4. Для надписей внутри фигур установите шрифт Arial, размер шрифта 10 пунктов.
- 5. Настройте размеры и расположение фигур согласно образцу.
- 6. Для фигур Вопрос 1, Вопрос 2 и Тест закончен задайте отображение тени.
- 7. Соедините фигуры между собой, используя инструмент Соединительная линия группы Сервис вкладки Главная.
- 8. Примените к документу тему оформления Карандаш, цветовую схему Простая, эффекты Линии, соединительные линии Тень.
- 9. Добавьте к странице подложку Яркая, цвет заливки фонового рисунка Золотистый, Акцент 6, более светлый оттенок 60%.
- 10.Сохраните полученный документ в папке Результаты под именем Сценарий теста.vsdx.
- 11.Сохраните документ в формате JPEG со 100% качеством в папке Результаты под именем Сценарий теста.jpg.
- 12.Загрузите Microsoft Word. Откройте документ Visio\Заготовки\Разработка компьютерных тестов средствами Microsoft PowerPoint.docx. На первой странице в соответствующее место вставьте рисунок из файла Результаты\Сценарий теста.jpg. Сохраните документ Microsoft Word под тем же именем в папке Результаты. Закройте Microsoft Word.

Задание 3.

- 1. Создайте новый документ Microsoft Visio на основе шаблона Временная шкала из категории Расписания. Задайте параметры страницы: размер бумаги – A4, ориентация – альбомная.
- 2. Создайте документ Visio по приведенному ниже образцу, выполняя задания п.п. 3–8.

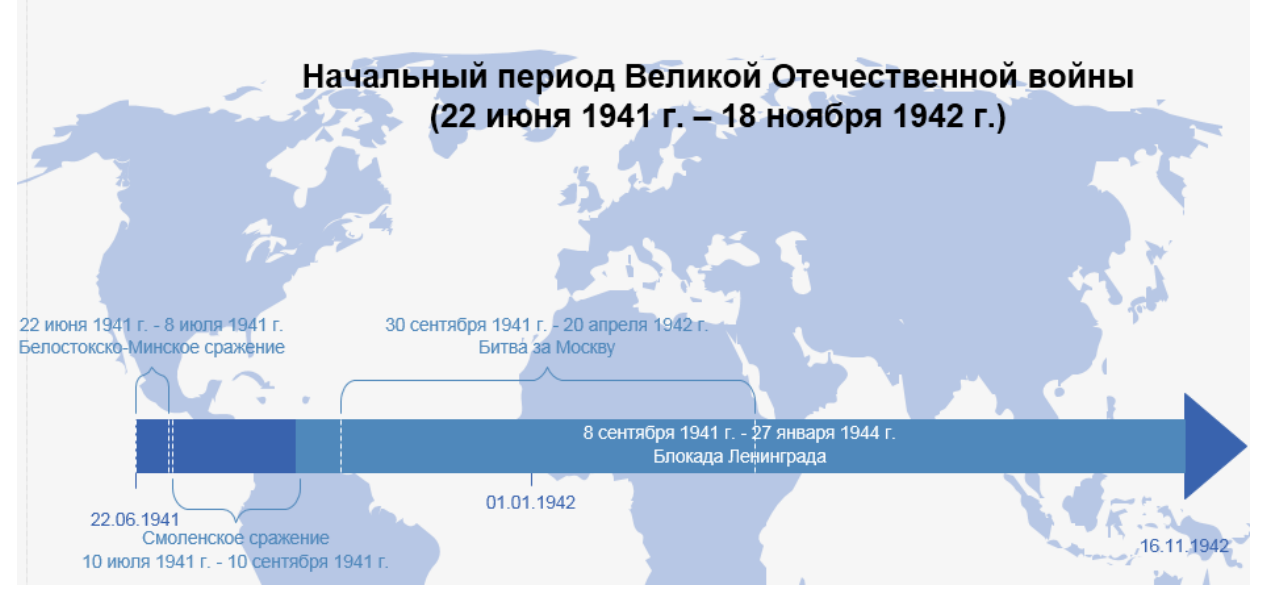

3. Перетащите фигуру Прямоугольная временная шкала из набора элементов Фигуры временной шкалы в область рисунка. Укажите в настройках временной шкалы: начало – 22.06.1941, окончание – 18.11.1942, промежуточные отметки – годы. Задайте для временной шкалы отображение конечной стрелки.

- 4. Используя фигуры Интервал «фигурная скобка» и Прямоугольный интервал из набора элементов Фигуры временной шкалы, представьте на временной шкале основные события начального периода войны, как показано на образце:
	- − Белостокско-Минское сражение, 22 июня 1941 г. 8 июля 1941 г.
	- − Смоленское сражение, 10 июля 1941 г. 10 сентября 1941 г.
	- − Битва за Москву, 30 сентября 1941 г. 20 апреля 1942 г.
	- − Блокада Ленинграда, 8 сентября 1941 г. 27 января 1944 г.
- 5. С помощью инструмента Текст группы Сервис вкладки Главная создайте текстовую надпись «Начальный период Великой Отечественной войны…» и поместите ее на странице, как показано на образце. Для надписи установите шрифт Arial, размер шрифта – 20 пунктов, полужирное начертание.
- 6. Примените к документу тему оформления Параллельная, вариант 2.
- 7. Добавьте к странице подложку Карта мира.
- 8. Для всех надписей установите шрифт Arial, размер 11 пунктов.
- 9. Переименуйте страницу с временной шкалой в Временная шкала (команда Переименовать в контекстном меню ярлычка).
- 10.Для представления более подробной информации о каждом событии временной шкалы вставьте в документ 4 новых страницы с именами Белостокско-Минское сражение, Смоленское сражение, Битва за Москву и Блокада Ленинграда. Определите для них в качестве фоновой существующую страницу Фон Visio-1 (команда Параметры страницы… в контекстном меню ярлычка страницы).
- 11.Используя буфер обмена, скопируйте на каждую страницу подробное описание события из одноименных документов Microsoft Word папки Visio\Заготовки. Отмените для надписей цвет фона и отображение границ, Установите шрифт – Arial, подберите размеры и расположение на листах.
- 12.Добавьте к фигурам на временной шкале гиперссылки для перехода на соответствующие страницы с подробным описанием события (инструмент

Гиперссылка группы Ссылка вкладки Вставка). Проверьте работоспособность созданных гиперссылок: щелчок правой кнопкой мыши по гиперссылке, в контекстном меню выберите ссылку.

- 13.С помощью инструмента Текст группы Сервис вкладки Главная добавьте на страницу Белостокско-Минское сражение текстовую надпись «Назад», расположив ее в правом верхнем углу страницы. Добавьте к созданной текстовой надписи гиперссылку для возврата на страницу Временная шкала. Проверьте работоспособность гиперссылки.
- 14.Используя буфер обмена, скопируйте надпись «Назад» на станицы Смоленское сражение, Битва за Москву и Блокада Ленинграда..
- 15. Перейдите в режим презентации (инструмент **Режим** презентации группы Режимы вкладки Вид или кнопка **F** в правой части строки состояния). Убедитесь в возможности навигации по страницам документа с использованием созданных гиперссылок. Выйдите из режима презентации (клавиша Esc).
- 16.Сохраните полученный документ в папке Результаты под именем Временная шкала.vsdx.
- 17.Сохраните документ в виде веб-страницы в папке Результаты под именем timeline.htm; заголовок веб-страницы – «Начальный период Великой Отечественной войны». Просмотрите веб-страницу в браузере.
- 18.Сохраните документ Временная шкала.vsdx в формате PDF в папке Результаты под именем Временная шкала (PDF).pdf. Просмотрите созданный PDF-документ. Закройте все открытые приложения.

Задание 4.

- 1. Создайте новый документ Microsoft Visio на основе шаблона Диаграммы и графики из категории Бизнес. Задайте параметры страницы: размер бумаги – A4, ориентация – альбомная.
- 2. Создайте документ Visio по приведенному ниже образцу, выполняя задания п.п. 3–7.

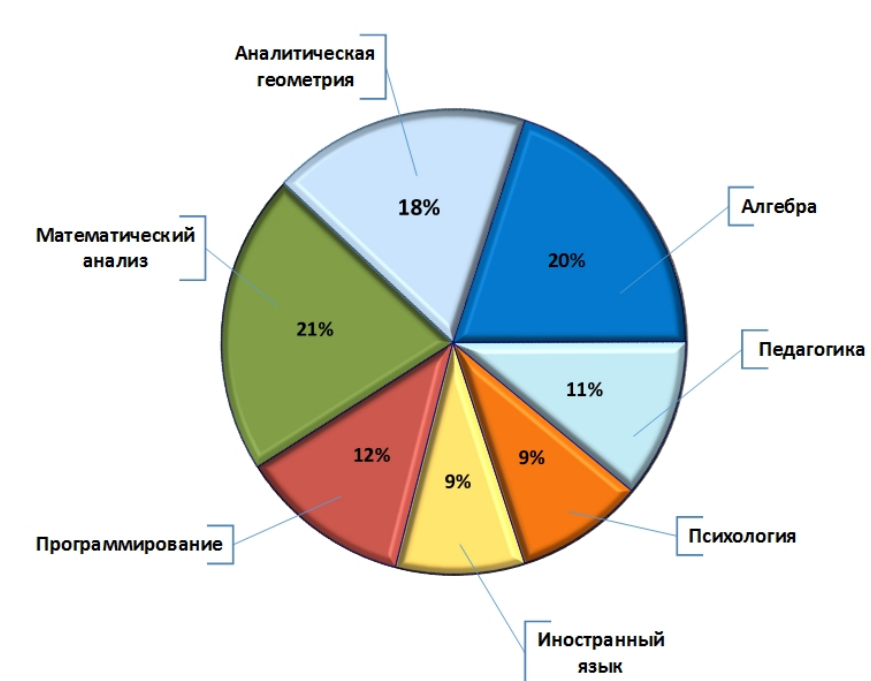

- 3. Перетащите фигуру Круговая диаграмма из набора элементов Фигуры для диаграмм. Укажите в настройках число секторов – 7, размеры секторов – 20, 18, 21, 12, 9, 9 и 11 соответственно.
- 4. Используйте фигуру Примечание из набора элементов Фигуры для диаграмм для создания подписей к секторам. Настройте их размеры и расположение согласно образцу.
- 5. Для надписи внутри фигур Примечание установите шрифт Calibri, размер шрифта – 14 пунктов.
- 6. С помощью инструмента Текст группы Сервис вкладки Главная создайте текстовую надпись «Объем учебных часов» и поместите ее на странице, как показано на образце. Для надписи установите шрифт Calibri, размер шрифта – 24 пункта, полужирное начертание.
- 7. Для фигуры Круговая диаграмма задайте эффект Рельеф, крутой склон. Измените заливку и цвет подписей для отдельных секторов диаграммы.
- 8. Сохраните полученный документ в папке Результаты под именем Объем учебных часов.vsdx.
- 9. Сохраните документ в формате JPEG со 100% качеством в папке Результаты под именем Объем учебных часов.jpg.

*Содержание отчета по работе*: сохраненный на персональном компьютере файл.

77

Объем учебных часов

*Литература:*

- 1. Гринчук, С.Н. Microsoft Office в образовательной практике. Учебные проекты: учеб.-метод. пособие / С.Н. Гринчук, И.А. Дзюба. – Минск: АПО, 2010. – 108 с. – С. 6-57.
- 2. Гринчук, С.Н. Визуальное представление информации средствами Microsoft PowerPoint и Microsoft Visio: учеб.-метод. пособие / С.Н. Гринчук, А.В. Гринчук, В.Н. Курбацкий. – Минск: РИВШ, 2013. – 106 с. – С. 64-104.

### **РАЗДЕЛ КОНТРОЛЯ ЗНАНИЙ**

#### **Методические указания к контролируемой самостоятельной работе**

В целях повышения эффективности усвоения учебного материала по дисциплине и формирования профессиональных компетенций учебным планом предусмотрена самостоятельная работа студентов, которая направлена на активизацию учебно-познавательной деятельности студентов; формирование у них умений и навыков самостоятельного приобретения и обобщения знаний; формирование умений и навыков самостоятельного применения знаний на практике; саморазвитие и самосовершенствование. Самостоятельная работа помогает организовать равномерную деятельность студентов по изучению предмета, более глубоко и основательно усвоить его содержание, достичь своевременного выполнения заданий, следить за индивидуальным рейтингом.

Самостоятельная работа студентов, осваивающих образовательные программы I ступени высшего образования, рассматривается как целенаправленная, внутренне мотивированная, структурированная и корректируемая самими субъектами образовательного процесса деятельность по самостоятельному изучению отдельных тем (блоков) учебной дисциплины (выполнение письменных заданий). Самостоятельная работа организуется студентом с учетом личностной заинтересованности.

Управляемая самостоятельная работа студента осуществляется непосредственно под руководством преподавателя и направлена на изучение студентами теоретического, практико-ориентированного материала, что позволяет последним выработать личностную позицию по изучаемой учебной дисциплине, получить представления о возможности применение полученной информации в своей профессиональной деятельности.

Результаты самостоятельной работы студентов могут обсуждаться в как рамках лабораторных занятий, так и в рамках итоговой аттестации.

Управляемая самостоятельная работа имеет практикоориентированный характер и направлена на закрепление навыков работы с текстом, его обработки, визуализации.

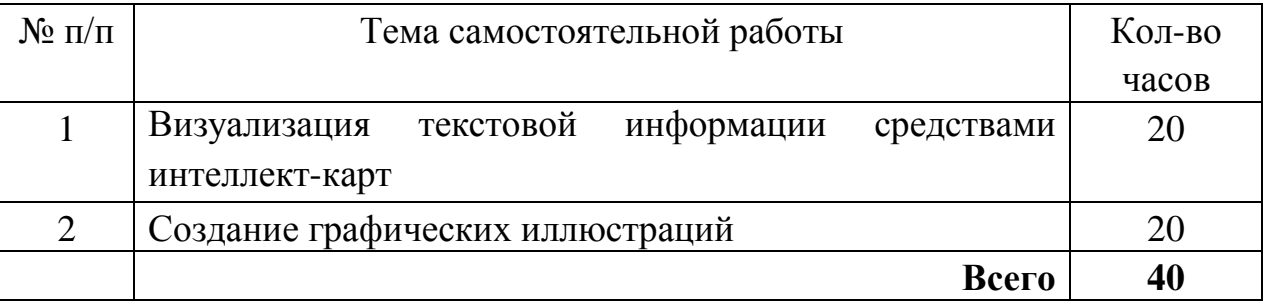

### **Тематика и описание контролируемой самостоятельной работы**

### **Тема 1. Визуализация текстовой информации средствами использования интеллект карт**

*Цель:* изучить возможности сервисов создания интеллект-карт для визуализации текста.

*Задание для СРС:* Изучите следующие сервисы для создания интеллект-карт: Bubbl.us [\(https://bubbl.us\)](https://bubbl.us/); Mind42 [\(http://mind42.com\)](http://mind42.com/);

Mind Mapping Software (http://www.mindmeister.com).

С помощью любого сервиса создайте интеллект-карту используя в качестве материала созданный на практических работах шаблон для курсовой работы, тем самым визуализируйте представленный там материал.

*Форма контроля СРС.* Задание предоставляются преподавателю в электронном либо распечатанном виде в предварительно оговоренные сроки.

*Литература:*

1. Карья, Н. Как создание интеллект-карт помогает в работе над текстом? / Наталья Карья. – Режим доступа: https://free-writing.ru/kak-intellektkarty-pomogayut-v-rabote-nad-tekstom/ . – Дата доступа: 06.05.2022.

2. Попов, Е. Онлайн сервисы для работы с интеллект картами (mind map) / Евгений Попов . – Режим доступа: https://ruseller.com/service.php?rub=22&id=2228 . – Дата доступа: 06.05.2022.

### **Тема 2. Создание графических иллюстраций**

*Цель:* научиться создавать графические иллюстрации захвата изображений и видеозаписи с экрана средствами TechSmith Snagit.

*Задания для СРС:*

Загрузите приложение TechSmith Snagit.

Для захвата графических изображений с любой части экрана выберите режим All-in-One image capture.

Создайте следующие графические объекты: копию части экрана компьютера; копию экрана; копию активного окна; копию окна с прокруткой; область; меню.

В режиме All-in-One video capture создайте видеоизображение экрана, где вы связываете название слайда презентации (практическая работа №3) с веб-страницей посредством гипперссылки.

*Форма контроля СРС.* Задание предоставляются преподавателю в электронном виде в форматах .jpg, .png, mp4 в предварительно оговоренные сроки.

#### *Литература:*

1. Видео утилита TechSmith SnagIt для образовательных учреждений. – Режим доступа: https://hotline.ua/computer-programmnoeobespechenie/techsmith-snagit-dlya-obrazovatelnyh-uchrezhdenij-snagav01-18-e/. – Дата доступа: 28.05.2022.

2. Особенности работы и возможности программы TechSmith Snagit / HELPSNET. – Режим доступа: https://helpsnet.ru/osobennosti-raboty-ivozmozhnosti-programmy-techsmith-snagit/. – Дата доступа: 28.05.2022.

# **ПЕРЕЧЕНЬ ВОПРОСОВ К ЗАЧЕТУ**

по учебной дисциплине «Автоматизация обработки текстовой информации»

- 1. Понятие «информация». Единицы измерения и виды информации.
- 2. Определение понятия «текст» в лексико-семантической системе языка.
- 3. Синтаксическая структура текста и ее признаки.
- 4. Семантическая структура текста и ее признаки.
- 5. Функционально-смысловая структура текста. Функциональные стили текста.
- 6. Аспектная структура текста.
- 7. Текстовые редакторы и текстовые процессоры: функциональные возможности, назначение и характеристика.
- 8. Издательские системы как средство для создания сложных документов.
- 9. Редакторы текстов программ: назначение и функциональные возможности.
- 10.Web-редакторы: функциональные возможности, использование и назначение. Этапы работы систем распознавания текста.
- 11.Назначение систем перевода и проверки текста. Специализированные программные продукты.
- 12.Базовые приемы работы с документами: создание, сохранение, открытие, редактирование. Обмен данными между документами.
- 13.Средства автоматизации процедур форматирования в Microsoft Word. Автоформатирование и форматирование по образцу. Использование стилей. Подготовка документов на основе шаблонов и мастеров.
- 14.Возможности визуализации в текстовых документах.
- 15.Визуализация числовой информации в Microsoft Word: графики, диаграммы, гистограммы.
- 16.Таблицы и табличные процессоры в текстовом редакторе. Работа с математическими формулами в редакторе формул Microsoft Equation.
- 17.Визуализация текста с помощью графических изображений. Объекты SmartArt, WortArt, фигуры, вставка готовых изображений.
- 18.Представление и визуализация текстовой информации средствами Microsoft PowerPoint: диаграммы, графики, гистограммы, рисунки.
- 19.Принципы организации и представления цифровой информации в среде электронных таблиц.
- 20.Деловая графика как форма представления текстовой информации.
- 21.Использование интеллект-карт для визуализация готовых текстов (документов).
- 22.Работа с большими документами в Microsoft Word. Подготовка структуры большого документа. Формирование оглавления, списка иллюстраций, предметного указателя. Перекрестные ссылки.
- 23.Правила оформления курсовых и дипломных работ.

### **ПЕРЕЧЕНЬ СРЕДСТВ ДИАГНОСТИКИ РЕЗУЛЬТАТОВ УЧЕБНОЙ ДЕЯТЕЛЬНОСТИ**

Для итоговой диагностики уровня знаний, умений и навыков студентов, полученных в процессе изучения учебной дисциплины «Автоматизация обработки текстовой информации», проводится зачет. Аттестация студентов осуществляется с учетом их активности на лекционных, практических и лабораторных занятиях, а также с учетом выполненных ими учебных заданий в рамках контролируемой самостоятельной работы.

Основными видами контроля, обеспечивающими высокую степень диагностики уровня знаний, умений и навыков студентов по учебной дисциплине, являются:

– корректирующий контроль: экспресс-опрос в устной или письменной форме, собеседование по пройденному материалу;

– констатирующий контроль: проверка письменных работ (опорный конспект), работ, выполненных на компьютере в ходе практических и лабораторных занятий, мультимедийных презентаций;

– самоконтроль: осуществляется самим студентом в форме анализа уровня собственной подготовки;

– итоговый контроль: зачет.

Для оценки качества самостоятельной работы студентов осуществляется систематический контроль за ее выполнением путем проверки выполненных студентами заданий в установленные преподавателем сроки.

## **ВСПОМОГАТЕЛЬНЫЙ РАЗДЕЛ**

### **Учебная программа**

#### **Введение**

Объект, предмет, цель и задачи учебной дисциплины «Автоматизация обработки текстовой информации». ее место в системе профессиональной подготовки специалистов библиотечно-информационной сферы.

Связь учебной дисциплины с другими дисциплинами информационнодокументного цикла. Объем, структура и содержание учебной дисциплины. Основные виды учебных занятий, формы самостоятельной работы, форма контроля. Характеристика учебно-методического и информационного обеспечения учебной дисциплины.

#### **Тема 1. Текст как форма представления информации**

Определение понятия «информация». Непрерывная (аналоговая) и дискретная информация. Единицы измерения информации. Виды информации: текстовая, числовая, графическая, звуковая (аудио информация), видеоинформация и их характеристики. Кодирование символов в Unicode. Понятия «информация» и «текст». Текст как форма представления информации.

#### **Тема 2. Характеристики и структура текста**

Определение понятия «текст». Текст как объект машинной обработки. Текст как средство социальных связей. Единицы текста. Знак и значение в лексико-семантической системе языка. Знак как одно из исходных понятий текста. Значение – основная характеристика знака. Текст как сложное синтаксическое целое. Смысл текста. Синтаксическая структура текста. Признаки синтаксической структуры текста. Аспектная структура текста. Семантическая структура текста. Связность как признак семантической структуры текста. Информативная структура текста. Функциональносмысловая структура текста. Функциональные стили текста.

#### **Тема 3. Средства создания и и текстовой информации**

Основные средства для создания и обработки текстовой информации. Текстовые редакторы и текстовые процессоры. Назначение редакторов текста. Назначение редакторов документа. Функции текстовых процессоров.

Издательские системы как средство для создания сложных документов. Программные продукты издательских систем: TeX, MathOr, Microsoft Equation. Компьютерная верстка текста.

Редакторы текстов программ: назначение и характеристика. Программные продукты Quick Basic, Turbo Pascal, Delphi, Visual Studio. Назначение редакторов, встроенных в системы программирования.

Web-редакторы: назначение и характеристика. Визуальные webредакторы, программные продукты Front Page, Macromedia Dreamweaver, Netscape Compozer и др. HTML-редакторы, программные продукты HomeSite, HTML-Kit, HTML Writer и др.

Системы распознавания текста: назначение и характеристика. Этапы работы систем распознавания текста.

Назначение систем перевода и проверки текста: программы-словари и программы переводчики. Программные продукты ABBYY Lingvo, МультиЛекс, КОНТЕКСТ, система PROMT Translation Office и др. Системы автоматической проверки правописания.

# **Тема 4. Технологии визуализации текстовой информации средствами Microsoft Word**

Возможности визуализации информации при создании текстовых документов. Нумерованные и маркированные списки. Многоуровневая структура списка. Визуализация текста посредством табличной формы. Таблицы и табличные процессоры в текстовом редакторе. Возможности вычисления и форматирования данных ячеек таблиц в Microsoft Word. Работа с математическими формулами в редакторе формул Microsoft Equation. Визуализация числовой информации в Microsoft Word: графики, диаграммы, гистограммы.

Визуализация текста с помощью графических изображений. Объекты SmartArt, WortArt, фигуры, вставка готовых изображений.

# **Тема 5. Технологии представления и визуализации текстовой информации средствами Microsoft PowerPoint**

Подготовка текста в текстовом редакторе для экспорта в PowerPoint. Настройка иерархии текста Визуализация текста: диаграммы, графики, гистограммы, рисунки. Визуализация текста средствами объектов SmartArt. Настройка анимации. вставка видео- и аудио роликов в PowerPoint. Интеграция объектов. Работа с макетом слайдов. Этапы оформления слайдов. Создание гипперссылок. Связь документа с внешними источниками и объектами внутри файла.

## **Тема 6. Технологии представления и визуализации текстовой информации средствами Microsoft Excel**

Электронные таблицы как средство автоматизации обработки и анализа цифровой информации. Принципы организации и представления цифровой информации в среде электронных таблиц. Система функций электронных таблиц. Визуализация информации в Excel: построение диаграмм, гистограмм, графиков. Виды графического отображения числовой информации.

## **Тема 7. Технологии представления и визуализации текстовой информации средствами Microsoft Visio**

Деловая графика как форма представления текстовой информации. Работа с шаблонами. Визуализация текстовой информации. Создание схем, иллюстраций, диаграмм, блок-схем и др., необходимых для оформления текста. Слияние графических объектов. Работа с документами больших форматов.

## **Тема 8. Обработка текстовой информации. Правила оформления курсовых и дипломных работ**

Общие сведения о курсовой и дипломной работах. Правила оформления текста: поля, абзацные отступы, вставка ссылок с указанием страниц, перекрестные ссылки, дефис, тире, простановка номеров страниц, использование стилей, вставка оглавления в автоматизированном режиме, слияние заголовков с иллюстративными объектами, создание автоматизированного приложения.

Структура курсовых и дипломных работ и правила оформления структурных элементов: титульного листа, оглавления, списка условных сокращений, реферата, введения, глав и параграфов, выводов после каждой главы, заключения к работе, списка использованных источников, приложений. Правила оформления структурных элементов введения – актуальность темы, объекта, предмета, цели и задач работы, методов исследования, новизны и практической значимости полученных результатов. Правила оформления рисунков, таблиц и диаграмм. Правила оформления приложений. Оформление работы в соответствии с межгосударственным стандартом по библиотечному и издательскому делу.

# **УЧЕБНО-МЕТОДИЧЕСКАЯ КАРТА УЧЕБНОЙ ДИСЦИПЛИНЫ**

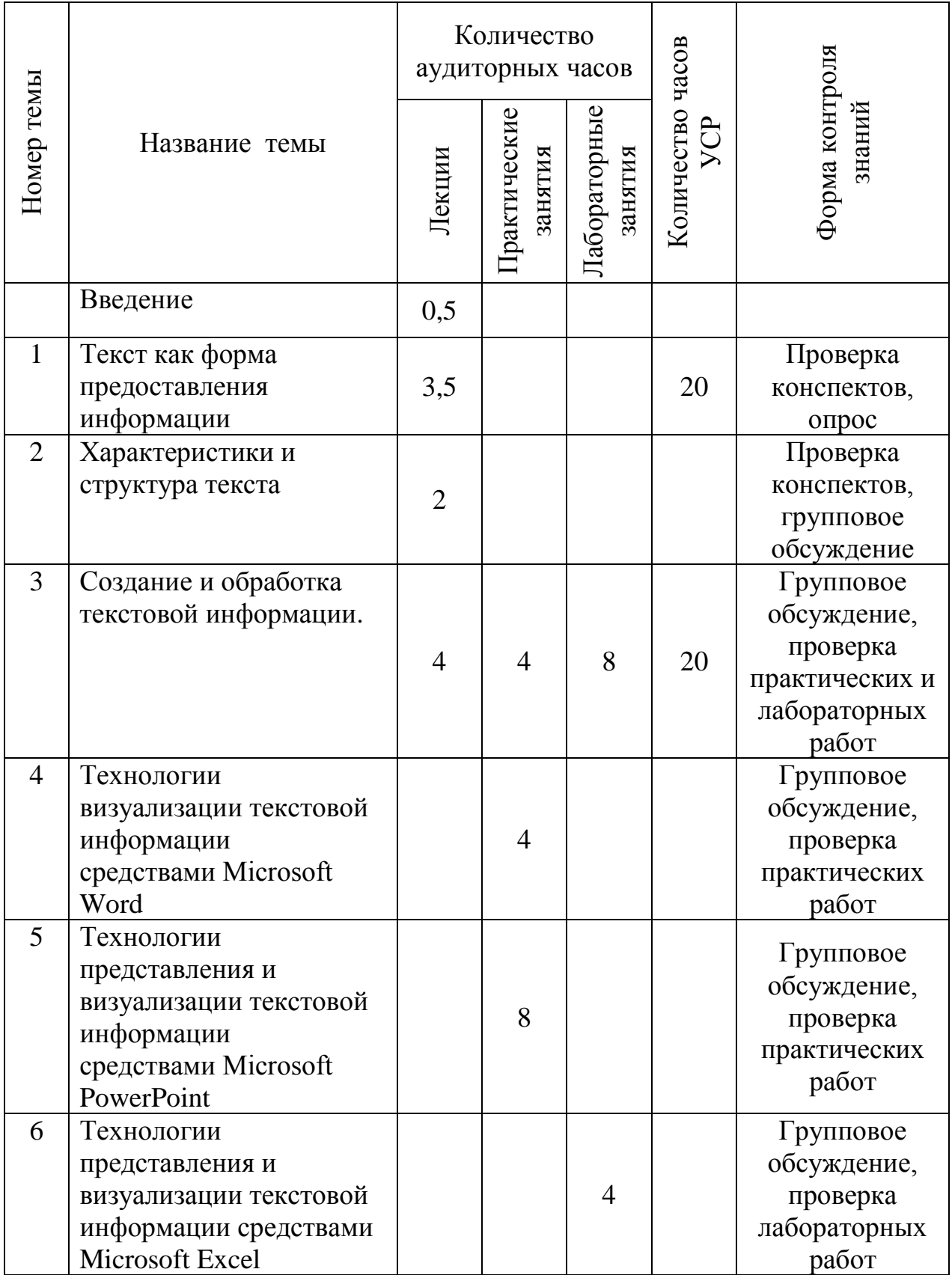

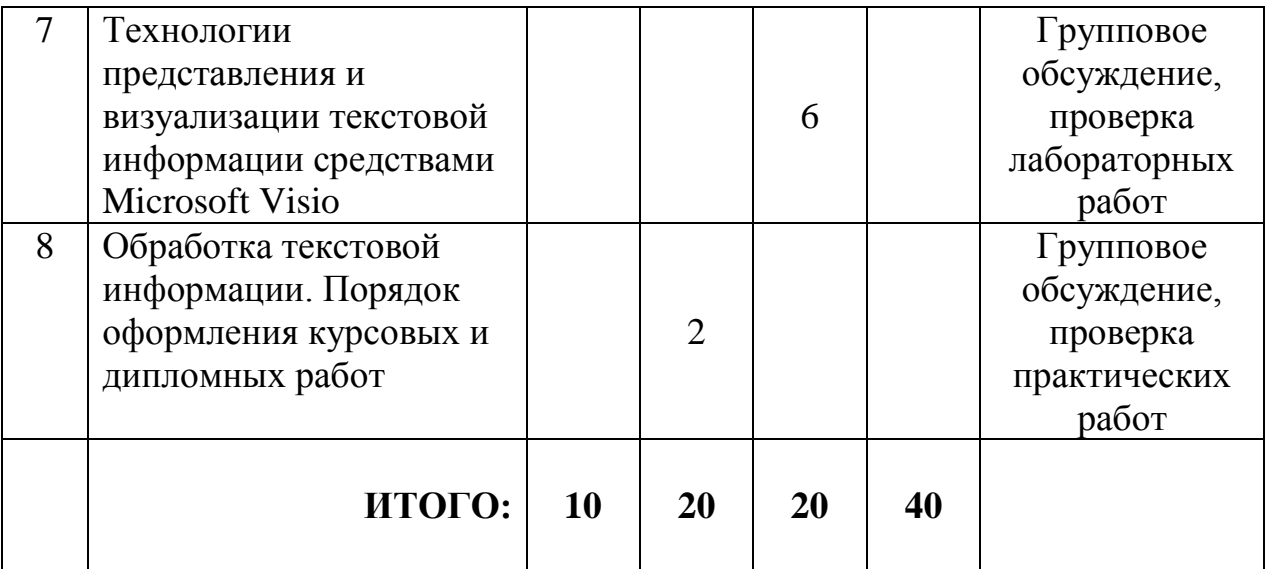

### **ЛИТЕРАТУРА**

#### *Основная*

1. Гарифуллин, М. Ф. Обработка текстовой и графической информации [Электронный ресурс]: практическое пособие / М. Ф. Гарифуллин. – Москва: Техносфера, 2019. – 174 с. : ил., схем. – Режим доступа: https://biblioclub.ru/index.php?page=book\_red&id=597081.

2. Григорьева, Е. И. Электронные издания. Технология подготовки: учеб. пособие для вузов Е. И. Григорьева, И. М. Ситдиков. – Москва: Юрайт, 2021. – 439 с.

3. Информатика для гуманитариев : учеб. и практикум для студентов высших учебных заведений, обучающихся по гуманитарным направлениям и специальностям / под ред. Г. Е. Кедровой. – 2-е изд. – Москва: Юрайт, 2021. – 653.

### *Дополнительная*

4. Блюменау Д.И. Проблемы свертывания научной информации / Д.И. Блюменау . – Л.: Наука, 1982. – 166 с.

5. Бурнаева, Э. Обработка и представление данных в MS Excel / Э. Бурнаева, С. Леора. – CПб. : Лань, 2016. – 160 с.

6. Ветров, Ю. Визуализация данных. Наглядный и компактный способ отображения информации [Электронный ресурс] / Юрий Ветров . – Режим доступа: <https://jvetrau.com/visualization-1/> . – Дата доступа: 12.05.2022.

7. Видео утилита TechSmith SnagIt для образовательных учреждений. – Режим доступа: https://hotline.ua/computer-programmnoeobespechenie/techsmith-snagit-dlya-obrazovatelnyh-uchrezhdenij-snagav01-18-e/. – Дата доступа: 28.05.2022.

8. Гордукалова, Г. Ф. Анализ информации: технологии, методы, организация / Г. Ф. Гордукалова. – М.: Профессия, 2009. – 512 с.

9. ГОСТ 7.32-2001 СИБИД. Отчет о научно-исследовательской работе. Структура и правила оформления [Электронный ресурс] . – Введ. 2002-07-01 . – Режим доступа: [http://docs.cntd.ru/document/gost-7-32-2001](http://docs.cntd.ru/document/gost-7-32-2001-sibid) [sibid.](http://docs.cntd.ru/document/gost-7-32-2001-sibid) – Дата доступа: 11.03.2022.

10. Григорьева, Е.И. Электронные издания. Технологи подготовки: учебное пособие для вузов / Е.И. Григорьева, И.М. Ситдиков . – Москва: Юрайт, 2021 . – 439 с.

11. Гринчук, А.В. Рисунки SmartArt в документах Microsoft Office / А.В. Гринчук, С.Н. Гринчук // Радиомир . – 2013 . – №1. – С. 27-30.

12. Гринчук, С. Н. Визуальное представление информации средствами Microsoft PowerPoint и Microsoft Visio: учеб.-метод. пособие / С. Н. Гринчук, А. В. Гринчук, В. Н. Курбацкий. – Минск : РИВШ, 2013. – 106 с.

13. Гринчук, С.Н. Microsoft Office в образовательной практике. Учебные проекты: учеб.-метод. пособие / С.Н. Гринчук, И.А. Дзюба. – Минск: АПО, 2010. – 108 с. – С. 6-57.

14. Гринчук, С.Н. Приемы эффективной обработки многостраничных документов в Microsoft Word 2010: учеб.-метод. пособие / С.Н. Гринчук, И.А. Дзюба. – Минск: РИВШ, 2012. – 74 с. – С. 6-52.

15. Гринчук, С.Н. Технология подготовки презентаций в Microsoft PowerPoint 2013: учеб.-метод. пособие (с электронным приложением) / С.Н. Гринчук, И.А. Дзюба. – Минск: РИВШ, 2015. – 156 с. – С. 6-16, 36-136.

16. Зайцева, Е.М. Технологии подготовки документов в Word 2016 : учеб.-метод. пособие. В 4 ч. Ч.1. Базовые технологии и внедрение объектов / Е.М. Зайцева, С.И. Максимов ; М-во образования Респ. Беларусь, Респ. ин-т высш. шк. – Минск : РИВШ, 2017. – 60 с. – (Серия «Современные информационные технологии»).

17. Зупарова, Л.Б*.* Аналитико-синтетическая переработка информации: учебник / Л.Б. Зупарова, Т.А.Зайцева; под ред. Ю.Н.Столярова. – М.: Изд-во ФАИР, 2007. – 400 с.

18. Карья, Н. Как создание интеллект-карт помогает в работе над текстом? / Наталья Карья. – Режим доступа: https://free-writing.ru/kak-intellektkarty-pomogayut-v-rabote-nad-tekstom/ . – Дата доступа: 06.05.2022.

19. Методические указания: по подготовке курсовых и дипломных работ для специальности 1-23 01 11 Библиотечно-информационная деятельность (по направлениям) / сост.: Р.А. Ровина, Н.А. Яцевич; БГУКИ. – Минск : БГУКИ, 2016. – 29 с.

20. Нешитой, В.В. Методы статанализа в библиотечноинформационной деятельности: вычисление дискретных распределений и кривых роста: учеб.-метод. пособие / В.В. Нешитой . – Минск: РИВШ, 2012.  $-134c$ .

21. Основные возможности MS PowerPoint [Электронный ресурс] / Академия ШАГ. – Режим доступа: [https://spravochnick.ru/informatika/sredstva](https://spravochnick.ru/informatika/sredstva-sozdaniya_i_ispolzovaniya_prezentaciy_ms_powerpoint/osnovnye_vozmozhnosti_ms_powerpoint)sozdaniya i ispolzovaniya prezentaciy ms powerpoint/osnovnye vozmozhnosti ms powerpoint  $. -$  Дата доступа: 12.05.2022.

*22.* Основы работы в Publisher [Электронный ресурс] // Видеоуроки. – Режим доступа: [https://www.youtube.com/watch?v=yssdbiFYLAI.](https://www.youtube.com/watch?v=yssdbiFYLAI) – Дата доступа: 13.04.2022.

23. Особенности работы и возможности программы TechSmith Snagit / HELPSNET. – Режим доступа: https://helpsnet.ru/osobennosti-raboty-ivozmozhnosti-programmy-techsmith-snagit/. – Дата доступа: 28.05.2022.

24. Попов, Е. Онлайн сервисы для работы с интеллект картами (mind map) / Евгений Попов . – Режим доступа: https://ruseller.com/service.php?rub=22&id=2228 . – Дата доступа: 06.05.2022.

25. Рагулин, П.Г. Информационные технологии: электронный учебник / П.Г. Рагулин. – Режим доступа: <http://window.edu.ru/resource/007/41007> . – Дата доступа: 24. 05.2022.

26. Рожков, В.Л. Электронный учебник по программе Microsoft Power Рoint [Электронный ресурс] / Виктор Леонидович Рожков . – Режим доступа: [https://nsportal.ru/npo-spo/informatika-i-vychislitelnaya](https://nsportal.ru/npo-spo/informatika-i-vychislitelnaya-tekhnika/library/2016/02/12/elektronnyy-uchebnik-po-programm-0)[tekhnika/library/2016/02/12/elektronnyy-uchebnik-po-programm-0](https://nsportal.ru/npo-spo/informatika-i-vychislitelnaya-tekhnika/library/2016/02/12/elektronnyy-uchebnik-po-programm-0) . – Дата доступа: 14.01.2022.

27. Шакель, Е.В. Табличный процессор Microsoft 2016: учеб.-метод. пособие (с электронным приложением) / Е.В. Шакель. – Минск: РИВШ, 2017.  $-163$  c.  $-$  C. 7-161.